## lenovo

# **ThinkCentre** Benutzerhandbuch

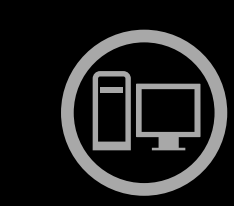

# ThinkThinkThinkCentreThin

**Maschinentypen:** 3026, 3039, 3137, 3149, 3245, 3269, 3319, 3394, 3491, 3627, 5391, 5472, 5485, 5536, 5548, 5567, <sup>5864</sup> und <sup>6213</sup>

# lenovo

# **ThinkCentre Benutzerhandbuch**

**Maschinentypen:** 3026, 3039, 3137, 3149, 3245, 3269, 3319, 3394, 3491, 3627, 5391, 5472, 5485, 5536, 5548, 5567, <sup>5864</sup> und <sup>6213</sup>

#### **Anmerkung**

Vor Verwendung dieser Informationen und des darin beschriebenen Produkts sollten Sie unbedingt die Informationen im ThinkCentre-Handbuch Sicherheit und Garantie und die Informationen im Abschnitt [Anhang](#page-74-0) A "[Bemerkungen"](#page-74-0) auf Seite [67](#page-74-0) lesen.

#### **Erste Ausgabe (Oktober 2010)**

## **© Copyright Lenovo 2010.**

Die Entwicklung von Produkten, Daten, Computersoftware und Services von LENOVO wurde ausschließlich aus privaten Mitteln finanziert, sie werden als kommerzielle Produkte laut <sup>48</sup> C.F.R. 2.101 mit eingeschränkten Rechten für die Verwendung, Vervielfältigung oder Offenlegung an Regierungsbehörden verkauft.

HINWEIS ZU EINGESCHRÄNKTEN RECHTEN (LIMITED AND RESTRICTED RIGHTS NOTICE): Werden Produkte, Daten, Computersoftware oder Services gemäß einem GSA-Vertrag (General Services Administration) ausgeliefert, unterliegt die Verwendung, Vervielfältigung oder Offenlegung den in Vertrag Nr. GS-35F-05925 festgelegten Einschränkungen.

## **Inhaltsverzeichnis**

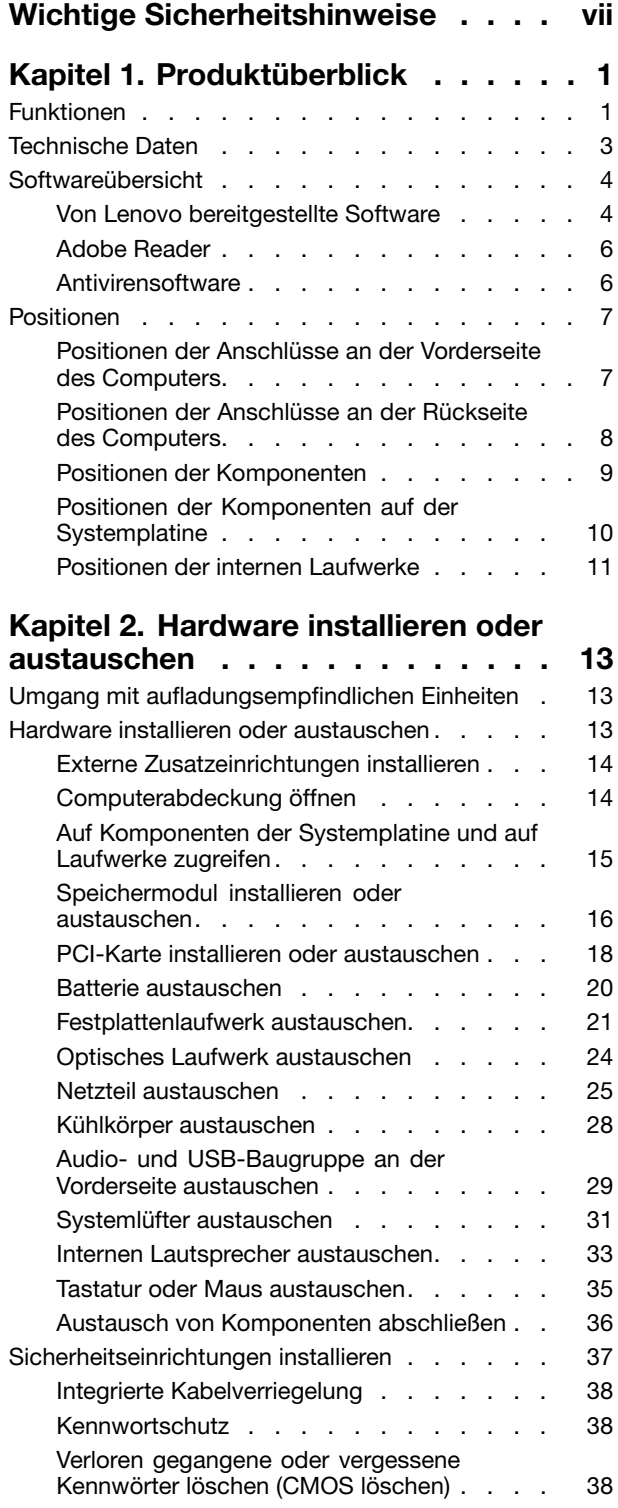

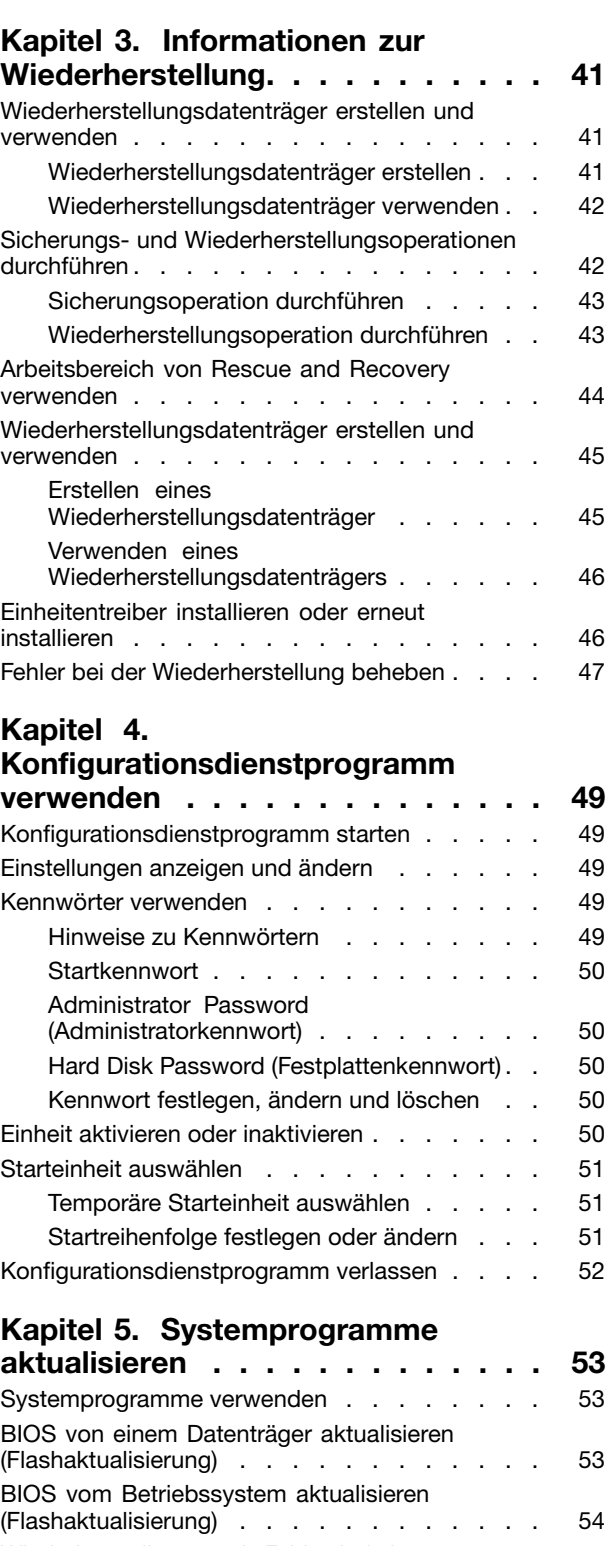

[Wiederherstellung](#page-61-0) nach Fehler bei der<br>DOST/DIOS Alstudieiszung

[POST/BIOS-Aktualisierung](#page-61-0) . . . . . . . . . . . [54](#page-61-0)

## **Kapitel 6. [Fehlerbehebung](#page-64-0) und**

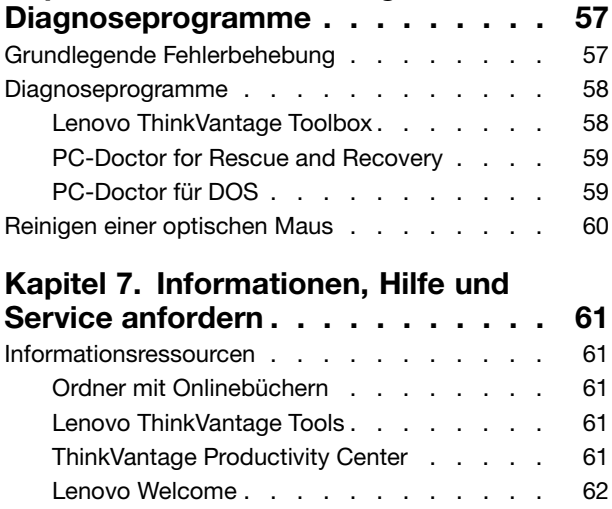

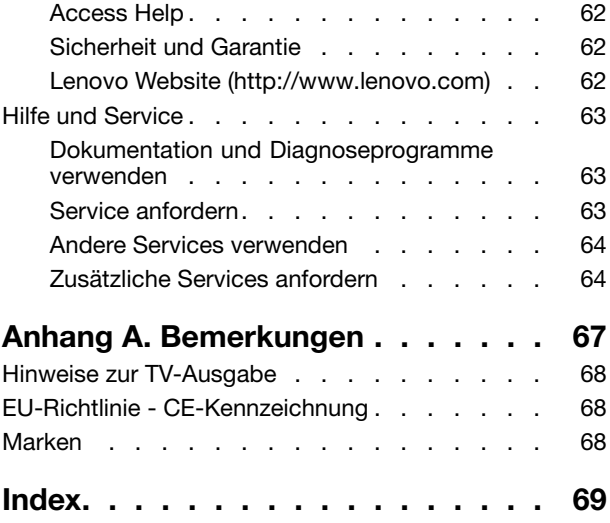

## <span id="page-6-0"></span>**Wichtige Sicherheitshinweise**

#### **Vorsicht:**

Vor Verwendung der Informationen in diesem Handbuch müssen Sie alle Sicherheitshinweise zu diesem Produkt lesen und verstehen. Die aktuellen Sicherheitshinweise finden Sie im **ThinkCentre-Handbuch** Sicherheit und Garantie**, das im Lieferumfang dieses Produkts enthalten ist.** Wenn Sie diese Sicherheitsinformationen beachten, minimieren Sie das Risiko von Verletzungen oder **von Beschädigungen des Produkts.**

Wenn Sie nicht mehr über das ThinkCentre-Handbuch Sicherheit und Garantie verfügen, können Sie eine PDF-Version des Handbuchs von der Lenovo® Unterstützungswebsite unter der folgenden Adresse herunterladen:

http://www.lenovo.com/support

## <span id="page-8-0"></span>**Kapitel 1. Produktüberblick**

In diesem Kapitel werden die Computerkomponenten, die Spezifikationen, die vorinstallierten Softwareprogramme und die Position von Teilen und Anschlüssen am Computer beschrieben.

## **Funktionen**

Dieser Abschnitt enthält Informationen zu den Produktmerkmalen des Computers.

## **Systeminformationen**

Die folgenden Informationen gelten für verschiedene Modelle. Informationen zu Ihrem Modell finden Sie im Konfigurationsdienstprogramm. Informationen hierzu finden Sie im Abschnitt [Kapitel](#page-56-0) <sup>4</sup> "[Konfigurationsdienstprogramm](#page-56-0) verwenden" auf Seite [49](#page-56-0).

#### **Mikroprozessor**

Ihr Computer wird mit einem der folgenden Mikroprozessoren geliefert (interne Cachegröße variiert je nach Modelltyp):

- Intel® Core™ i3-Mikroprozessor
- Intel Core i5-Mikroprozessor
- Intel Core i7-Mikroprozessor
- Intel Pentium® -Mikroprozessor

#### **Hauptspeicher**

• Unterstützt bis zu vier DDR3-DIMMs (Double Data Rate <sup>3</sup> Dual Inline Memory Modules)

#### **Interne Laufwerke**

- Optisches Laufwerk
- Internes SATA-Festplattenlaufwerk (SATA Serial Advanced Technology Attachment, in einigen Modellen installiert)

#### **Videosubsystem**

- Integrierte Grafikkarte für einen VGA-Anschluss (Video Graphics Array) und einen DisplayPort-Anschluss (nicht bei allen Modellen)
- PCI-Express-x16-Grafikkartensteckplatz (PCI Peripheral Component Interconnect) auf der Systemplatine für eine separate Grafikkarte

## **Audiosubsystem**

- Integrierte HD-Audiofunktion (High-Definition Audio)
- Audioeingangsanschluss, Audioausgangsanschluss und Mikrofonanschluss an der Rückseite
- Mikrofonanschluss und Kopfhöreranschluss an der Vorderseite
- Interner Lautsprecher (in einigen Modellen installiert)

## **Konnektivität**

- Integrierter Ethernet-Controller (100/1000 Mb/s)
- PCI-Faxmodem (einige Modelle)

## **Funktionen zur Systemverwaltung**

- Speichern der Ergebnisse der POST-Hardwaretests (Power-On Self-Test, Selbsttest beim Einschalten)
- Automatisches Einschalten
- Desktop Management Interface (DMI)
- Intel Active Management Technology (AMT, bei einigen Modellen verfügbar)
- Intel Matrix Storage Manager
- Preboot Execution Environment (PXE)
- Secure Managed Client (SMC) (einige Modelle)
- SM-BIOS und SM-Software (SM System Management, BIOS Basic Input/Output System)
- Wake on LAN
- Wake on Ring
- Windows Management Instrumentation (WMI)

## **E/A-Funktionen (Ein-/Ausgabe)**

- Serieller Anschluss mit 9 Kontaktstiften (ein Standardanschluss, ein optionaler Anschluss)
- Acht USB-(Universal Serial Bus-)Anschlüsse (zwei an der Vorderseite und sechs an der Rückseite)
- Ethernet-Anschluss
- Ein DisplayPort-Anschluss (nicht bei allen Modellen)
- Ein VGA-Bildschirmanschluss (nicht bei allen Modellen)
- Ein Personal System/2® -Tastaturanschluss (PS/2® -Tastaturanschluss, optional)
- Ein PS/2-Mausanschluss (optional)
- Drei Audioanschlüsse an der Rückseite (Audioeingangs-, Audioausgangs- und Mikrofonanschluss)
- Zwei Audioanschlüsse an der Vorderseite (Mikrofon- und Lautsprecheranschluss)

Weitere Informationen finden Sie in den Abschnitten "Positionen der [Anschlüsse](#page-14-0) an der Vorderseite des [Computers"](#page-14-0) auf Seite [7](#page-14-0)und "Positionen der Anschlüsse an der Rückseite des [Computers"](#page-15-0) auf Seite [8](#page-15-0).

#### **Erweiterung**

- Eine Festplattenlaufwerkposition
- Eine Position für ein optisches Laufwerk
- Ein PCI-Kartensteckplatz
- Ein Steckplatz für eine PCI-Express-x16-Grafikkarte

#### **Netzteil**

• 240-Watt-Netzteil mit automatischer Spannungsprüfung

#### **Sicherheitseinrichtungen**

- Computrace
- Schalter zur Abdeckungserkennung (auch als "Schalter gegen unbefugten Zugriff" bezeichnet)
- Einheit aktivieren oder inaktivieren
- USB-Anschlüsse einzeln aktivieren oder inaktivieren
- Kennwort für das Festplattenlaufwerk
- Tastatur mit Lesegerät für Fingerabdrücke (bei einigen Modellen im Lieferumfang enthalten)
- <span id="page-10-0"></span>• Startkennwort und Administratorkennwort für BIOS-Zugriff
- Steuerung der Startreihenfolge
- Systemstart ohne Tastatur oder Maus
- Unterstützung für eine integrierte Kabelverriegelung (Kensington-Schloss)
- TPM (Trusted Platform Module)

## **Vorinstallierte Softwareprogramme**

Auf Ihrem Computer sind einige Softwareprogramme vorinstalliert, die Ihre Arbeit einfacher und sicherer machen. Weitere Informationen hierzu finden Sie unter "[Softwareübersicht"](#page-11-0) auf Seite [4](#page-11-0).

## **Vorinstalliertes Betriebssystem**

Auf Ihrem Computer ist eines der folgenden Betriebssysteme vorinstalliert:

- Microsoft<sup>®</sup> Windows<sup>®</sup> 7
- Microsoft Windows Vista®

## **Auf Kompatibilität getestete oder zertifizierte Betriebssysteme**<sup>1</sup> (variieren je nach Modelltyp)

• Linux®

## **Technische Daten**

Im folgenden Abschnitt werden die technischen Daten zu Ihrem Computer aufgeführt.

<sup>1.</sup> Die hier aufgeführten Betriebssysteme werden zu dem Zeitpunkt zertifiziert oder auf Kompatibilität getestet, zu dem diese Veröffentlichung gedruckt wird. Möglicherweise werden nach der Veröffentlichung dieses Handbuchs weitere Betriebssysteme von Lenovo als mit Ihrem Computer kompatibel erkannt. Diese Liste kann geändert werden. Informationen dazu, ob ein Betriebssystem auf Kompatibilität getestet oder zertifiziert wurde, finden Sie auf der Website des Betriebssystemherstellers.

<span id="page-11-0"></span>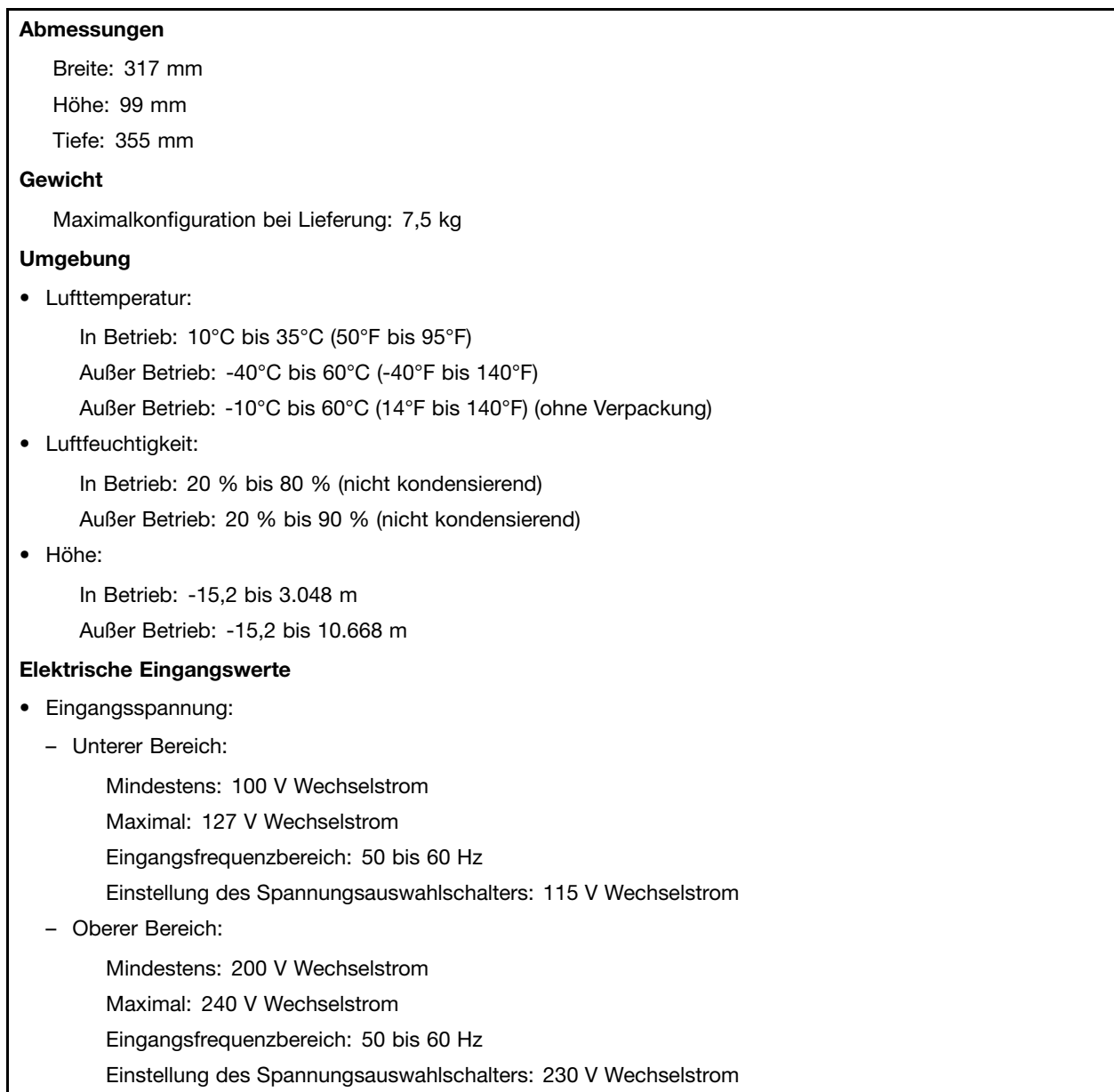

## **Softwareübersicht**

In diesem Abschnitt wird die vorinstallierte Software auf Computern mit von Lenovo bereitgestelltem internem Festplattenlaufwerk und Betriebssystem beschrieben.

## **Von Lenovo bereitgestellte Software**

Die folgenden Softwareprogramme werden von Lenovo bereitgestellt, damit Sie Ihre Produktivität steigern und die mit der Wartung des Computers verbundenen Kosten reduzieren können. Die mit Ihrem Computer bereitgestellten Softwareprogramme richten sich nach dem jeweiligen Computermodelltyp und dem vorinstallierten Betriebssystem.

## **Lenovo ThinkVantage Tools**

Das Programm "Lenovo ThinkVantage® Tools" bietet Ihnen eine Vielzahl von Informationsquellen und einfachen Zugriff auf verschiedene Tools, damit Sie Ihre Arbeit leichter und sicherer gestalten können. Weitere Informationen hierzu finden Sie unter "Lenovo [ThinkVantage](#page-68-0) Tools" auf Seite [61](#page-68-0).

Anmerkung: Das Programm "Lenovo ThinkVantage Tools" ist nur auf Computern mit Windows 7 von Lenovo verfügbar.

## **ThinkVantage Productivity Center**

Das Programm "ThinkVantage Productivity Center" bietet Ihnen eine Vielzahl von Informationen und Tools, mit deren Hilfe Sie Ihren Computer einrichten, warten und erweitern können. Zudem erhalten Sie Informationen zur Funktionsweise Ihres Computers.

**Anmerkung:** Das Programm "ThinkVantage Productivity Center" ist nur auf Lenovo Computern verfügbar, auf denen Windows Vista vorinstalliert ist.

## **Lenovo Welcome**

Das Programm "Lenovo Welcome" bietet Ihnen eine Einführung in einige innovative integrierte Lenovo Features und führt Sie durch einige wichtige Konfigurationstasks, damit Sie Ihren Computer optimal nutzen können.

## **ThinkVantage Rescue and Recovery**

Bei dem Programm "ThinkVantage Rescue and Recovery®" handelt es sich um eine benutzerfreundliche Wiederherstellungslösung, die eine Reihe von Tools zur selbstständigen Wiederherstellung enthält, mit deren Hilfe Benutzer Fehler am Computer bestimmen und Hilfe anfordern können sowie eine schnelle Wiederherstellung nach einem Systemabsturz selbst dann durchführen können, wenn das primäre Betriebssystem nicht gestartet werden kann.

## **ThinkVantage Client Security Solution**

Das Programm "ThinkVantage Client Security Solution" ist auf ausgewählten Lenovo Computern verfügbar. Es unterstützt Sie dabei, Ihre Daten, inklusive elementarer Sicherheitsdaten, wie z. B. Kennwörter, Chiffrierschlüssel und elektronische Berechtigungsnachweise, zu schützen, und hält gleichzeitig unberechtigte Benutzer vom Zugriff auf die Daten ab.

Anmerkung: Das Programm "ThinkVantage Client Security Solution" ist nur auf Lenovo Computern verfügbar, auf denen Windows Vista vorinstalliert ist.

## **Password Manager**

Das Programm "Password Manager" unterstützt Sie beim automatischen Erfassen und Ausfüllen von Authentifizierungsdaten für Windows-Anwendungen und Websites.

**Anmerkung:** Das Programm "Password Manager" ist nur auf Computern verfügbar, auf denen Windows 7 von Lenovo vorinstalliert ist.

## **Power Manager**

Das Programm "Power Manager" bietet eine bequeme, flexible und umfassende Stromverbrauchssteuerung für Ihren ThinkCentre®-Computer. Durch Verwendung des Programms "Power Manager" können Sie Ihren Stromverbrauch so einstellen, dass ein optimales Gleichgewicht zwischen Computerleistung und Stromeinsparung erzielt wird.

## **Product Recovery**

Mit dem Programm zur Produktwiederherstellung können Sie den werkseitig vorinstallierten Inhalt Ihres Festplattenlaufwerks wiederherstellen.

## <span id="page-13-0"></span>**Fingerprint Software**

Mithilfe eines Lesegeräts für Fingerabdrücke, das in einige Tastaturen integriert ist, können Sie Ihren Fingerabdruck registrieren und ihm Ihr Startkennwort, Ihr Festplattenkennwort und Ihr Windows-Kennwort zuordnen. Die Authentifizierung über Fingerabdrücke ersetzt somit die Kennwörter und ermöglicht Ihnen einen einfachen und sicheren Benutzerzugriff. Eine Tastatur mit einem Lesegerät für Fingerabdrücke ist zusammen mit ausgewählten Computern erhältlich oder kann für Computer, die diese Zusatzeinrichtung unterstützen, erworben werden.

## **Lenovo ThinkVantage Toolbox**

Mithilfe des Programms "Lenovo ThinkVantage Toolbox" können Sie Ihren Computer leichter warten, die IT-Sicherheit erhöhen, Computerprobleme bestimmen, sich mit den innovativen Lenovo Technologien vertraut machen und weitere Informationen zum Computer erhalten. Ausführliche Informationen finden Sie im Abschnitt "Lenovo [ThinkVantage](#page-65-0) Toolbox" auf Seite [58](#page-65-0).

## **PC-Doctor for Rescue and Recovery**

Das Diagnoseprogramm "PC-Doctor for Rescue and Recovery" ist auf dem Festplattenlaufwerk vorinstalliert. Es ist auf allen Lenovo Computern Teil des Arbeitsbereichs von Rescue and Recovery. Dieses Programm diagnostiziert Hardwarefehler und meldet vom Betriebssystem gesteuerte Einstellungen, die zu Hardwarefehlern führen können. Verwenden Sie das Diagnoseprogramm "PC-Doctor for Rescue and Recovery", wenn Sie das Windows-Betriebssystem nicht starten können. Weitere Informationen hierzu finden Sie im Abschnitt "PC-Doctor for Rescue and [Recovery"](#page-66-0) auf Seite [59](#page-66-0).

## **Adobe Reader**

Bei dem Programm "Adobe Reader" handelt es sich um ein Tool zum Anzeigen, Drucken und Durchsuchen von PDF-Dokumenten.

Weitere Informationen zum Zugriff auf Onlinebücher und auf die Lenovo Website finden Sie im Abschnitt "Ordner mit [Onlinebüchern"](#page-68-0) auf Seite [61](#page-68-0).

## **Antivirensoftware**

Im Lieferumfang des Computers ist Antivirensoftware enthalten, die Sie zur Erkennung und Entfernung von Viren verwenden können. Lenovo stellt eine Vollversion der Antivirensoftware auf dem Festplattenlaufwerk mit einem kostenfreien 30-Tage-Abonnement zur Verfügung. Nach 30 Tagen müssen Sie die Lizenz erneuern, um weiterhin die Aktualisierungen des Antivirenprogramms zu erhalten.

## <span id="page-14-0"></span>**Positionen**

## **Positionen der Anschlüsse an der Vorderseite des Computers**

In Positionen der Anschlüsse an der Vorderseite sind die Positionen der Anschlüsse an der Vorderseite des Computers dargestellt.

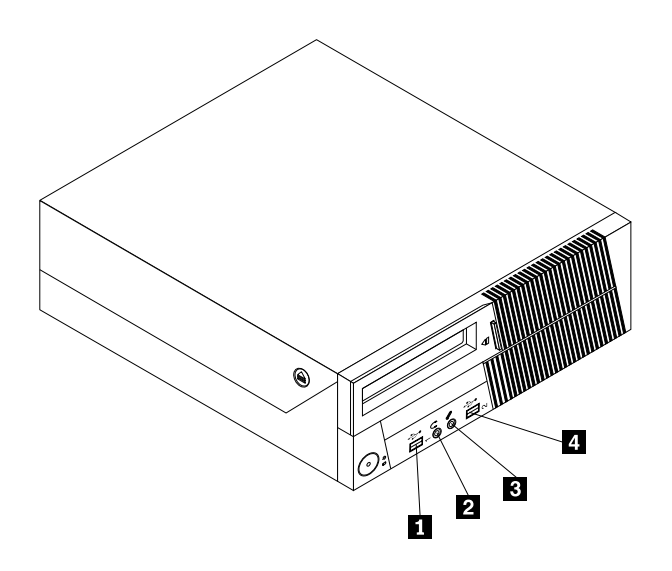

Abbildung 1. Positionen der Anschlüsse an der Vorderseite

**1** USB-Anschluss **3** Mikrofonanschluss

## <span id="page-15-0"></span>**Positionen der Anschlüsse an der Rückseite des Computers**

In Positionen der Anschlüsse an der Rückseite sind die Positionen der Anschlüsse an der Rückseite des Computers dargestellt. Einige Anschlüsse an der Rückseite des Computers sind farblich markiert. Diese Markierungen helfen Ihnen dabei, die Kabel den richtigen Anschlüssen am Computer zuzuordnen.

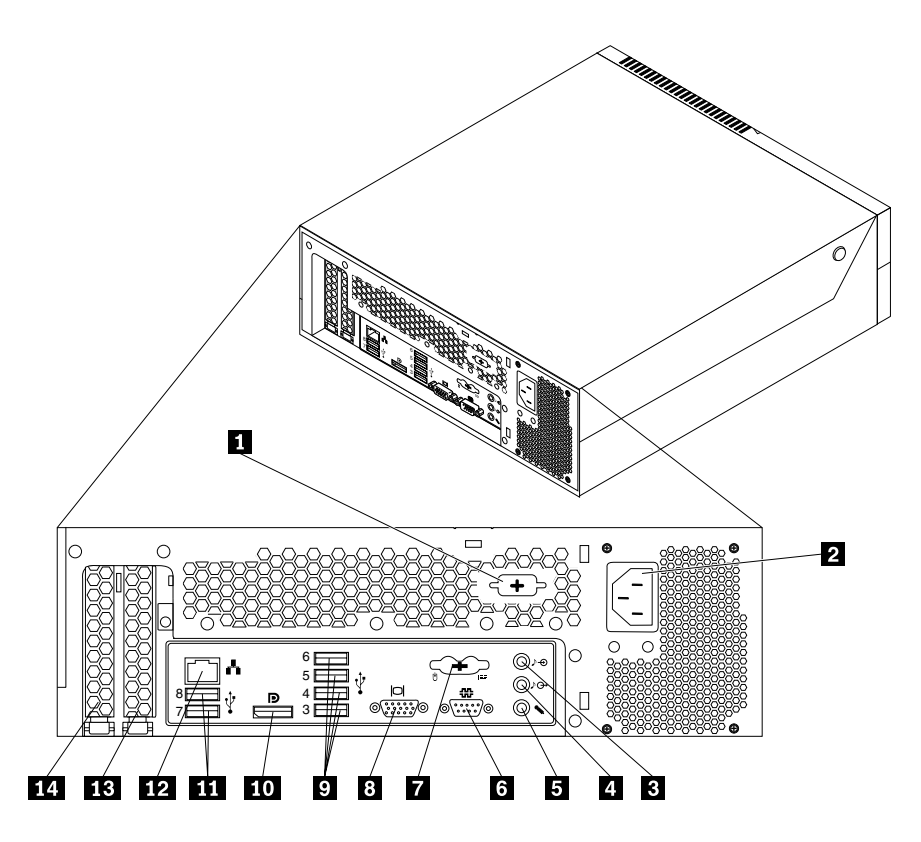

Abbildung 2. Positionen der Anschlüsse an der Rückseite

- 
- 
- 
- **<sup>4</sup>** Audioausgangsanschluss **<sup>11</sup>** USB-Anschlüsse (2)
- 
- 
- **<sup>7</sup>** PS/2-Tastatur- und -Mausanschlüsse (optional) **<sup>14</sup>** PCI-Kartensteckplatz
- **<sup>1</sup>** Optionaler serieller Anschluss **<sup>8</sup>** VGA-Bildschirmanschluss (nicht bei allen Modellen)
- **2** Netzkabelanschluss **9** USB-Anschlüsse (4)
- **<sup>3</sup>** Audioeingangsanschluss **<sup>10</sup>** DisplayPort-Anschluss (nicht bei allen Modellen)
	-
- **5** Mikrofonanschluss **12** Ethernet-Anschluss
- **<sup>6</sup>** Serieller Anschluss **<sup>13</sup>** Steckplatz für PCI-Express-x16-Grafikkarte
	-

<span id="page-16-0"></span>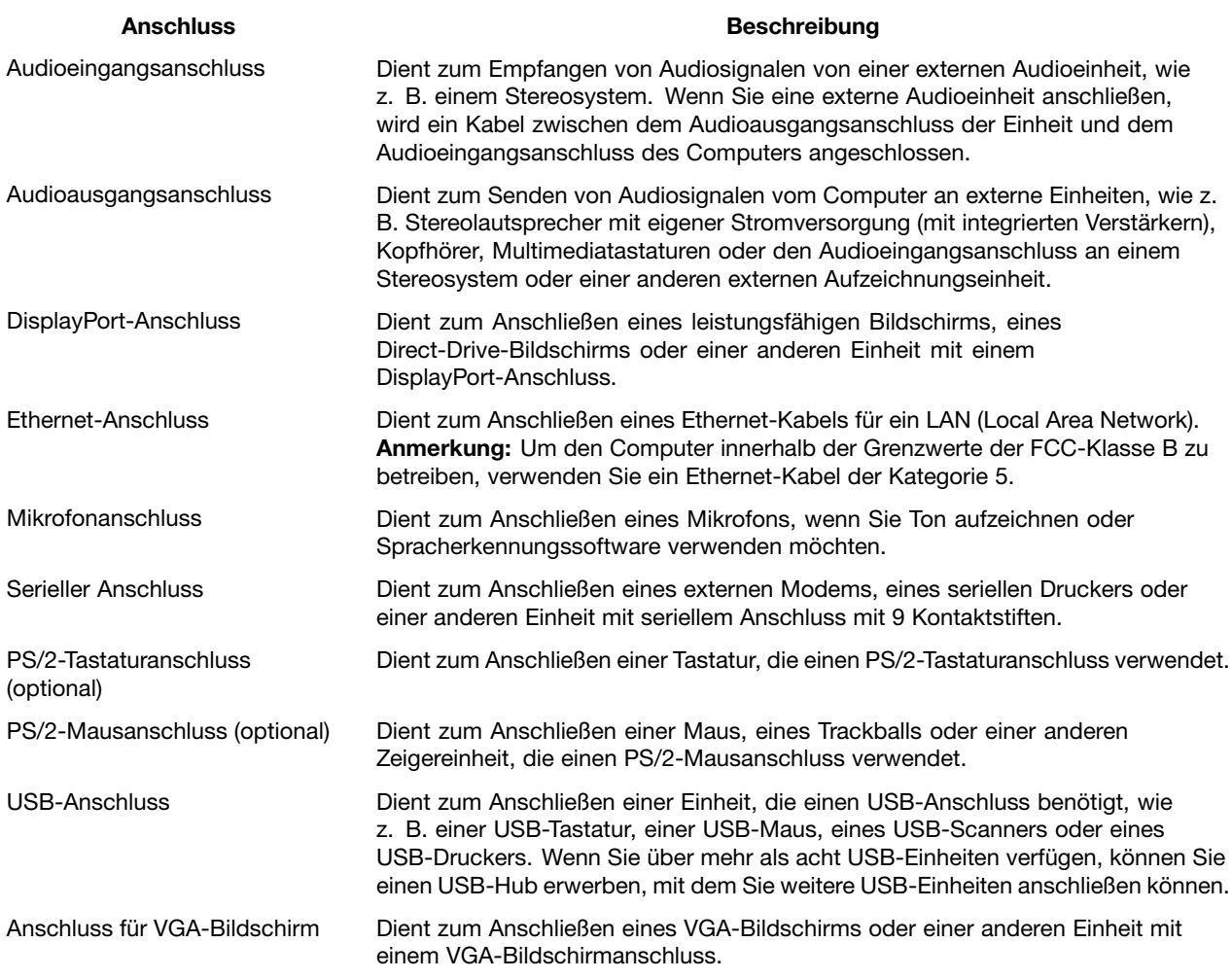

## **Positionen der Komponenten**

In Abbildung 3 "Positionen der [Komponenten"](#page-17-0) auf Seite [10](#page-17-0) sind die Positionen der verschiedenen Komponenten im Computer dargestellt. Informationen zum Öffnen der Computerabdeckung finden Sie im Abschnitt "[Computerabdeckung](#page-21-0) öffnen" auf Seite [14](#page-21-0).

<span id="page-17-0"></span>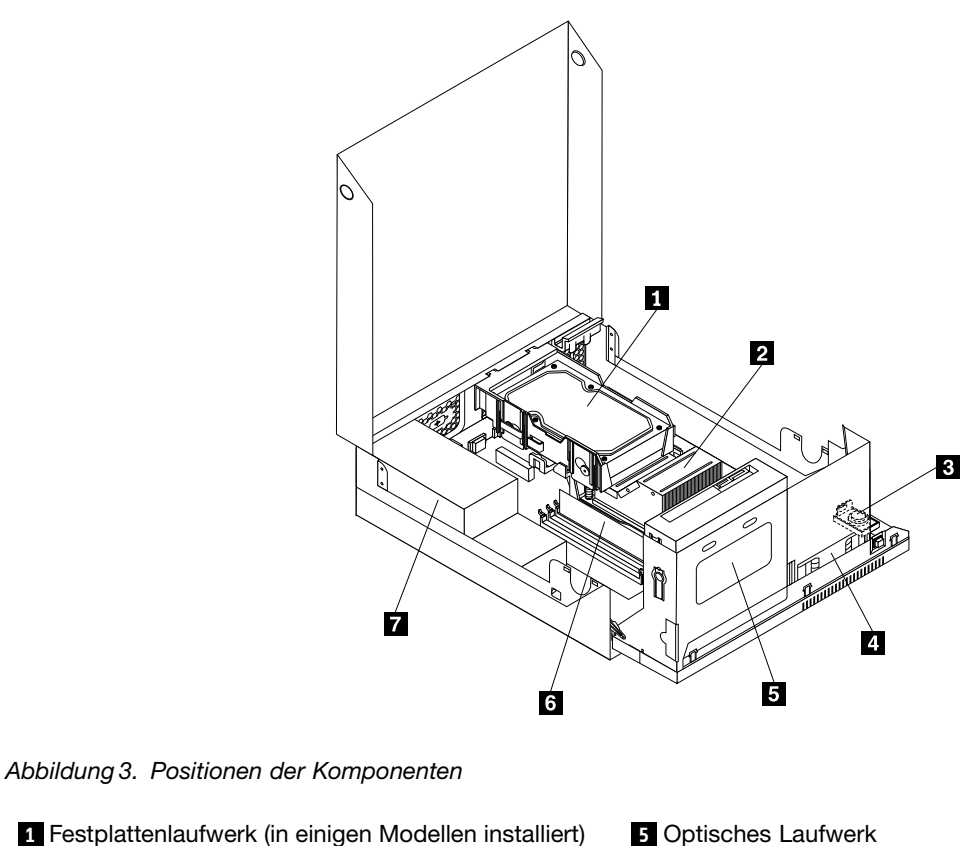

- **2** Kühlkörper **6 6** Speichermodul
- **<sup>3</sup>** Interner Lautsprecher (in einigen Modellen installiert) **<sup>7</sup>** Netzteil

**<sup>4</sup>** Systemlüftungsbaugruppe

## **Positionen der Komponenten auf der Systemplatine**

In Abbildung 4 "Positionen der Komponenten auf der [Systemplatine"](#page-18-0) auf Seite [11](#page-18-0) sind die Positionen der Komponenten auf der Systemplatine dargestellt.

<span id="page-18-0"></span>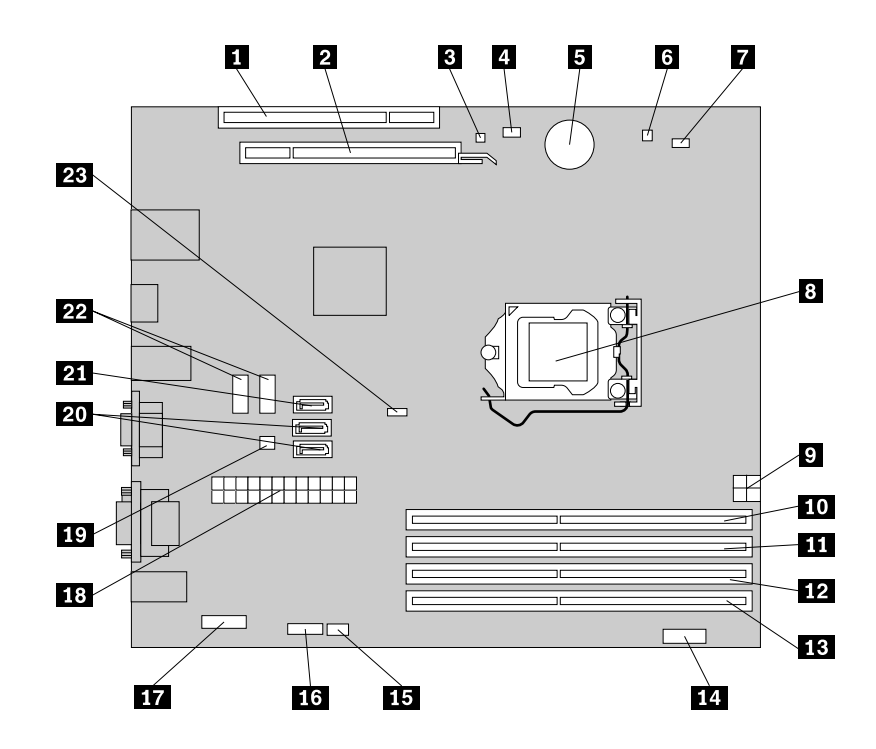

Abbildung 4. Positionen der Komponenten auf der Systemplatine

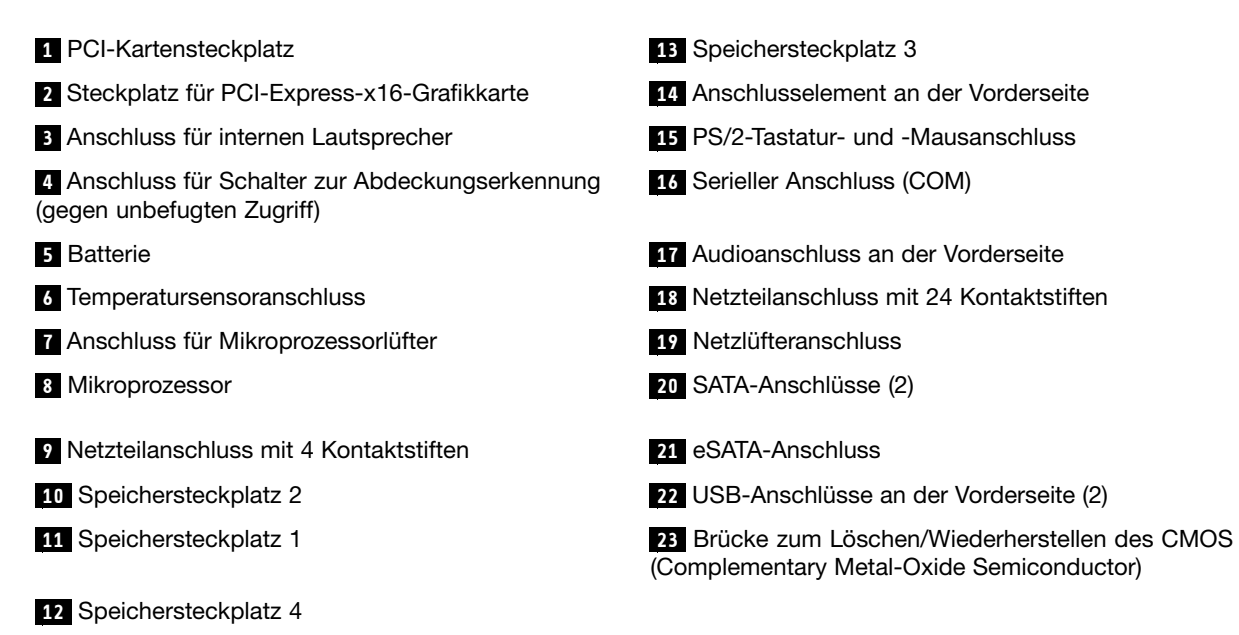

## **Positionen der internen Laufwerke**

Interne Laufwerke sind Einheiten, die der Computer zum Lesen und Speichern von Daten verwendet. Sie können Laufwerke zum Computer hinzufügen, um die Speicherkapazität zu erweitern und das Lesen anderer Datenträgertypen auf dem Computer zu ermöglichen. Der Computer ist mit den folgenden werkseitig vorinstallierten Laufwerken ausgestattet:

- Ein 3,5-Zoll-Festplattenlaufwerk in Position 1 (in einigen Modellen installiert)
- Ein optisches Laufwerk in Position 2

Interne Laufwerke werden in Positionen installiert. In diesem Handbuch werden die Positionen als "Position 1", "Position 2" usw. bezeichnet. In Abbildung 5 "Laufwerkpositionen" auf Seite 12 sind die Laufwerkpositionen dargestellt.

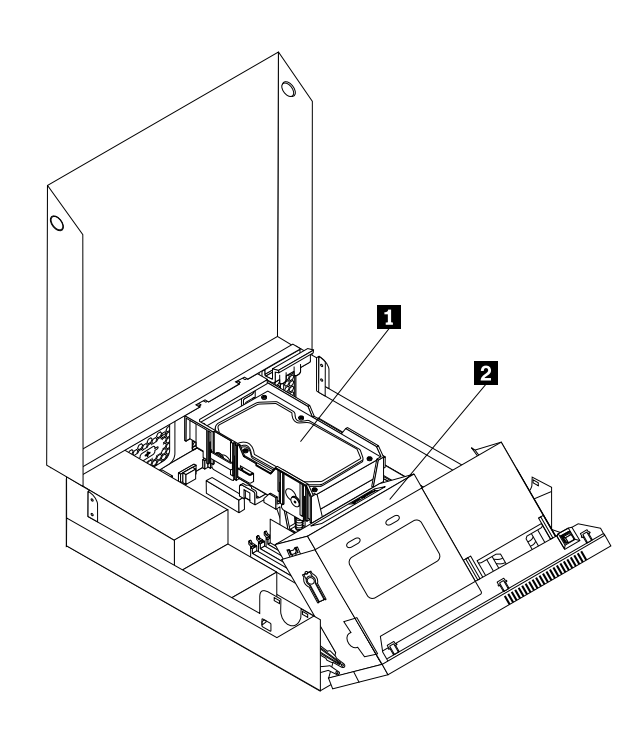

#### Abbildung 5. Laufwerkpositionen

In der folgenden Liste sind die Typen und die Größe der Laufwerke beschrieben, die Sie in den einzelnen Positionen installieren können.

**1** Position 1 – Maximale Höhe: 26,1 mm 3,5-Zoll-Festplattenlaufwerk

**2** Position 2 – Maximale Höhe: 41,6 mm **Optisches Laufwerk** 

## <span id="page-20-0"></span>**Kapitel 2. Hardware installieren oder austauschen**

In diesem Kapitel finden Sie Anweisungen zum Installieren oder Austauschen von Hardware für den Computer.

## **Umgang mit aufladungsempfindlichen Einheiten**

Bewahren Sie die neue Komponente in ihrer antistatischen Schutzhülle auf, und öffnen Sie die antistatische Schutzhülle erst, wenn die fehlerhafte Komponente aus dem Computer entfernt wurde und die neue Komponente installiert werden kann. Statische Aufladung ist harmlos für den Menschen, kann jedoch Computerkomponenten stark beschädigen.

Treffen Sie beim Umgang mit Computerkomponenten die folgenden Sicherheitsvorkehrungen, um Schäden durch statische Aufladung zu vermeiden:

- Bewegen Sie sich möglichst wenig. Durch Bewegung kann sich die Umgebung um Sie herum statisch aufladen.
- Gehen Sie mit Computerkomponenten immer vorsichtig um. Fassen Sie PCI-Karten, Speichermodule, Systemplatinen und Mikroprozessoren nur an den Kanten an. Berühren Sie keine offen liegende Schaltlogik.
- Achten Sie darauf, dass die Computerkomponenten nicht von anderen Personen berührt werden.
- Berühren Sie vor der Installation einer neuen Komponente mit der antistatischen Schutzhülle, in der sich die Komponente befindet, mindestens zwei Sekunden lang eine Metallabdeckung am Erweiterungssteckplatz oder eine andere unlackierte Metalloberfläche am Computer. Dadurch wird die statische Aufladung der Schutzhülle und Ihres Körpers verringert.
- Installieren Sie die neue Komponente nach Möglichkeit direkt im Computer, nachdem Sie sie aus der antistatischen Schutzhülle entnommen haben, ohne sie abzusetzen. Sollte dies nicht möglich sein, legen Sie die antistatische Schutzhülle, in der die Komponente geliefert wurde, auf eine glatte und ebene Fläche und die Komponente auf die Schutzhülle.
- Legen Sie die Komponente nicht auf der Computeroberfläche oder auf einer anderen Metalloberfläche ab.

## **Hardware installieren oder austauschen**

In diesem Abschnitt finden Sie Anweisungen zum Installieren oder Austauschen von Hardware für Ihren Computer. Sie können das Leistungsspektrum Ihres Computers erweitern und den Computer warten, indem Sie Hardware installieren oder austauschen.

#### **Achtung:**

Öffnen Sie den Computer erst dann und versuchen Sie erst dann, Reparaturen durchzuführen, wenn Sie den Abschnitt "Wichtige Sicherheitshinweise" im ThinkCentre-Handbuch Sicherheit und Garantie, das im Lieferumfang des Computers enthalten ist, gelesen haben. Eine Kopie des ThinkCentre-Handbuchs Sicherheit und Garantie erhalten Sie unter folgender Adresse:

http://www.lenovo.com/support

#### **Anmerkungen:**

- 1. Verwenden Sie nur Computerteile von Lenovo.
- 2. Gehen Sie beim Installieren oder Austauschen von Zusatzeinrichtungen gemäß den entsprechenden Anweisungen in diesem Abschnitt und den Anweisungen im Lieferumfang der Zusatzeinrichtung vor.

## <span id="page-21-0"></span>**Externe Zusatzeinrichtungen installieren**

Sie können externe Zusatzeinrichtungen an den Computer anschließen, wie beispielsweise externe Lautsprecher, einen Drucker oder einen Scanner. Bei einigen externen Zusatzeinrichtungen müssen Sie nicht nur die physische Verbindung herstellen, sondern auch zusätzliche Software installieren. Wenn Sie eine externe Zusatzeinrichtung installieren, lesen Sie die Informationen in den Abschnitten "[Positionen](#page-14-0) der Anschlüsse an der Vorderseite des [Computers"](#page-14-0) auf Seite [7](#page-14-0) und "Positionen der [Anschlüsse](#page-15-0) an der Rückseite des [Computers"](#page-15-0) auf Seite [8](#page-15-0), um den erforderlichen Anschluss zu bestimmen. Stellen Sie dann mithilfe der Anweisungen zur Zusatzeinrichtung die Verbindung her und installieren Sie ggf. die Software oder die Einheitentreiber, die für die Zusatzeinrichtung erforderlich sind.

## **Computerabdeckung öffnen**

## **Achtung:**

Öffnen Sie den Computer erst dann und versuchen Sie erst dann, Reparaturen durchzuführen, wenn Sie den Abschnitt "Wichtige Sicherheitshinweise" im ThinkCentre-Handbuch Sicherheit und Garantie, das im Lieferumfang des Computers enthalten ist, gelesen haben. Eine Kopie des ThinkCentre-Handbuchs Sicherheit und Garantie erhalten Sie unter folgender Adresse: http://www.lenovo.com/support

Dieser Abschnitt enthält Anweisungen zum Öffnen der Computerabdeckung.

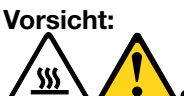

#### **Schalten Sie den Computer aus und warten Sie drei bis fünf Minuten, damit der Computer abkühlen kann, bevor Sie die Computerabdeckung öffnen.**

Gehen Sie wie folgt vor, um die Computerabdeckung zu öffnen:

- 1. Entnehmen Sie alle Datenträger aus den Laufwerken und schalten Sie alle angeschlossenen Einheiten und den Computer aus.
- 2. Ziehen Sie alle Netzkabel aus den Netzsteckdosen.
- 3. Ziehen Sie alle Netzkabel, Kabel von Ein-/Ausgabeeinheiten und alle anderen an den Computer angeschlossenen Kabel ab. Informationen hierzu finden Sie in den Abschnitten "[Positionen](#page-14-0) der Anschlüsse an der Vorderseite des [Computers"](#page-14-0) auf Seite [7](#page-14-0) und "Positionen der [Anschlüsse](#page-15-0) an der Rückseite des [Computers"](#page-15-0) auf Seite [8](#page-15-0).
- 4. Entfernen Sie alle Verriegelungseinheiten, wie z. B. interne Kabelverriegelungen, mit denen die Computerabdeckung gesichert ist. Informationen hierzu finden Sie im Abschnitt "[Integrierte](#page-45-0) [Kabelverriegelung"](#page-45-0) auf Seite [38](#page-45-0).

<span id="page-22-0"></span>5. Drücken Sie die Entriegelungsknöpfe für die Abdeckung an den Seiten des Computers und klappen Sie die Computerabdeckung nach oben.

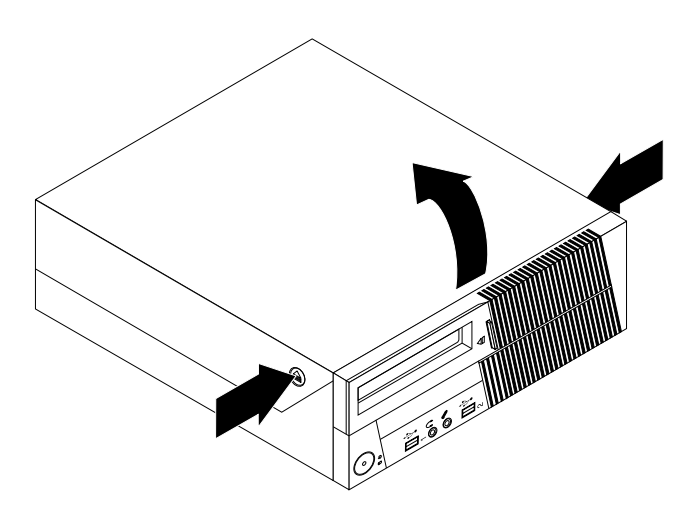

Abbildung 6. Computerabdeckung öffnen

## **Auf Komponenten der Systemplatine und auf Laufwerke zugreifen**

Dieser Abschnitt enthält Anweisungen zum Zugreifen auf Komponenten der Systemplatine und auf Laufwerke.

Gehen Sie zum Zugreifen auf Komponenten der Systemplatine und auf Laufwerke wie folgt vor:

- 1. Schalten Sie den Computer aus und ziehen Sie alle Netzkabel aus den Netzsteckdosen.
- 2. Öffnen Sie die [Computerabdeckung](#page-21-0). Informationen hierzu finden Sie im Abschnitt "Computerabdeckung [öffnen"](#page-21-0) auf Seite [14](#page-21-0).
- 3. Klappen Sie das optische Laufwerk nach oben, um auf die internen Komponenten zugreifen zu können. Bei einigen Modellen müssen Sie möglicherweise das Festplattenlaufwerk entfernen, um auf einige interne Komponenten zugreifen zu können. Informationen hierzu finden Sie im Abschnitt "[Festplattenlaufwerk](#page-28-0) austauschen" auf Seite [21](#page-28-0).

#### **Anmerkungen:**

- a. Merken Sie sich die Positionen der Kabel, die Sie von den Laufwerken oder von der Systemplatine abziehen.
- b. Stellen Sie sicher, dass sich das Festplattenlaufwerk in der verriegelten Position befindet, bevor Sie die Computerabdeckung schließen, um Schäden am Festplattenlaufwerk zu verhindern.

<span id="page-23-0"></span>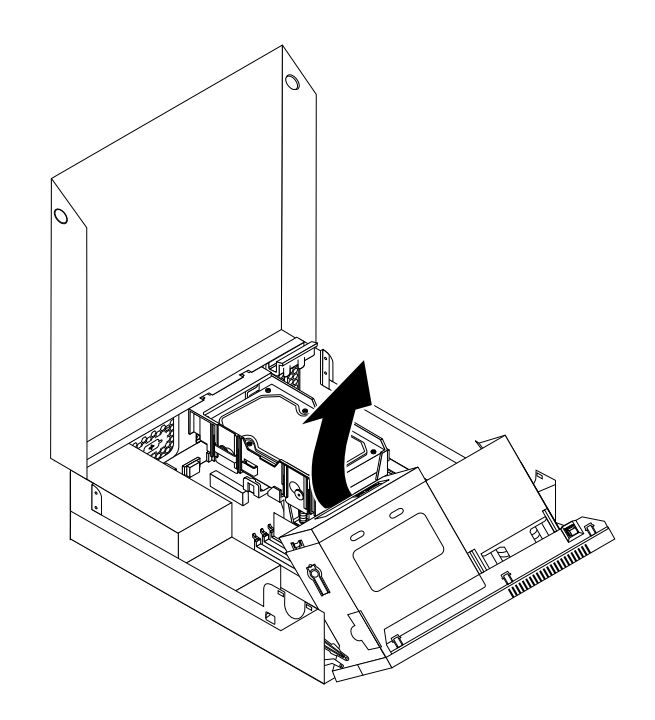

Abbildung 7. Optisches Laufwerk nach oben klappen

## **Speichermodul installieren oder austauschen**

#### **Achtung:**

Öffnen Sie den Computer erst dann und versuchen Sie erst dann, Reparaturen durchzuführen, wenn Sie den Abschnitt "Wichtige Sicherheitshinweise" im ThinkCentre-Handbuch Sicherheit und Garantie, das im Lieferumfang des Computers enthalten ist, gelesen haben. Eine Kopie des ThinkCentre-Handbuchs Sicherheit und Garantie erhalten Sie unter folgender Adresse:

http://www.lenovo.com/support

In diesem Abschnitt finden Sie Anweisungen zum Installieren oder Austauschen eines Speichermoduls.

Der Computer verfügt über vier Steckplätze zum Installieren oder Austauschen von DDR3-DIMMs, die bis zu 16 GB Systemspeicher zur Verfügung stellen können. Beachten Sie beim Installieren oder Austauschen von Speichermodulen folgende Regeln:

- Verwenden Sie DDR3-DIMMs mit 1 GB, 2 GB oder 4 GB in beliebiger Kombination bis maximal 16 GB.
- Installieren Sie die Speichermodule in der Reihenfolge DIMM 1, DIMM 3, DIMM 2 und DIMM 4. Weitere Informationen hierzu finden Sie im Abschnitt "Positionen der Komponenten auf der [Systemplatine"](#page-17-0) auf [Seite](#page-17-0) [10](#page-17-0).

Gehen Sie wie folgt vor, um ein Speichermodul zu installieren oder auszutauschen:

- 1. Schalten Sie den Computer aus und ziehen Sie alle Netzkabel aus den Netzsteckdosen.
- 2. Offnen Sie die [Computerabdeckung](#page-21-0). Informationen hierzu finden Sie im Abschnitt "Computerabdeckung [öffnen"](#page-21-0) auf Seite [14](#page-21-0).
- 3. Klappen Sie das optische Laufwerk nach oben, um auf die Speichersteckplätze zugreifen zu können. Informationen hierzu finden Sie im Abschnitt "Auf Komponenten der [Systemplatine](#page-22-0) und auf Laufwerke [zugreifen"](#page-22-0) auf Seite [15](#page-22-0).
- 4. Bestimmen Sie die Hauptspeichersteckplätze. Informationen hierzu finden Sie im Abschnitt "[Positionen](#page-17-0) der Komponenten auf der [Systemplatine"](#page-17-0) auf Seite [10](#page-17-0).
- 5. Entfernen Sie alle Komponenten, die möglicherweise den Zugriff auf die Speichersteckplätze behindern.

6. Öffnen Sie die Halteklammern.

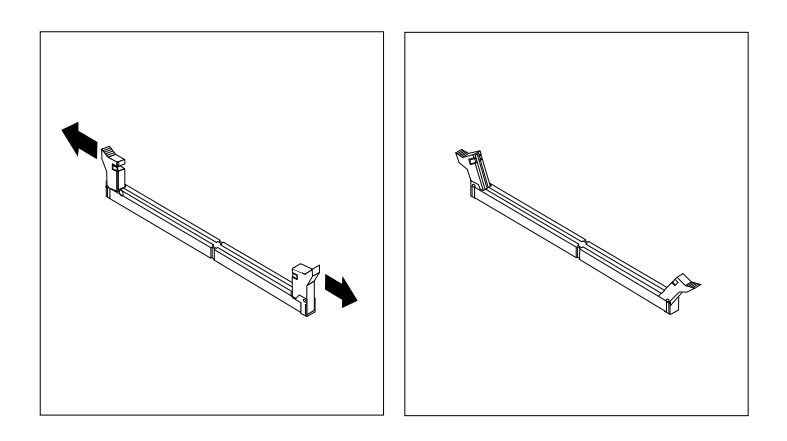

Abbildung 8. Halteklammern öffnen

Wenn Sie ein altes Speichermodul austauschen, öffnen Sie die Halteklammern und ziehen Sie das Speichermodul vorsichtig aus dem Steckplatz.

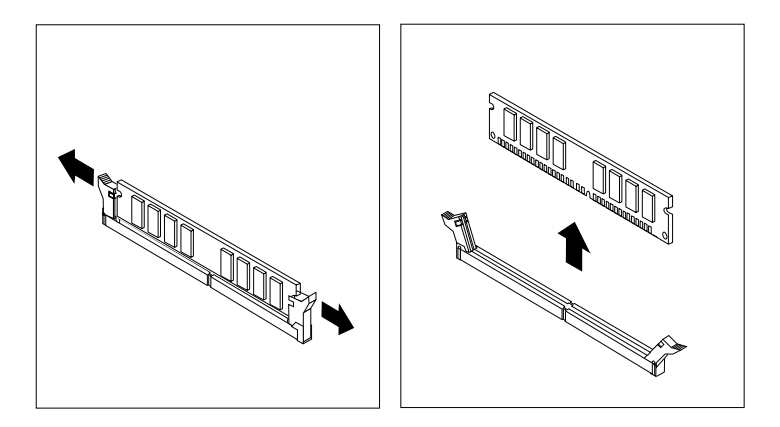

Abbildung 9. Speichermodul entfernen

7. Positionieren Sie das neue Speichermodul über dem Speichersteckplatz. Stellen Sie sicher, dass die Kerbe **<sup>1</sup>** am Speichermodul ordnungsgemäß an der Markierung am Steckplatz **<sup>2</sup>** auf der Systemplatine <span id="page-25-0"></span>ausgerichtet ist. Drücken Sie das Speichermodul gerade nach unten in den Steckplatz, bis sich die Halteklammern schließen.

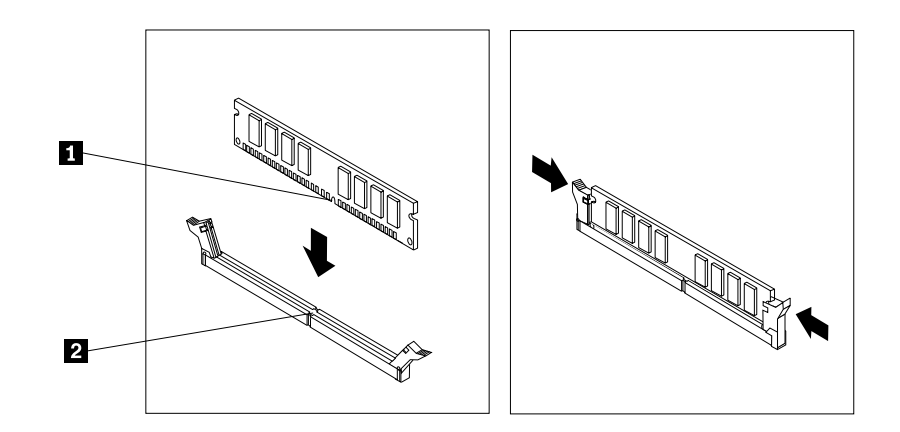

Abbildung 10. Speichermodul installieren

#### **Weiteres Vorgehen:**

- Informationen zur Installation weiterer Hardware finden Sie in den entsprechenden Abschnitten.
- Informationen zum Abschließen der Installation oder des Austauschvorgangs finden Sie im Abschnitt "Austausch von [Komponenten](#page-43-0) abschließen" auf Seite [36](#page-43-0).

## **PCI-Karte installieren oder austauschen**

#### **Achtung:**

Öffnen Sie den Computer erst dann und versuchen Sie erst dann, Reparaturen durchzuführen, wenn Sie den Abschnitt "Wichtige Sicherheitshinweise" im ThinkCentre-Handbuch Sicherheit und Garantie, das im Lieferumfang des Computers enthalten ist, gelesen haben. Eine Kopie des ThinkCentre-Handbuchs Sicherheit und Garantie erhalten Sie unter folgender Adresse: http://www.lenovo.com/support

In diesem Abschnitt finden Sie Anweisungen zum Installieren oder Austauschen einer PCI-Karte. Ihr Computer verfügt über einen Standard-PCI-Kartensteckplatz und einen PCI-Express-x16-Grafikkartensteckplatz.

Gehen Sie wie folgt vor, um eine PCI-Karte zu installieren oder auszutauschen:

- 1. Schalten Sie den Computer aus und ziehen Sie alle Netzkabel aus den Netzsteckdosen.
- 2. Öffnen Sie die [Computerabdeckung](#page-21-0). Informationen hierzu finden Sie im Abschnitt "Computerabdeckung [öffnen"](#page-21-0) auf Seite [14](#page-21-0).
- 3. Drehen Sie die PCI-Kartenhalterung in die geöffnete Position.

4. Wenn Sie eine PCI-Karte installieren möchten, entfernen Sie die entsprechende Steckplatzabdeckung aus Metall. Wenn Sie eine alte PCI-Karte austauschen, fassen Sie die alte, derzeit im Steckplatz installierte Karte und ziehen Sie sie vorsichtig aus dem Steckplatz.

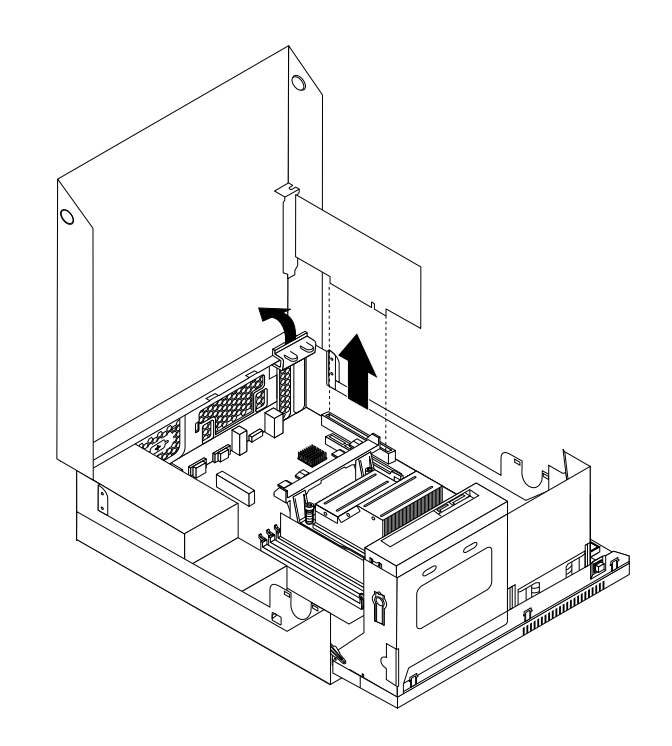

Abbildung 11. PCI-Karte entfernen

#### **Anmerkungen:**

- a. Die Karte passt genau in den Kartensteckplatz. Lockern Sie, falls erforderlich, abwechselnd jeweils eine Seite der Karte vorsichtig, bis Sie die Karte vollständig aus dem Kartensteckplatz entfernen können.
- b. Wenn die Karte mit einem Sicherungsriegel am Steckplatz befestigt ist, drücken Sie wie abgebildet auf den Sicherungsriegel der Karte **<sup>1</sup>** , um ihn zu lösen. Fassen Sie die Karte und ziehen Sie sie vorsichtig aus dem Steckplatz.

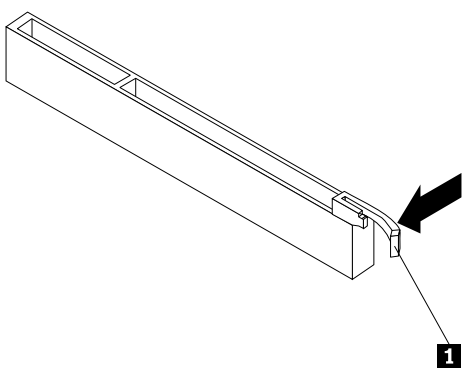

5. Nehmen Sie die neue PCI-Karte aus der antistatischen Schutzhülle.

<span id="page-27-0"></span>6. Installieren Sie die neue Karte im entsprechenden Steckplatz auf der Systemplatine und drehen Sie die Kartenhalterung in die geschlossene Position. Informationen hierzu finden Sie im Abschnitt "[Positionen](#page-17-0) der Komponenten auf der [Systemplatine"](#page-17-0) auf Seite [10](#page-17-0).

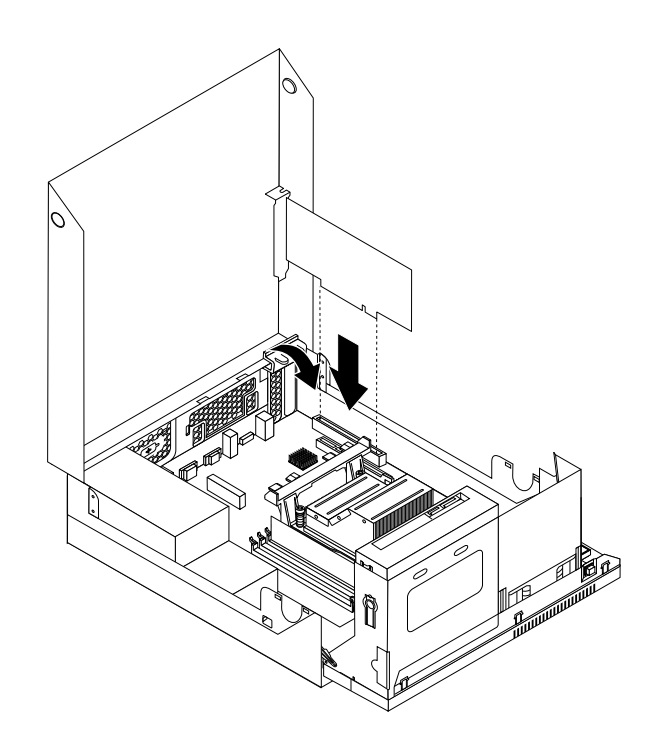

Abbildung 12. PCI-Karte installieren

## **Weiteres Vorgehen:**

- Informationen zur Installation weiterer Hardware finden Sie in den entsprechenden Abschnitten.
- Informationen zum Abschließen der Installation oder des Austauschvorgangs finden Sie im Abschnitt "Austausch von [Komponenten](#page-43-0) abschließen" auf Seite [36](#page-43-0).

## **Batterie austauschen**

#### **Achtung:**

Öffnen Sie den Computer erst dann und versuchen Sie erst dann, Reparaturen durchzuführen, wenn Sie den Abschnitt "Wichtige Sicherheitshinweise" im ThinkCentre-Handbuch Sicherheit und Garantie, das im Lieferumfang des Computers enthalten ist, gelesen haben. Eine Kopie des ThinkCentre-Handbuchs Sicherheit und Garantie erhalten Sie unter folgender Adresse: http://www.lenovo.com/support

Ihr Computer besitzt eine spezielle Art von Speicher, in dem Datum, Uhrzeit und die Einstellungen für integrierte Komponenten, wie z. B. die Zuordnungen (Konfiguration) der Parallelanschlüsse, gespeichert sind. Durch die Stromzufuhr von einer Batterie bleiben diese Informationen gespeichert, wenn Sie den Computer ausschalten.

Die Batterie muss nicht geladen oder gewartet werden. Keine Batterie hält jedoch ewig. Wenn die Batterie leer ist, gehen Datum, Uhrzeit und Konfigurationsdaten (einschließlich der Kennwörter) verloren. Beim Einschalten des Computers wird dann eine Fehlernachricht angezeigt.

Informationen zum Austauschen und Entsorgen der Batterie finden Sie im Abschnitt mit den "Hinweisen zur Lithiumbatterie" im Handbuch ThinkCentre Sicherheit und Garantie.

<span id="page-28-0"></span>Gehen Sie wie folgt vor, um die Batterie auszutauschen:

- 1. Schalten Sie den Computer aus und ziehen Sie alle Netzkabel aus den Netzsteckdosen.
- 2. Öffnen Sie die [Computerabdeckung](#page-21-0). Informationen hierzu finden Sie im Abschnitt "Computerabdeckung [öffnen"](#page-21-0) auf Seite [14](#page-21-0).
- 3. Bestimmen Sie die Batterie. Informationen hierzu finden Sie im Abschnitt "Positionen der [Komponenten](#page-17-0) auf der [Systemplatine"](#page-17-0) auf Seite [10](#page-17-0).
- 4. Entfernen Sie die alte Batterie.

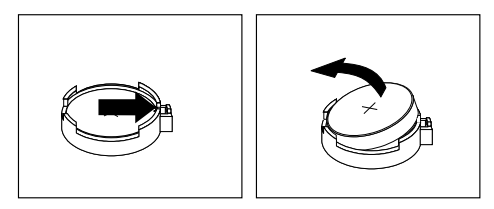

Abbildung 13. Alte Batterie entfernen

5. Installieren Sie eine neue Batterie.

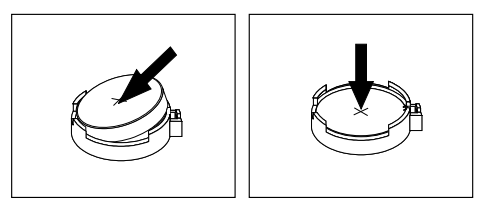

Abbildung 14. Neue Batterie installieren

6. Schließen Sie die Computerabdeckung und schließen Sie die Kabel an. Informationen hierzu finden Sie im Abschnitt "Austausch von [Komponenten](#page-43-0) abschließen" auf Seite [36](#page-43-0).

**Anmerkung:** Wird der Computer nach dem Austauschen der Batterie zum ersten Mal eingeschaltet, wird möglicherweise eine Fehlernachricht angezeigt. Dies ist nach einem Batteriewechsel normal.

- 7. Schalten Sie den Computer und alle angeschlossenen Einheiten ein.
- 8. Stellen Sie im Konfigurationsdienstprogramm das Datum und die Uhrzeit ein und definieren Sie ggf. Kennwörter. Informationen hierzu finden Sie im Abschnitt Kapitel 4 "[Konfigurationsdienstprogramm](#page-56-0) [verwenden"](#page-56-0) auf Seite [49](#page-56-0).

#### **Weiteres Vorgehen:**

- Informationen zur Installation weiterer Hardware finden Sie in den entsprechenden Abschnitten.
- Informationen zum Abschließen der Installation oder des Austauschvorgangs finden Sie im Abschnitt "Austausch von [Komponenten](#page-43-0) abschließen" auf Seite [36](#page-43-0).

## **Festplattenlaufwerk austauschen**

#### **Achtung:**

Öffnen Sie den Computer erst dann und versuchen Sie erst dann, Reparaturen durchzuführen, wenn Sie den Abschnitt "Wichtige Sicherheitshinweise" im ThinkCentre-Handbuch Sicherheit und Garantie, das im Lieferumfang des Computers enthalten ist, gelesen haben. Eine Kopie des ThinkCentre-Handbuchs Sicherheit und Garantie erhalten Sie unter folgender Adresse:

http://www.lenovo.com/support

In diesem Abschnitt finden Sie Anweisungen zum Austauschen des Festplattenlaufwerks, falls der Computer damit ausgestattet ist. Für Computermodelle ohne interne Festplatte, die ein fernes Festplattenlaufwerk mit Zugriff über den SMC-Speicherbereich nutzen, wenden Sie sich an Ihren Netz- oder Speicheradministrator.

Gehen Sie wie folgt vor, um das Festplattenlaufwerk auszutauschen:

- 1. Schalten Sie den Computer aus und ziehen Sie alle Netzkabel aus den Netzsteckdosen.
- 2. Öffnen Sie die [Computerabdeckung](#page-21-0). Informationen hierzu finden Sie im Abschnitt "Computerabdeckung [öffnen"](#page-21-0) auf Seite [14](#page-21-0).
- 3. Sie müssen gegebenenfalls das optische Laufwerk nach oben klappen, um leichter auf das Festplattenlaufwerk zugreifen zu können. Informationen hierzu finden Sie im Abschnitt "Auf [Komponenten](#page-22-0) der [Systemplatine](#page-22-0) und auf Laufwerke zugreifen" auf Seite [15](#page-22-0).
- 4. Bestimmen Sie das Festplattenlaufwerk. Informationen hierzu finden Sie im Abschnitt "[Positionen](#page-16-0) der [Komponenten"](#page-16-0) auf Seite [9](#page-16-0).
- 5. Drücken Sie den Entriegelungsknopf **<sup>1</sup>** der Festplattenlaufwerkhalterung wie in der Abbildung dargestellt und heben Sie dann die Festplattenlaufwerkhalterung nach oben aus dem Kühlkörper heraus.

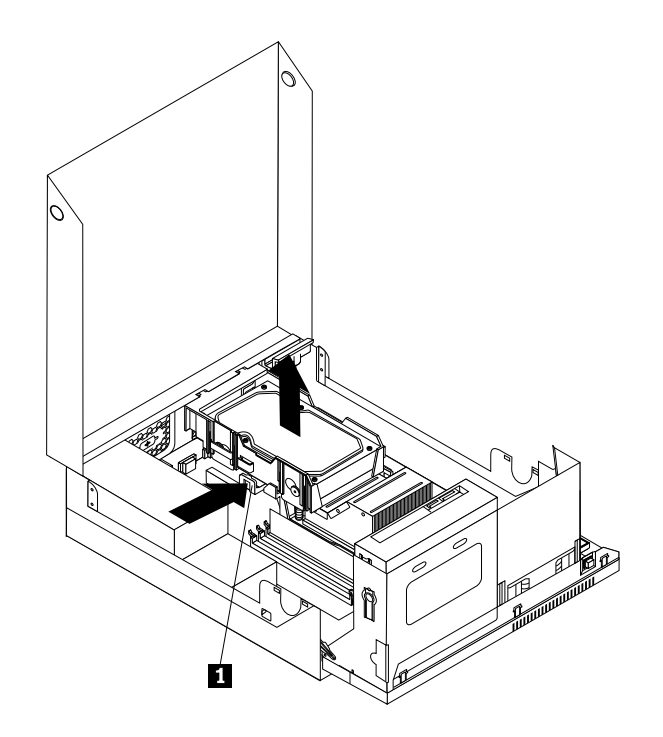

Abbildung 15. Festplattenlaufwerk entfernen

- 6. Ziehen Sie das Signal- und das Netzkabel vom Festplattenlaufwerk ab, um das Festplattenlaufwerk vollständig vom Gehäuse zu entfernen.
- 7. Biegen Sie die Seiten der Halterung so weit, dass Sie das Festplattenlaufwerk aus der Halterung entfernen können.

8. Um das neue Festplattenlaufwerk in der Halterung zu installieren, biegen Sie die Halterung und richten Sie Stift **<sup>1</sup>** , Stift **<sup>2</sup>** , Stift **<sup>3</sup>** und Stift **<sup>4</sup>** an der Halterung an den entsprechenden Bohrungen am Festplattenlaufwerk aus.

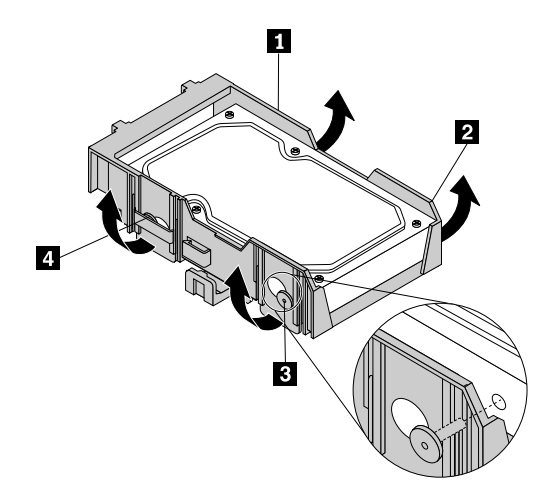

Abbildung 16. Festplattenlaufwerk in der Halterung installieren

**Wichtig:** Berühren Sie dabei nicht die Platine an der Unterseite des Festplattenlaufwerks.

- 9. Schließen Sie das Signalkabel und das Netzkabel an das neue Festplattenlaufwerk an.
- 10.Setzen Sie die beiden Halteklammern **<sup>1</sup>** der Festplattenlaufwerkhalterung in die entsprechenden Bohrungen im Gehäuse ein und drehen Sie dann das Festplattenlaufwerk und die Halterung nach unten, bis die Festplattenlaufwerkhalterung einrastet.

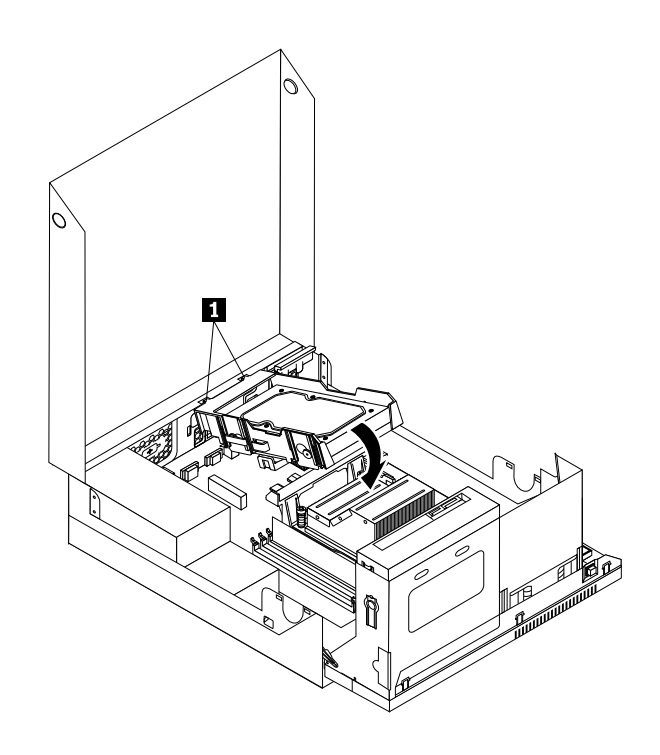

Abbildung 17. Festplattenlaufwerk installieren

11. Rufen Sie "Austausch von [Komponenten](#page-43-0) abschließen" auf Seite [36](#page-43-0) auf.

## <span id="page-31-0"></span>**Optisches Laufwerk austauschen**

#### **Achtung:**

Öffnen Sie den Computer erst dann und versuchen Sie erst dann, Reparaturen durchzuführen, wenn Sie den Abschnitt "Wichtige Sicherheitshinweise" im ThinkCentre-Handbuch Sicherheit und Garantie, das im Lieferumfang des Computers enthalten ist, gelesen haben. Eine Kopie des ThinkCentre-Handbuchs Sicherheit und Garantie erhalten Sie unter folgender Adresse: http://www.lenovo.com/support

Dieser Abschnitt enthält Anweisungen zum Austauschen des optischen Laufwerks.

Gehen Sie wie folgt vor, um das optische Laufwerk auszutauschen:

- 1. Schalten Sie den Computer aus und ziehen Sie alle Netzkabel aus den Netzsteckdosen.
- 2. Öffnen Sie die [Computerabdeckung](#page-21-0). Informationen hierzu finden Sie im Abschnitt "Computerabdeckung [öffnen"](#page-21-0) auf Seite [14](#page-21-0).
- 3. Klappen Sie das optische Laufwerk nach oben, um leichter auf das optische Laufwerk zugreifen zu können. Informationen hierzu finden Sie im Abschnitt "Auf Komponenten der [Systemplatine](#page-22-0) und auf Laufwerke [zugreifen"](#page-22-0) auf Seite [15](#page-22-0).
- 4. Ziehen Sie das Signal- und das Netzkabel von der Rückseite des optischen Laufwerks ab.
- 5. Lösen Sie die Verriegelung des optischen Laufwerks **<sup>1</sup>** und schieben Sie das optische Laufwerk an der Rückseite der Laufwerkposition heraus.

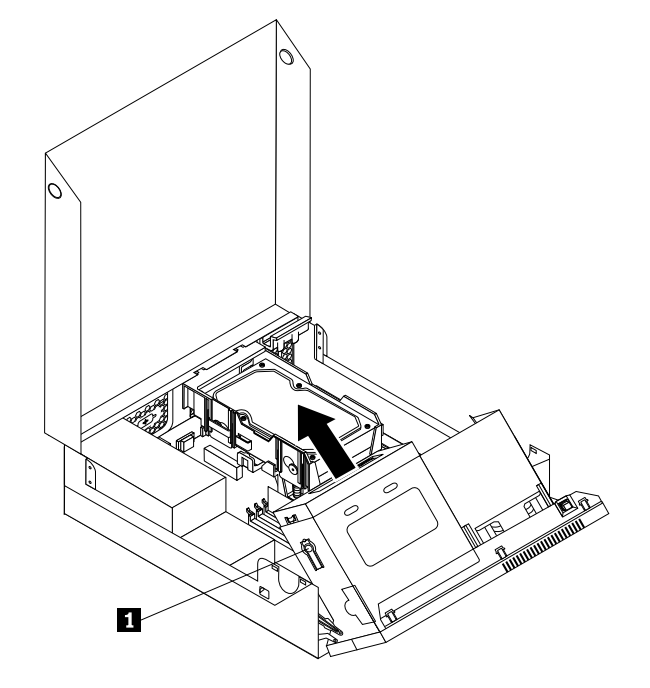

Abbildung 18. Altes optisches Laufwerk entfernen

<span id="page-32-0"></span>6. Installieren Sie die Halterung für das optische Laufwerk an der Seite des neuen optischen Laufwerks.

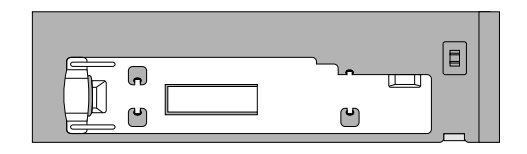

Abbildung 19. Halterung für optisches Laufwerk installieren

7. Schieben Sie das neue optische Laufwerk in die Laufwerkposition, bis es einrastet.

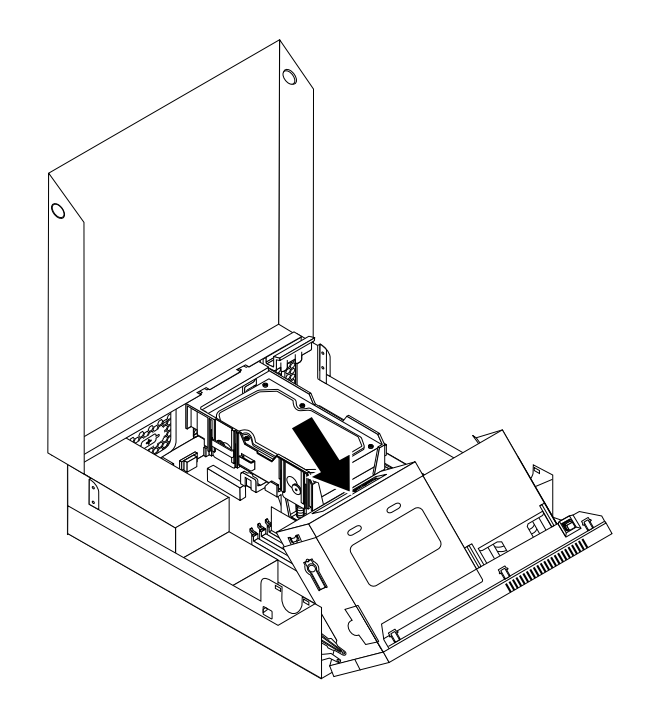

Abbildung 20. Neues optisches Laufwerk installieren

8. Schließen Sie das Signalkabel und das Netzkabel an die Rückseite des optischen Laufwerks an.

#### **Weiteres Vorgehen:**

- •Informationen zur Installation weiterer Hardware finden Sie in den entsprechenden Abschnitten.
- Informationen zum Abschließen der Installation oder des Austauschvorgangs finden Sie im Abschnitt "Austausch von [Komponenten](#page-43-0) abschließen" auf Seite [36](#page-43-0).

## **Netzteil austauschen**

#### **Achtung:**

Öffnen Sie den Computer erst dann und versuchen Sie erst dann, Reparaturen durchzuführen, wenn Sie den Abschnitt "Wichtige Sicherheitshinweise" im ThinkCentre-Handbuch Sicherheit und Garantie, das im Lieferumfang des Computers enthalten ist, gelesen haben. Eine Kopie des ThinkCentre-Handbuchs Sicherheit und Garantie erhalten Sie unter folgender Adresse: http://www.lenovo.com/support

In diesem Abschnitt finden Sie Anweisungen zum Austauschen des Netzteils.

Gehen Sie wie folgt vor, um das Netzteil auszutauschen:

- 1. Schalten Sie den Computer aus und ziehen Sie alle Netzkabel aus den Netzsteckdosen.
- 2. Ziehen Sie alle Netzkabel, Kabel von Ein-/Ausgabeeinheiten und alle anderen an den Computer angeschlossenen Kabel ab.
- 3. Entfernen Sie die vier Schrauben an der Rückseite des Gehäuses, mit denen das Netzteil befestigt ist.

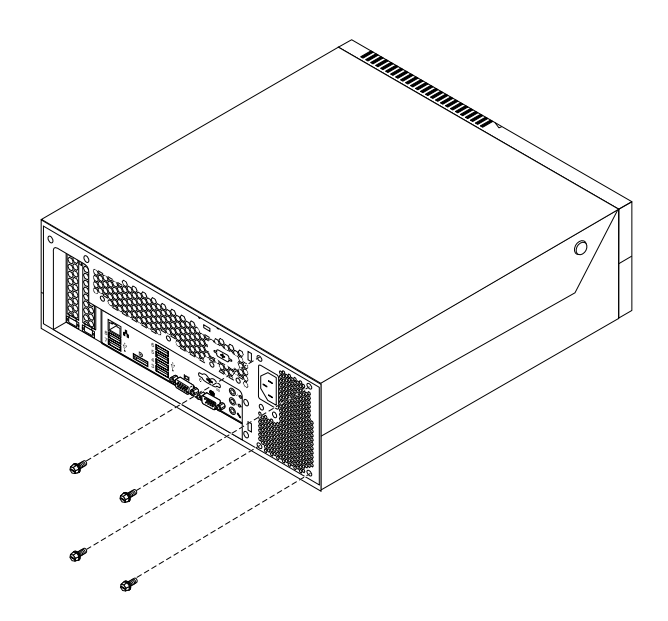

Abbildung 21. Sicherungsschrauben vom Netzteil entfernen

- 4. Öffnen Sie die [Computerabdeckung](#page-21-0). Informationen hierzu finden Sie im Abschnitt "Computerabdeckung [öffnen"](#page-21-0) auf Seite [14](#page-21-0).
- 5. Klappen Sie das optische Laufwerk nach oben, um auf das Netzteil zugreifen zu können. Informationen hierzu finden Sie im Abschnitt "Auf Komponenten der [Systemplatine](#page-22-0) und auf Laufwerke zugreifen" auf [Seite](#page-22-0) [15](#page-22-0).
- 6. Ziehen Sie die Netzteilkabel von den Netzteilanschlüssen **<sup>1</sup>** und **<sup>2</sup>** auf der Systemplatine und von allen Laufwerken ab.

**Anmerkung:** Möglicherweise müssen Sie das Festplattenlaufwerk entfernen, um besser auf den Netzteilanschluss **<sup>2</sup>** zugreifen zu können. Informationen hierzu finden Sie im Abschnitt "[Festplattenlaufwerk](#page-28-0) austauschen" auf Seite [21](#page-28-0).

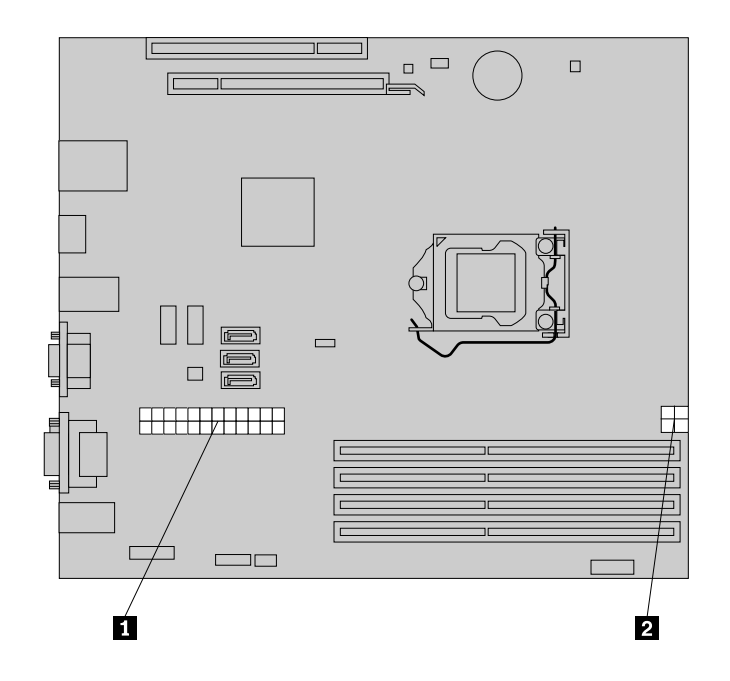

Abbildung 22. Netzteilanschlüsse auf der Systemplatine

- 7. Lösen Sie die Kabel des Netzteils aus den Kabelklemmen und -führungen im Gehäuse.
- 8. Schieben Sie das Netzteil zur Vorderseite des Computers und nehmen Sie es aus dem Gehäuse.

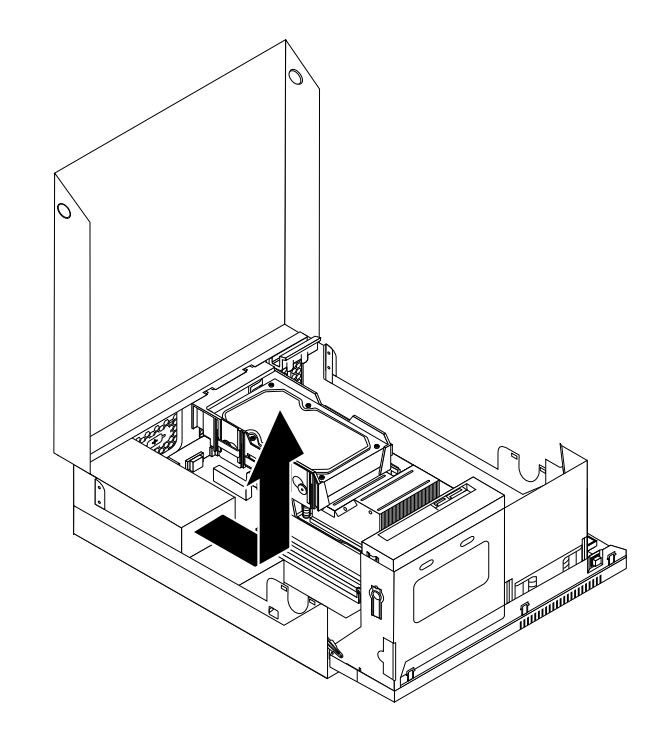

Abbildung 23. Netzteil entfernen

- 9. Installieren Sie das neue Netzteil so im Gehäuse, dass die Bohrungen am neuen Netzteil an denen am Gehäuse ausgerichtet sind.
- 10.Bringen Sie die vier Schrauben an und ziehen Sie sie fest, um das Netzteil zu sichern.

<span id="page-35-0"></span>**Anmerkung:** Verwenden Sie nur die von Lenovo zur Verfügung gestellten Schrauben.

11.Schließen Sie alle Netzteilkabel wieder an die Systemplatine und alle Laufwerke an.

12.Sichern Sie die Kabel des Netzteils mit den Kabelklemmen und -führungen im Gehäuse.

#### **Weiteres Vorgehen:**

- Informationen zur Installation weiterer Hardware finden Sie in den entsprechenden Abschnitten.
- Informationen zum Abschließen der Installation oder des Austauschvorgangs finden Sie im Abschnitt "Austausch von [Komponenten](#page-43-0) abschließen" auf Seite [36](#page-43-0).

## **Kühlkörper austauschen**

#### **Achtung:**

Öffnen Sie den Computer erst dann und versuchen Sie erst dann, Reparaturen durchzuführen, wenn Sie den Abschnitt "Wichtige Sicherheitshinweise" im ThinkCentre-Handbuch Sicherheit und Garantie, das im Lieferumfang des Computers enthalten ist, gelesen haben. Eine Kopie des ThinkCentre-Handbuchs Sicherheit und Garantie erhalten Sie unter folgender Adresse:

http://www.lenovo.com/support

Dieser Abschnitt enthält Anweisungen zum Austauschen des Kühlkörpers.

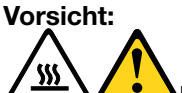

**Der Kühlkörper ist möglicherweise sehr heiß. Schalten Sie den Computer aus und warten Sie drei bis fünf Minuten, damit der Computer abkühlen kann, bevor Sie die Computerabdeckung öffnen.**

Gehen Sie wie folgt vor, um den Kühlkörper auszutauschen:

- 1. Schalten Sie den Computer aus und ziehen Sie alle Netzkabel aus den Netzsteckdosen.
- 2. Öffnen Sie die [Computerabdeckung](#page-21-0). Informationen hierzu finden Sie im Abschnitt "Computerabdeckung [öffnen"](#page-21-0) auf Seite [14](#page-21-0).
- 3. Klappen Sie das optische Laufwerk nach oben. Informationen hierzu finden Sie im Abschnitt "[Auf](#page-22-0) Komponenten der [Systemplatine](#page-22-0) und auf Laufwerke zugreifen" auf Seite [15](#page-22-0).
- 4. Entfernen Sie das Festplattenlaufwerk, um auf den Kühlkörper zugreifen zu können. Informationen hierzu finden Sie im Abschnitt "[Festplattenlaufwerk](#page-28-0) austauschen" auf Seite [21](#page-28-0).
- 5. Lösen Sie vorsichtig die vier Schrauben **<sup>1</sup>** , mit denen der Kühlkörper an der Systemplatine befestigt ist.

**Anmerkung:** Entfernen Sie die vier Schrauben vorsichtig von der Systemplatine, um mögliche Beschädigungen an der Systemplatine zu vermeiden. Die vier Schrauben können nicht vom Kühlkörper entfernt werden.
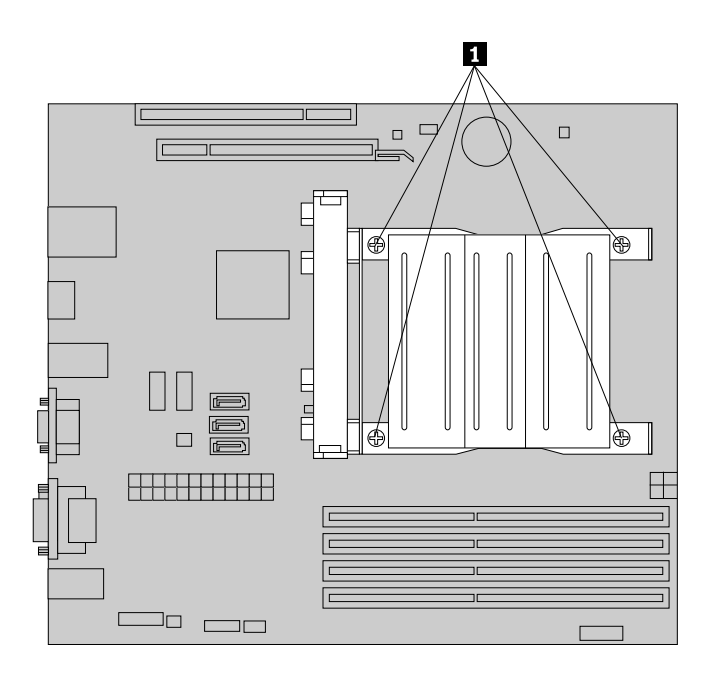

#### Abbildung 24. Kühlkörper entfernen

6. Entfernen Sie vorsichtig den Kühlkörper von der Systemplatine.

#### **Anmerkungen:**

- a. Sie müssen den Kühlkörper möglicherweise leicht drehen, um ihn vom Mikroprozessor zu trennen.
- b. Achten Sie darauf, dass Sie bei der Arbeit mit dem Kühlkörper nicht die Wärmeleitpaste berühren.
- 7. Positionieren Sie den neuen Kühlkörper so auf der Systemplatine, dass die vier Schrauben an den entsprechenden Öffnungen auf der Systemplatine ausgerichtet sind.
- 8. Ziehen Sie abwechselnd die Schrauben jeweils ein wenig an, bis der Kühlkörper an der Systemplatine befestigt ist. Ziehen Sie die Schrauben nicht zu fest an.

#### **Weiteres Vorgehen:**

- Informationen zur Installation weiterer Hardware finden Sie in den entsprechenden Abschnitten.
- • Informationen zum Abschließen der Installation oder des Austauschvorgangs finden Sie im Abschnitt "Austausch von [Komponenten](#page-43-0) abschließen" auf Seite [36](#page-43-0).

## **Audio- und USB-Baugruppe an der Vorderseite austauschen**

#### **Achtung:**

Öffnen Sie den Computer erst dann und versuchen Sie erst dann, Reparaturen durchzuführen, wenn Sie den Abschnitt "Wichtige Sicherheitshinweise" im ThinkCentre-Handbuch Sicherheit und Garantie, das im Lieferumfang des Computers enthalten ist, gelesen haben. Eine Kopie des ThinkCentre-Handbuchs Sicherheit und Garantie erhalten Sie unter folgender Adresse:

http://www.lenovo.com/support

In diesem Abschnitt finden Sie Anweisungen zum Austauschen der Audio- und USB-Baugruppe an der Vorderseite.

Gehen Sie wie folgt vor, um die Audio- und USB-Baugruppe an der Vorderseite auszutauschen:

1. Schalten Sie den Computer aus und ziehen Sie alle Netzkabel aus den Netzsteckdosen.

- 2. Öffnen Sie die [Computerabdeckung](#page-21-0). Informationen hierzu finden Sie im Abschnitt "Computerabdeckung [öffnen"](#page-21-0) auf Seite [14](#page-21-0).
- 3. Klappen Sie das optische Laufwerk nach oben, um auf die Audio- und USB-Baugruppe an der Vorderseite zugreifen zu können. Informationen hierzu finden Sie im Abschnitt "Auf [Komponenten](#page-22-0) der [Systemplatine](#page-22-0) und auf Laufwerke zugreifen" auf Seite [15](#page-22-0).
- 4. Bestimmen Sie die Audio- und USB-Baugruppe an der Vorderseite.
- 5. Ziehen Sie die Kabel der Audio- und USB-Baugruppe an der Vorderseite von der Systemplatine ab. Informationen hierzu finden Sie im Abschnitt "Positionen der Komponenten auf der [Systemplatine"](#page-17-0) auf [Seite](#page-17-0) [10](#page-17-0).

**Anmerkung:** Merken Sie sich die Position der Kabel, wenn Sie die Kabel von der Systemplatine abziehen.

6. Entfernen Sie die Schraube, die die Audio- und USB-Baugruppe an der Vorderseite am Gehäuse befestigt.

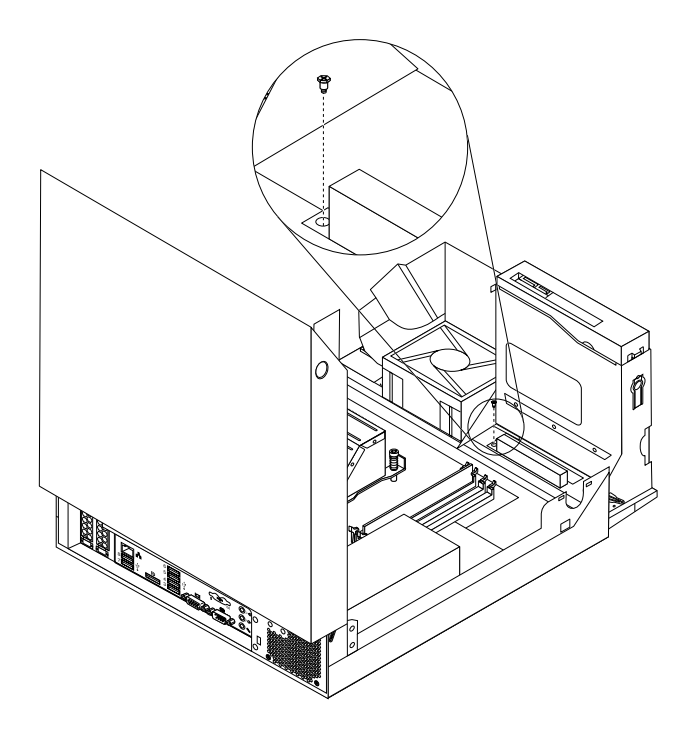

Abbildung 25. Befestigungsschraube von der Audio- und USB-Baugruppe an der Vorderseite entfernen

- 7. Entfernen Sie die Audio- und USB-Baugruppe an der Vorderseite vom Gehäuse.
- 8. Installieren Sie eine neue Audio- und USB-Baugruppe an der Vorderseite im Gehäuse und richten Sie das Schraubloch in der Audio- und USB-Baugruppe an der Vorderseite an der Bohrung im Gehäuse aus.
- 9. Installieren Sie die Schraube, um die neue Audio- und USB-Baugruppe an der Vorderseite am Gehäuse zu befestigen.
- 10.Schließen Sie die Kabel der Audio- und USB-Baugruppe an der Vorderseite wieder an den Audioanschluss und den USB-Anschluss an der Vorderseite auf der Systemplatine an. Informationen hierzu finden Sie im Abschnitt "Positionen der Komponenten auf der [Systemplatine"](#page-17-0) auf Seite [10](#page-17-0).

#### **Weiteres Vorgehen:**

- Informationen zur Installation weiterer Hardware finden Sie in den entsprechenden Abschnitten.
- Informationen zum Abschließen der Installation oder des Austauschvorgangs finden Sie im Abschnitt "Austausch von [Komponenten](#page-43-0) abschließen" auf Seite [36](#page-43-0).

## **Systemlüfter austauschen**

#### **Achtung:**

Öffnen Sie den Computer erst dann und versuchen Sie erst dann, Reparaturen durchzuführen, wenn Sie den Abschnitt "Wichtige Sicherheitshinweise" im ThinkCentre-Handbuch Sicherheit und Garantie, das im Lieferumfang des Computers enthalten ist, gelesen haben. Eine Kopie des ThinkCentre-Handbuchs Sicherheit und Garantie erhalten Sie unter folgender Adresse: http://www.lenovo.com/support

Dieser Abschnitt enthält Anweisungen zum Austauschen des Systemlüfters.

Gehen Sie wie folgt vor, um den Systemlüfter auszutauschen:

- 1. Schalten Sie den Computer aus und ziehen Sie alle Netzkabel aus den Netzsteckdosen.
- 2. Öffnen Sie die [Computerabdeckung](#page-21-0). Informationen hierzu finden Sie im Abschnitt "Computerabdeckung [öffnen"](#page-21-0) auf Seite [14](#page-21-0).
- 3. Entfernen Sie die Frontblende, indem Sie die drei Plastikzungen lösen und die Frontblende nach außen klappen.

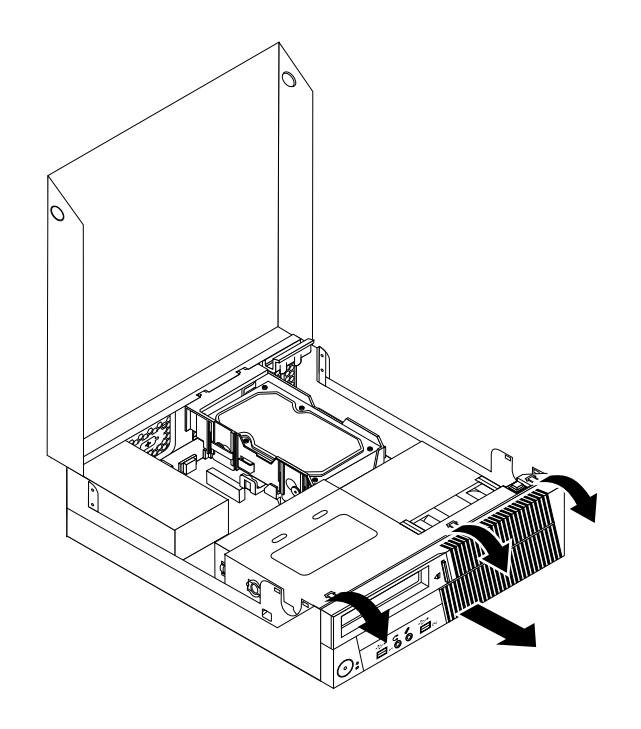

Abbildung 26. Frontblende entfernen

- 4. Klappen Sie das optische Laufwerk nach oben. Informationen hierzu finden Sie im Abschnitt "[Auf](#page-22-0) Komponenten der [Systemplatine](#page-22-0) und auf Laufwerke zugreifen" auf Seite [15](#page-22-0).
- 5. Bestimmen Sie den Systemlüfter. Informationen hierzu finden Sie im Abschnitt "[Positionen](#page-16-0) der [Komponenten"](#page-16-0) auf Seite [9](#page-16-0).
- 6. Ziehen Sie das Kabel des Systemlüfters vom Anschluss für den Mikroprozessorlüfter auf der Systemplatine ab. Informationen hierzu finden Sie im Abschnitt "Positionen der [Komponenten](#page-17-0) auf der [Systemplatine"](#page-17-0) auf Seite [10](#page-17-0).

7. Lösen Sie die vier Laschen unten am Systemlüfter wie dargestellt und heben Sie dann den Systemlüfter gerade nach oben, um ihn vollständig vom Gehäuse zu entfernen.

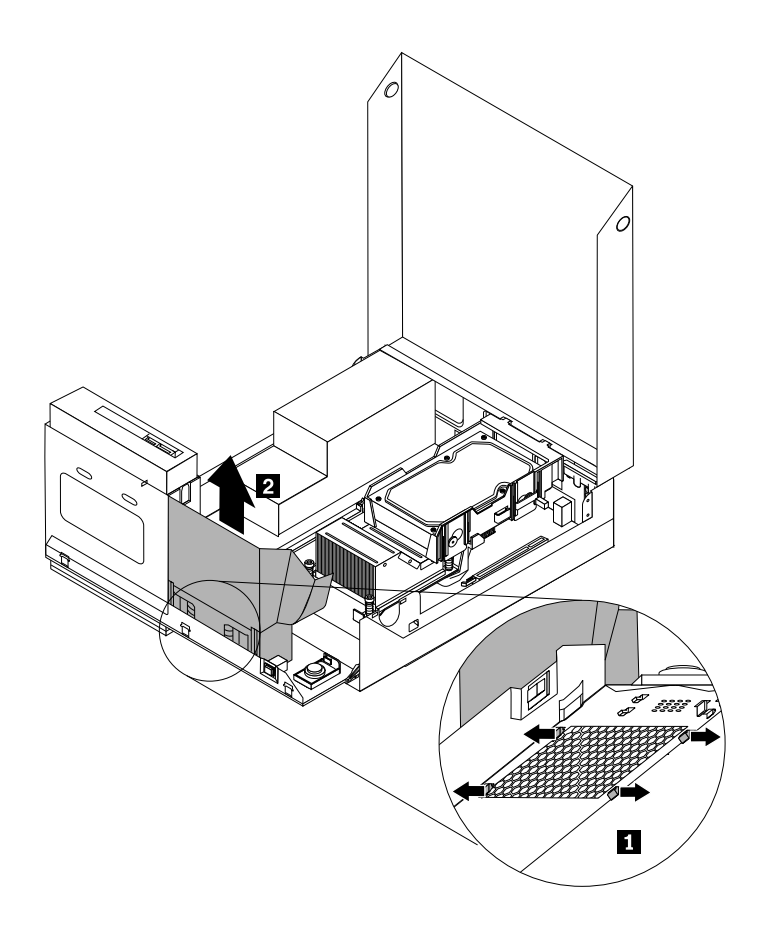

Abbildung 27. Systemlüfter entfernen

- 8. Richten Sie die vier Laschen an der Unterseite des neuen Systemlüfters an den entsprechenden Bohrungen im Gehäuse aus und drücken Sie den neuen Systemlüfter gerade nach unten, bis er einrastet.
- 9. Schließen Sie das Kabel des Systemlüfters an den Anschluss für den Mikroprozessorlüfter auf der Systemplatine an. Informationen hierzu finden Sie im Abschnitt "Positionen der [Komponenten](#page-17-0) auf der [Systemplatine"](#page-17-0) auf Seite [10](#page-17-0).
- 10.Um die Frontblende wieder zu installieren, richten Sie die drei Laschen an der Frontblende an den entsprechenden Bohrungen im Gehäuse aus. Drehen Sie dann die Frontblende nach innen, bis sie einrastet.

#### **Weiteres Vorgehen:**

- Informationen zur Installation weiterer Hardware finden Sie in den entsprechenden Abschnitten.
- Informationen zum Abschließen der Installation oder des Austauschvorgangs finden Sie im Abschnitt "Austausch von [Komponenten](#page-43-0) abschließen" auf Seite [36](#page-43-0).

## **Internen Lautsprecher austauschen**

#### **Achtung:**

Öffnen Sie den Computer erst dann und versuchen Sie erst dann, Reparaturen durchzuführen, wenn Sie den Abschnitt "Wichtige Sicherheitshinweise" im ThinkCentre-Handbuch Sicherheit und Garantie, das im Lieferumfang des Computers enthalten ist, gelesen haben. Eine Kopie des ThinkCentre-Handbuchs Sicherheit und Garantie erhalten Sie unter folgender Adresse: http://www.lenovo.com/support

In diesem Abschnitt finden Sie Anweisungen zum Austauschen des internen Lautsprechers.

**Anmerkung:** Nicht alle Computer verfügen über einen internen Lautsprecher.

Gehen Sie wie folgt vor, um den internen Lautsprecher auszutauschen:

- 1. Schalten Sie den Computer aus und ziehen Sie alle Netzkabel aus den Netzsteckdosen.
- 2. Öffnen Sie die [Computerabdeckung](#page-21-0). Informationen hierzu finden Sie im Abschnitt "Computerabdeckung [öffnen"](#page-21-0) auf Seite [14](#page-21-0).
- 3. Entfernen Sie die Frontblende, indem Sie die drei Plastikzungen lösen und die Frontblende nach außen klappen.

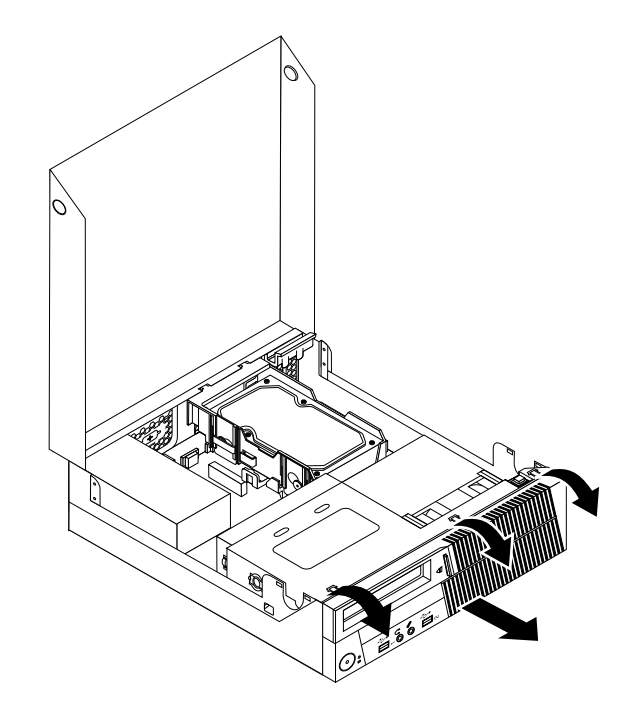

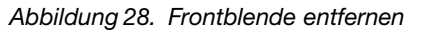

- 4. Klappen Sie das optische Laufwerk nach oben, um auf den internen Lautsprecher zugreifen zu können. Informationen hierzu finden Sie im Abschnitt "Auf Komponenten der [Systemplatine](#page-22-0) und auf Laufwerke [zugreifen"](#page-22-0) auf Seite [15](#page-22-0).
- 5. Bestimmen Sie den internen Lautsprecher. Informationen hierzu finden Sie im Abschnitt "[Positionen](#page-16-0) der [Komponenten"](#page-16-0) auf Seite [9](#page-16-0).
- 6. Ziehen Sie das Kabel des internen Lautsprechers vom Anschluss des internen Lautsprechers und das Kabel des Temperatursensors vom Anschluss des Temperatursensors auf der Systemplatine ab. Informationen hierzu finden Sie im Abschnitt "Positionen der Komponenten auf der [Systemplatine"](#page-17-0) auf [Seite](#page-17-0) [10](#page-17-0).

7. Drücken Sie die zwei Laschen **<sup>1</sup>** an der Unterseite des internen Lautsprechers wie dargestellt, um den internen Lautsprecher zu lösen, und heben Sie dann den internen Lautsprecher nach oben, um ihn vollständig aus dem Gehäuse zu entfernen.

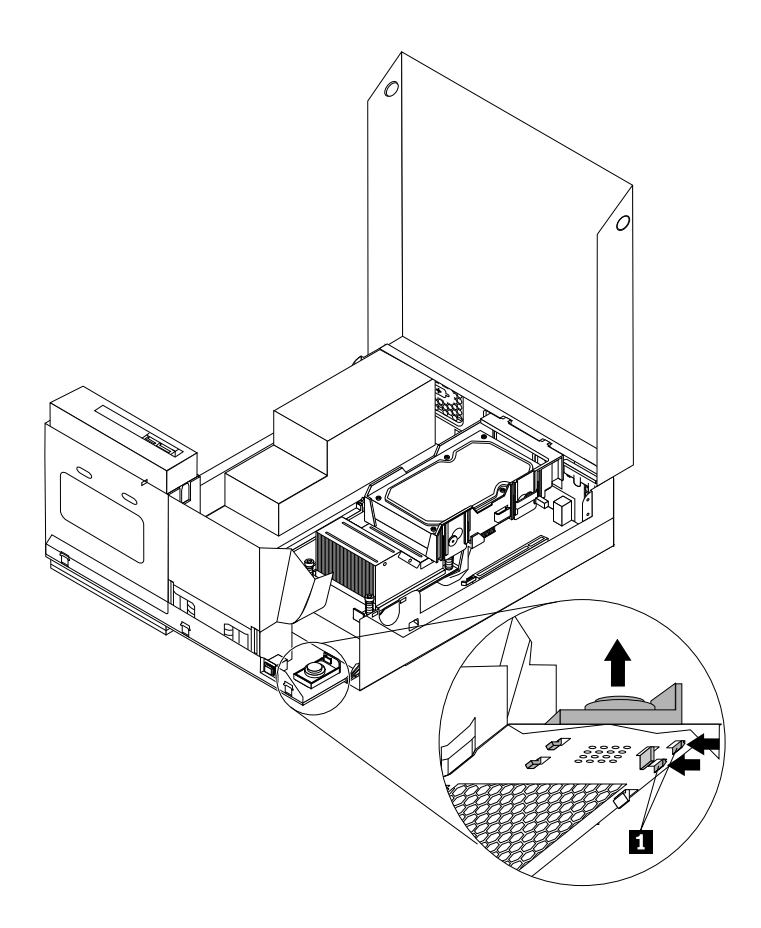

Abbildung 29. Internen Lautsprecher entfernen

8. Entfernen Sie das angeschlossene Kabel des Temperatursensors vom alten internen Lautsprecher und installieren Sie es am neuen internen Lautsprecher.

9. Setzen Sie die beiden Laschen **<sup>2</sup>** an der Unterseite des neuen internen Lautsprechers in die entsprechenden Bohrungen im Gehäuse ein und drücken Sie den Lautsprecher gerade nach unten, bis die anderen zwei Laschen **1** einrasten.

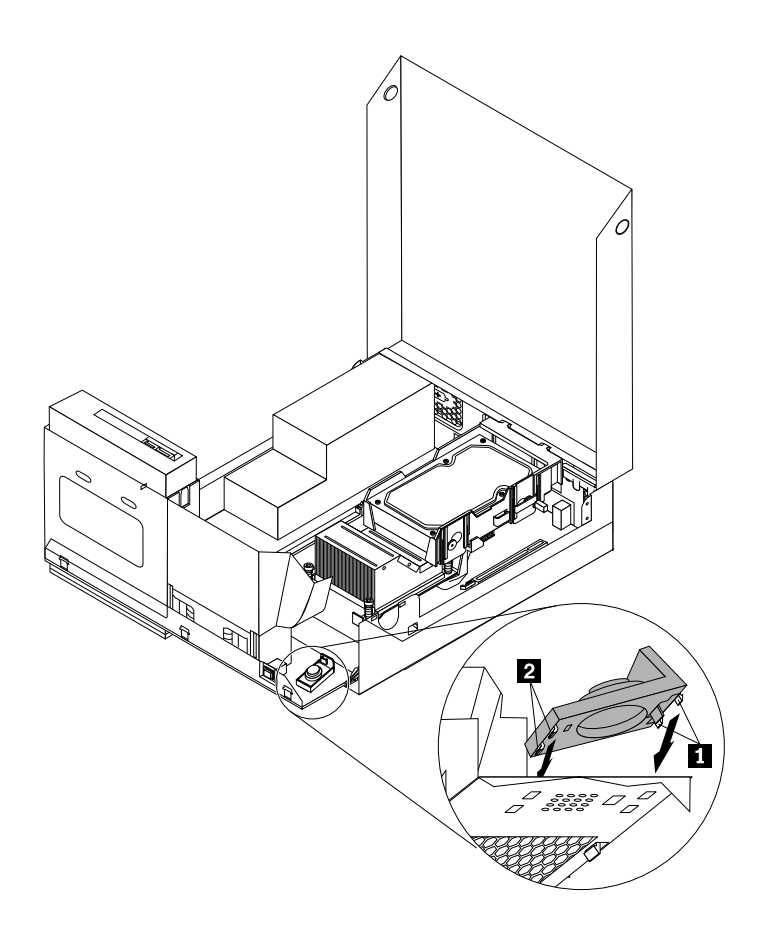

Abbildung 30. Neuen internen Lautsprecher installieren

- 10.Schließen Sie das Kabel des internen Lautsprechers und das Kabel des Temperatursensors wieder an die Systemplatine an. Informationen hierzu finden Sie im Abschnitt "Positionen der [Komponenten](#page-17-0) auf der [Systemplatine"](#page-17-0) auf Seite [10](#page-17-0).
- 11.Um die Frontblende wieder zu installieren, richten Sie die drei Laschen an der Frontblende an den entsprechenden Bohrungen im Gehäuse aus. Drehen Sie dann die Frontblende nach innen, bis sie einrastet.

#### **Weiteres Vorgehen:**

- Informationen zur Installation weiterer Hardware finden Sie in den entsprechenden Abschnitten.
- Informationen zum Abschließen der Installation oder des Austauschvorgangs finden Sie im Abschnitt "Austausch von [Komponenten](#page-43-0) abschließen" auf Seite [36](#page-43-0).

### **Tastatur oder Maus austauschen**

#### **Achtung:**

Öffnen Sie den Computer erst dann und versuchen Sie erst dann, Reparaturen durchzuführen, wenn Sie den Abschnitt "Wichtige Sicherheitshinweise" im ThinkCentre-Handbuch Sicherheit und Garantie, das im Lieferumfang des Computers enthalten ist, gelesen haben. Eine Kopie des ThinkCentre-Handbuchs Sicherheit und Garantie erhalten Sie unter folgender Adresse:

http://www.lenovo.com/support

<span id="page-43-0"></span>Dieser Abschnitt enthält Anweisungen zum Austauschen der Tastatur oder der Maus.

Gehen Sie wie folgt vor, um die Tastatur oder die Maus auszutauschen:

- 1. Entfernen Sie alle Datenträger aus den Laufwerken. Schalten Sie dann alle angeschlossenen Einheiten und den Computer aus.
- 2. Ziehen Sie alle Netzkabel aus den Netzsteckdosen.
- 3. Ziehen Sie das alte Tastaturkabel oder das alte Mauskabel vom Computer ab.
- 4. Schließen Sie eine neue Tastatur oder eine neue Maus an einen der USB-Anschlüsse am Computer an. Je nachdem, wo Sie die neue Tastatur oder die neue Maus anschließen möchten, finden Sie Informationen im Abschnitt "Positionen der Anschlüsse an der Vorderseite des [Computers"](#page-14-0) auf Seite [7](#page-14-0) oder im Abschnitt "Positionen der Anschlüsse an der Rückseite des [Computers"](#page-15-0) auf Seite [8](#page-15-0).

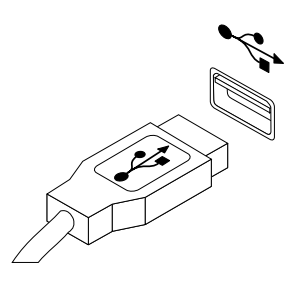

Abbildung 31. Neue Tastatur oder Maus anschließen

#### **Weiteres Vorgehen:**

- Informationen zur Installation weiterer Hardware finden Sie in den entsprechenden Abschnitten.
- Informationen zum Abschließen der Installation oder des Austauschvorgangs finden Sie im Abschnitt "Austausch von Komponenten abschließen" auf Seite 36.

### **Austausch von Komponenten abschließen**

Nach dem Installieren oder Austauschen aller Komponenten müssen Sie die Computerabdeckung schließen und alle Kabel wieder anschließen. Je nachdem, welche Komponenten Sie installiert oder ausgetauscht haben, müssen Sie die aktualisierten Informationen im Konfigurationsdienstprogramm bestätigen. Informationen hierzu finden Sie im Abschnitt Kapitel 4 "[Konfigurationsdienstprogramm](#page-56-0) verwenden" auf [Seite](#page-56-0) [49](#page-56-0).

Gehen Sie wie folgt vor, um die Computerabdeckung zu schließen und alle abgezogenen Kabel wieder anzuschließen:

- 1. Stellen Sie sicher, dass alle Komponenten wieder ordnungsgemäß installiert wurden und dass Sie keine Werkzeuge oder Schrauben im Inneren des Computers liegen gelassen haben. In "[Positionen](#page-16-0) der [Komponenten"](#page-16-0) auf Seite [9](#page-16-0) sind die Positionen der verschiedenen Komponenten im Computer dargestellt.
- 2. Wenn Sie die Frontblende entfernt haben, bringen Sie sie wieder an. Um die Frontblende wieder zu installieren, richten Sie die drei Laschen an der Frontblende an den entsprechenden Bohrungen im Gehäuse aus. Drehen Sie dann die Frontblende nach innen, bis sie einrastet.

3. Stellen Sie sicher, dass die Kabelführung einwandfrei ist. Halten Sie die Kabel von den Scharnieren und den Seiten des Computergehäuses fern, um Probleme beim Schließen der Computerabdeckung zu vermeiden.

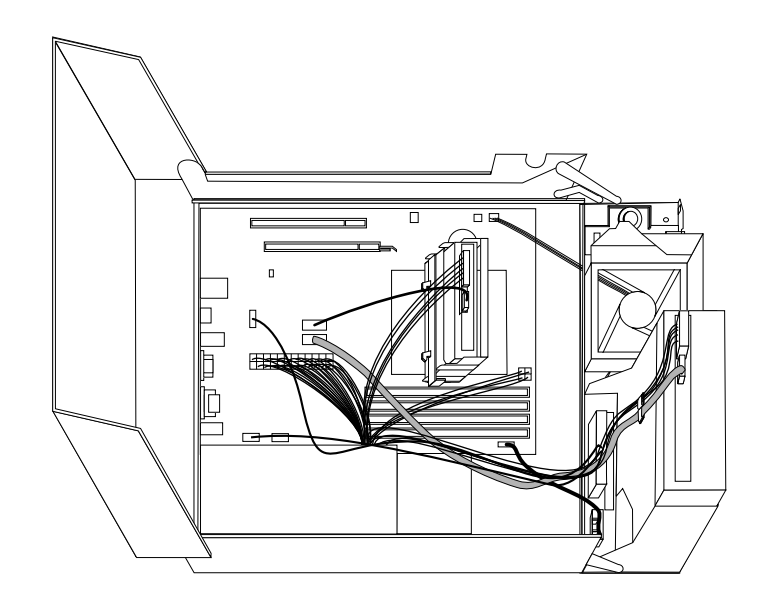

Abbildung 32. Kabelführung

- 4. Senken Sie die Baugruppe für die optische Laufwerkposition ab.
- 5. Schließen Sie die Computerabdeckung.
- 6. Wenn eine integrierte Kabelverriegelung zur Verfügung steht, schließen Sie den Computer ab.
- 7. Schließen Sie alle externen Kabel und Netzkabel wieder an den Computer an. Informationen hierzu finden Sie im Abschnitt "Positionen der Anschlüsse an der Rückseite des [Computers"](#page-15-0) auf Seite [8](#page-15-0).
- 8. Informationen zum Aktualisieren der Konfiguration finden Sie in Kapitel 4 "[Konfigurationsdienstprogramm](#page-56-0) [verwenden"](#page-56-0) auf Seite [49](#page-56-0).

**Anmerkung:** In den meisten Ländern und Regionen der Welt ist es erforderlich, dass fehlerhafte CRUs an Lenovo zurückgesendet werden. Informationen hierzu sind im Lieferumfang der CRU enthalten oder werden Ihnen gesondert einige Tage nach Erhalt der CRU zugeschickt.

#### **Einheitentreiber herunterladen**

Einheitentreiber für nicht vorinstallierte Betriebssysteme können Sie von der folgenden Webseite herunterladen: <http://www.lenovo.com/support> Installationsanweisungen finden Sie in den Readme-Dateien zu den Einheitentreiberdateien.

## **Sicherheitseinrichtungen installieren**

Es stehen Ihnen mehrere Sicherheitsoptionen zur Verfügung, um einen Diebstahl von Hardware und unbefugten Zugriff auf Ihren Computer zu verhindern. Zusätzlich zu physischen Sperren können Sie mithilfe einer Softwaresperre, die die Tastatur sperrt und nur durch Eingabe des korrekten Kennwortes aufgehoben werden kann, einen nicht autorisierten Zugriff auf Ihren Computer verhindern.

**Anmerkung:** Stellen Sie sicher, dass Kabel von Sicherheitseinrichtungen, die Sie installiert haben, andere Computerkabel nicht behindern.

## **Integrierte Kabelverriegelung**

Mit einer integrierten Kabelverriegelung, auch unter der Bezeichnung "Kensington-Schloss" bekannt, kann der Computer durch das Anschließen an einen Tisch oder einen anderen geeigneten Gegenstand gesichert werden. Die Kabelverriegelung wird an einen integrierten Schlitz für die Kabelverriegelung an der Rückseite des Computers angeschlossen und kann nur mit einem Schlüssel entfernt werden. Die Kabelverriegelung sperrt auch die Knöpfe, die zum Öffnen der Computerabdeckung dienen. Es handelt sich um die gleiche Art von Verriegelung, die bei vielen Notebook-Computern Verwendung findet. Eine integrierte Kabelverriegelung kann direkt bei Lenovo bestellt werden. Suchen Sie auf der folgenden Website nach dem Begriff Kensington: <http://www.lenovo.com/support>

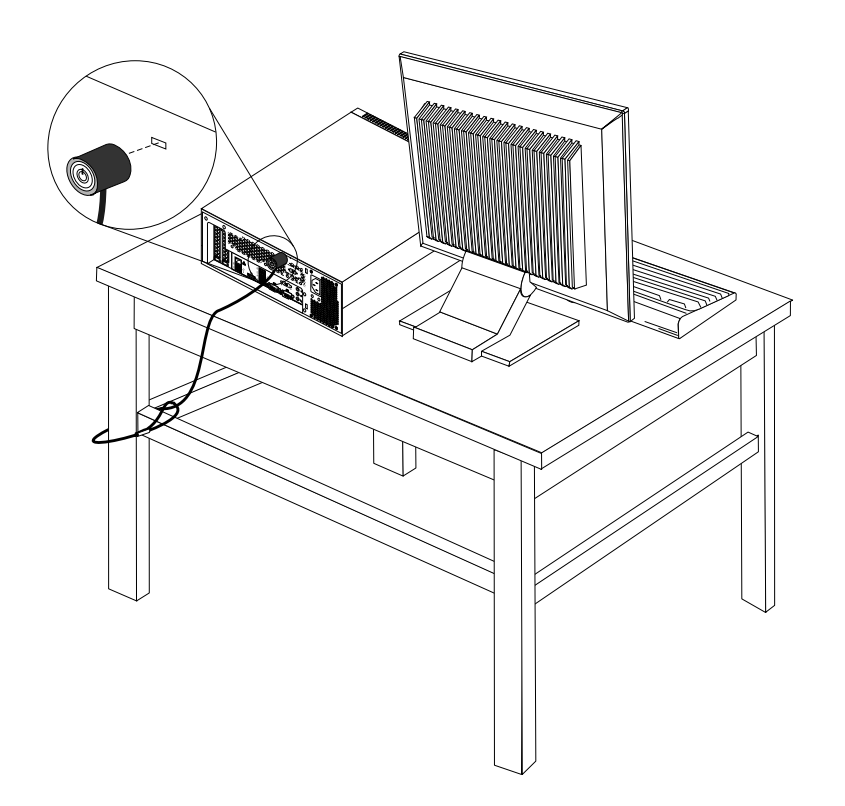

Abbildung 33. Integrierte Kabelverriegelung

### **Kennwortschutz**

Zum Schutz vor unbefugtem Zugriff auf Ihren Computer können Sie mithilfe des Konfigurationsdienstprogramms Kennwörter festlegen. Wenn Sie den Computer einschalten, werden Sie zur Eingabe des Kennworts aufgefordert. Der Computer kann erst verwendet werden, nachdem ein gültiges Benutzerkennwort eingegeben wurde. Weitere Informationen finden Sie unter [Kapitel](#page-56-0) 4 "[Konfigurationsdienstprogramm](#page-56-0) verwenden" auf Seite [49](#page-56-0).

### **Verloren gegangene oder vergessene Kennwörter löschen (CMOS löschen)**

In diesem Abschnitt finden Sie Anweisungen zum Löschen von verloren gegangenen oder vergessenen Kennwörtern, wie z. B. eines Benutzerkennworts.

Gehen Sie wie folgt vor, um ein verloren gegangenes oder vergessenes Kennwort zu löschen:

- 1. Entnehmen Sie alle Datenträger aus den Laufwerken und schalten Sie alle angeschlossenen Einheiten und den Computer aus. Ziehen Sie anschließend alle Netzkabel aus den Netzsteckdosen und ziehen Sie alle Kabel ab, die an den Computer angeschlossen sind.
- 2. Öffnen Sie die [Computerabdeckung](#page-21-0). Informationen hierzu finden Sie im Abschnitt "Computerabdeckung [öffnen"](#page-21-0) auf Seite [14](#page-21-0).
- 3. Bestimmen Sie die Position der Brücke zum Löschen/Wiederherstellen des CMOS auf der Systemplatine. Informationen hierzu finden Sie im Abschnitt "Positionen der Komponenten auf der [Systemplatine"](#page-17-0) auf [Seite](#page-17-0) [10](#page-17-0).
- 4. Versetzen Sie die Brücke von der Standardposition (Kontaktstifte 1 und 2) auf die Position für Wartung (Kontaktstifte 2 und 3).
- 5. Schließen Sie die Computerabdeckung und schließen Sie das Netzkabel an. Informationen hierzu finden Sie im Abschnitt "Austausch von [Komponenten](#page-43-0) abschließen" auf Seite [36](#page-43-0).
- 6. Schalten Sie den Computer ein und lassen Sie ihn für etwa zehn Sekunden eingeschaltet. Schalten Sie anschließend den Computer aus, indem Sie den Netzschalter ungefähr fünf Sekunden lang gedrückt halten.
- 7. Wiederholen Sie die Schritte 1 bis 2.
- 8. Versetzen Sie die Brücke zum Löschen/Wiederherstellen des CMOS zurück auf die Standardposition (Kontaktstifte 1 und 2).
- 9. Schließen Sie die Computerabdeckung und schließen Sie das Netzkabel an. Informationen hierzu finden Sie im Abschnitt "Austausch von [Komponenten](#page-43-0) abschließen" auf Seite [36](#page-43-0).

# <span id="page-48-0"></span>**Kapitel 3. Informationen zur Wiederherstellung**

In diesem Kapitel finden Sie Informationen zu den Wiederherstellungslösungen von Lenovo.

Dieses Kapitel enthält die folgenden Abschnitte:

- Wiederherstellungsdatenträger erstellen und verwenden
- Sicherungs- und Wiederherstellungsoperationen durchführen
- Arbeitsbereich von Rescue and Recovery verwenden
- Wiederherstellungsdatenträger erstellen und verwenden
- Einheitentreiber installieren oder erneut installieren
- Fehler bei der Wiederherstellung beheben

#### **Anmerkungen:**

- 1. Die Wiederherstellungsinformationen in diesem Kapitel gelten nur für Computer, die über ein Festplattenlaufwerk und vorinstallierte Software von Lenovo verfügen.
- 2. Es gibt eine Vielzahl von Wiederherstellungsmethoden, wenn ein Software- oder Hardwarefehler aufgetreten ist. Einige Methoden variieren je nach dem Typ des verwendeten Betriebssystems.
- 3. Das Produkt auf dem Wiederherstellungsdatenträger darf möglicherweise nur für folgende Zwecke eingesetzt werden:
	- Das auf dem Computer vorinstallierte Produkt wiederherstellen
	- Das Produkt erneut installieren
	- Das Produkt mithilfe der zusätzlichen Dateien ändern

### **Wiederherstellungsdatenträger erstellen und verwenden**

Mithilfe von Wiederherstellungsdatenträgern können Sie den werkseitig vorinstallierten Inhalt Ihres Festplattenlaufwerks wiederherstellen. Wiederherstellungsdatenträger sind nützlich, wenn Sie den Computer in ein anderes Land überführen, wenn Sie den Computer verkaufen oder recyclen möchten oder wenn Sie den werkseitig vorinstallierten Festplatteninhalt wiederherstellen müssen, um den Computer weiterhin verwenden zu können, weil alle anderen Wiederherstellungsmethoden fehlgeschlagen sind. Als Vorsichtsmaßnahme ist es wichtig, so früh wie möglich Wiederherstellungsdatenträger zu erstellen.

**Anmerkung:** Die mithilfe von Wiederherstellungsdatenträgern durchführbaren Wiederherstellungsoperationen variieren je nach dem Betriebssystem, unter dem die Wiederherstellungsdatenträger erstellt werden. Wiederherstellungsdatenträger enthalten möglicherweise einen Bootdatenträger und einen anderen Datenträger. Die Microsoft Windows-Lizenz berechtigt Sie nur zum Erstellen eines einzigen Datenträgers. Es ist daher wichtig, den Wiederherstellungsdatenträger nach der Erstellung an einem sicheren Ort aufzubewahren.

## **Wiederherstellungsdatenträger erstellen**

In diesem Abschnitt finden Sie Anweisungen zum Erstellen von Wiederherstellungsdatenträgern unter verschiedenen Betriebssystemen.

**Anmerkung:** Unter Windows <sup>7</sup> können Sie Wiederherstellungsdatenträger mithilfe von CDs, DVDs oder externen USB-Speichereinheiten erstellen. Unter Windows Vista und Windows XP können Sie nur unter Verwendung von CDs oder DVDs Wiederherstellungsdatenträger erstellen. Daher wird diese Operation auch als "Erstellen von Produktwiederherstellungsdatenträgern" bezeichnet.

- Klicken Sie auf **Start** ➙ **Alle Programme** ➙ **Lenovo ThinkVantage Tools** ➙ **Datenträger zur werkseitigen Wiederherstellung**, um Wiederherstellungsdatenträger unter Windows 7 zu erstellen. Befolgen Sie anschließend die angezeigten Anweisungen.
- Klicken Sie auf **Start** ➙ **Alle Programme** ➙ **ThinkVantage** und dann auf die Option zum Erstellen des Datenträgers zur Produktwiederherstellung, um Datenträger zur Produktwiederherstellung unter Windows Vista zu erstellen. Befolgen Sie anschließend die angezeigten Anweisungen.

## **Wiederherstellungsdatenträger verwenden**

In diesem Abschnitt finden Sie Anweisungen zum Verwenden von Wiederherstellungsdatenträgern unter verschiedenen Betriebssystemen.

Unter Windows 7 und Windows Vista können Sie mit Wiederherstellungsdatenträgern nur den werkseitig vorinstallierten Festplatteninhalt Ihres Computers wiederherstellen. Sie können den Computer mithilfe von Wiederherstellungsdatenträgern in Betriebsbereitschaft versetzen, wenn alle anderen Methoden zur Wiederherstellung fehlgeschlagen sind.

**Achtung:** Wenn Sie Wiederherstellungsdatenträger verwenden, um den werkseitig vorinstallierten Festplatteninhalt Ihres Computers wiederherzustellen, gehen alle Dateien, die sich zu diesem Zeitpunkt auf dem Festplattenlaufwerk befinden, verloren und werden durch den werkseitig vorinstallierten Festplatteninhalt ersetzt.

Gehen Sie wie folgt vor, um Wiederherstellungsdatenträger unter Windows 7 oder Windows Vista zu verwenden:

- 1. Je nach Typ des verwendeten Wiederherstellungsdatenträgers schließen Sie entweder den Bootdatenträger (Memory-Key oder andere USB-Speichereinheit) an den Computer an oder legen ihn in das optische Laufwerk ein.
- 2. Drücken Sie beim Einschalten des Computers wiederholt die Taste F12. Lassen Sie die Taste F12 los, wenn das Fenster zur Auswahl der Booteinheit geöffnet wird.
- 3. Wählen Sie die gewünschte Starteinheit aus und drücken Sie die Eingabetaste. Der Wiederherstellungsprozess wird gestartet.
- 4. Befolgen Sie die angezeigten Anweisungen, um die Operation abzuschließen.

#### **Anmerkungen:**

- 1. Nachdem Sie den werkseitig vorinstallierten Inhalt des Computers wiederhergestellt haben, müssen Sie für einige Einheiten möglicherweise die Treiber erneut installieren. Informationen hierzu finden Sie im Abschnitt "[Einheitentreiber](#page-53-0) installieren oder erneut installieren" auf Seite [46](#page-53-0).
- 2. Auf einigen Computern ist Microsoft Office oder Microsoft Works vorinstalliert. Falls Sie die Anwendung Microsoft Office oder Microsoft Works wiederherstellen oder erneut installieren müssen, verwenden Sie dazu die CD Microsoft Officebzw. die CD Microsoft Works. Diese Datenträger werden nur mit Computern geliefert, auf denen Microsoft Office bzw. Microsoft Works vorinstalliert ist.

## **Sicherungs- und Wiederherstellungsoperationen durchführen**

Mit dem Programm "Rescue and Recovery" können Sie den gesamten Inhalt Ihres Festplattenlaufwerks, einschließlich Betriebssystem, Datendateien, Softwareprogramme und persönliche Einstellungen, sichern. Dabei können Sie auswählen, wo diese Sicherungskopie von Rescue and Recovery gespeichert werden soll:

- In einem geschützten Bereich auf Ihrem Festplattenlaufwerk
- Position für sekundäres Festplattenlaufwerk, falls ein solches Laufwerk installiert ist
- Auf einem angeschlossenen externen USB-Festplattenlaufwerk
- Auf einem Netzlaufwerk

• Auf wiederbeschreibbaren Datenträgern (für diese Option ist ein optisches Laufwerk zum Beschreiben von Datenträgern erforderlich)

Nachdem Sie den Inhalt des Festplattenlaufwerks gesichert haben, können Sie den gesamten Inhalt des Festplattenlaufwerks wiederherstellen, nur ausgewählte einzelne Dateien wiederherstellen oder nur das Windows-Betriebssystem und die Anwendungen wiederherstellen.

## **Sicherungsoperation durchführen**

In diesem Abschnitt finden Sie Anweisungen zum Durchführen einer Sicherungsoperation mithilfe des Programms "Rescue and Recovery" unter verschiedenen Betriebssystemen.

- Gehen Sie wie folgt vor, um unter Windows 7 eine Sicherungsoperation mithilfe des Programms "Rescue and Recovery" durchzuführen:
	- 1. Klicken Sie vom Windows-Desktop ausgehend auf **Start** ➙**Alle Programme** ➙ **Lenovo ThinkVantage Tools** ➙ **Verbesserte Funktionen für Sicherung und Wiederherstellung**. Das Programm "Rescue and Recovery" wird geöffnet.
	- 2. Klicken Sie im Hauptfenster von Rescue and Recovery auf den Pfeil **Advanced Rescue and Recovery starten**.
	- 3. Klicken Sie auf **Festplattenlaufwerk sichern** und wählen Sie die Optionen für die Sicherungsoperation aus. Befolgen Sie anschließend die angezeigten Anweisungen, um die Sicherungsoperation abzuschließen.
- Gehen Sie wie folgt vor, um unter Windows Vista eine Sicherungsoperation mithilfe des Programms "Rescue and Recovery" durchzuführen:
	- 1. Klicken Sie auf dem Windows-Desktop auf **Start** ➙ **Alle Programme** ➙ **ThinkVantage** ➙ **Rescue** and Recovery. Das Programm "Rescue and Recovery" wird geöffnet.
	- 2. Klicken Sie im Hauptfenster von Rescue and Recovery auf **Advanced Rescue and Recovery starten** ➙ **Festplattenlaufwerk sichern** und wählen Sie die Optionen für die Sicherungsoperation aus.
	- 3. Befolgen Sie die angezeigten Anweisungen, um die Sicherungsoperation abzuschließen.

## **Wiederherstellungsoperation durchführen**

In diesem Abschnitt finden Sie Anweisungen zum Durchführen einer Wiederherstellungsoperation mithilfe des Programms "Rescue and Recovery" unter verschiedenen Betriebssystemen.

- Gehen Sie wie folgt vor, um unter Windows 7 eine Wiederherstellungsoperation mithilfe des Programms "Rescue and Recovery" durchzuführen:
	- 1. Klicken Sie vom Windows-Desktop ausgehend auf **Start** ➙**Alle Programme** ➙ **Lenovo ThinkVantage Tools** ➙ **Verbesserte Funktionen für Sicherung und Wiederherstellung**. Das Programm "Rescue and Recovery" wird geöffnet.
	- 2. Klicken Sie im Hauptfenster von Rescue and Recovery auf den Pfeil **Advanced Rescue and Recovery starten**.
	- 3. Klicken Sie auf das Symbol **Von einer Sicherung wiederherstellen**.
	- 4. Befolgen Sie anschließend die angezeigten Anweisungen, um die Wiederherstellungsoperation abzuschließen.
- Gehen Sie wie folgt vor, um unter Windows Vista eine Wiederherstellungsoperation mithilfe des Programms "Rescue and Recovery" durchzuführen:
	- 1. Klicken Sie auf dem Windows-Desktop auf **Start** ➙ **Alle Programme** ➙ **ThinkVantage** ➙ **Rescue** and Recovery. Das Programm "Rescue and Recovery" wird geöffnet.
	- 2. Klicken Sie im Hauptfenster von Rescue and Recovery auf **Advanced Rescue and Recovery starten**.
	- 3. Klicken Sie auf das Symbol **Von einer Sicherung wiederherstellen**.

4. Befolgen Sie anschließend die angezeigten Anweisungen, um die Wiederherstellungsoperation abzuschließen.

Informationen zum Ausführen von Wiederherstellungsoperationen über den Arbeitsbereich von Rescue and Recovery finden Sie im Abschnitt "Arbeitsbereich von Rescue and Recovery verwenden" auf Seite 44.

### **Arbeitsbereich von Rescue and Recovery verwenden**

Der Arbeitsbereich von Rescue and Recovery befindet sich in einem geschützten, verdeckten Bereich des Festplattenlaufwerks, der unabhängig vom Windows-Betriebssystem betrieben werden kann. So können Sie Wiederherstellungsoperationen durchführen, auch wenn Sie das Windows-Betriebssystem nicht starten können. Im Arbeitsbereich von Rescue and Recovery können Sie folgende Wiederherstellungsoperationen ausführen:

- Dateien vom Festplattenlaufwerk oder von einer Sicherungskopie sichern Mit dem Arbeitsbereich von Rescue and Recovery können Sie Dateien auf dem Festplattenlaufwerk suchen und sie auf ein Netzlaufwerk oder auf andere wiederbeschreibbare Datenträger, wie z. B. eine USB-Einheit oder einen Datenträger, übertragen. Diese Möglichkeit ist auch dann verfügbar, wenn Sie Ihre Dateien nicht gesichert haben oder wenn an den Dateien seit der letzten Sicherungsoperation Änderungen vorgenommen wurden. Sie können auch einzelne Dateien von einer mit Rescue and Recovery erstellten Sicherungskopie sichern, die sich auf Ihrem Festplattenlaufwerk, auf einer USB-Einheit oder auf einem Netzlaufwerk befinden.
- • Festplattenlaufwerk von einer mit Rescue and Recovery erstellten Sicherungskopie wiederherstellen Wenn Sie von Ihrem Festplattenlaufwerk mit dem Programm "Rescue and Recovery" eine Sicherungskopie erstellt haben, können Sie den Inhalt des Festplattenlaufwerks von einer mit Rescue and Recovery erstellten Sicherungskopie ausgehend wiederherstellen, auch wenn das Windows-Betriebssystem nicht gestartet werden kann.
- Werkseitig vorinstallierten Inhalt des Festplattenlaufwerks wiederherstellen Im Arbeitsbereich von Rescue and Recovery haben Sie die Möglichkeit, den gesamten werkseitig vorinstallierten Inhalt des Festplattenlaufwerks wiederherzustellen. Wenn Ihr Festplattenlaufwerk über mehrere Partitionen verfügt, können Sie den werkseitig vorinstallierten Inhalt des Festplattenlaufwerks auf der Partition C: wiederherstellen und die anderen Partitionen unverändert lassen. Da der Arbeitsbereich von Rescue and Recovery unabhängig vom Windows-Betriebssystem ausgeführt wird, können Sie den werkseitig vorinstallierten Festplatteninhalt auch wiederherstellen, wenn das Betriebssystem Windows nicht gestartet werden kann.

**Achtung:** Wenn Sie den Inhalt des Festplattenlaufwerks von einer mit Rescue and Recovery erstellten Sicherungskopie oder den werkseitig vorinstallierten Inhalt des Festplattenlaufwerks wiederherstellen, werden alle Dateien auf der primären Partition des Festplattenlaufwerks (in der Regel Laufwerk C:) während des Wiederherstellungsprozesses gelöscht. Falls möglich, sollten Sie Kopien von wichtigen Dateien erstellen. Wenn das Windows-Betriebssystem nicht gestartet werden kann, können Sie mit der Funktion zum Sichern von Dateien im Arbeitsbereich von Rescue and Recovery Dateien von Ihrem Festplattenlaufwerk auf andere Datenträger kopieren.

Gehen Sie wie folgt vor, um den Arbeitsbereich von Rescue and Recovery zu starten:

- 1. Vergewissern Sie sich, dass der Computer ausgeschaltet ist.
- 2. Drücken Sie beim Einschalten des Computers wiederholt die Taste F11. Wenn Signaltöne ausgegeben werden oder eine Logoanzeige erscheint, lassen Sie die Taste F11 los.
- 3. Wenn Sie ein Kennwort für Rescue and Recovery festgelegt haben, geben Sie das Kennwort bei entsprechender Aufforderung ein. Der Arbeitsbereich von Rescue and Recovery wird nach einer kurzen Verzögerung geöffnet.

**Anmerkung:** Für den Fall, dass der Arbeitsbereich von Rescue and Recovery nicht geöffnet wird, finden Sie Informationen im Abschnitt "Fehler bei der [Wiederherstellung](#page-54-0) beheben" auf Seite [47](#page-54-0).

4. Führen Sie eine der folgenden Aktionen aus:

- <span id="page-52-0"></span>• Um Dateien von Ihrem Festplattenlaufwerk oder von einer Sicherungskopie zu sichern, klicken Sie auf **Dateien sichern**, und befolgen Sie die angezeigten Anweisungen.
- Um den Inhalt Ihres Festplattenlaufwerks mithilfe einer mit Rescue and Recovery erstellten Sicherungskopie wiederherzustellen oder um den werkseitig vorinstallierten Inhalt des Festplattenlaufwerks wiederherzustellen, klicken Sie auf **System wiederherstellen** und befolgen Sie die angezeigten Anweisungen.

Weitere Informationen zu den Funktionen des Arbeitsbereichs von Rescue and Recovery erhalten Sie, wenn Sie auf **Hilfe** klicken.

#### **Anmerkungen:**

- 1. Nachdem Sie den werkseitig vorinstallierten Inhalt des Festplattenlaufwerks wiederhergestellt haben, müssen Sie für einige Einheiten möglicherweise die Treiber erneut installieren. Informationen hierzu finden Sie im Abschnitt "[Einheitentreiber](#page-53-0) installieren oder erneut installieren" auf Seite [46](#page-53-0).
- 2. Auf einigen Computern ist Microsoft Office oder Microsoft Works vorinstalliert. Falls Sie die Anwendung Microsoft Office oder Microsoft Works wiederherstellen oder erneut installieren müssen, verwenden Sie dazu die CD Microsoft Officebzw. die CD Microsoft Works. Diese Datenträger werden nur mit Computern geliefert, auf denen Microsoft Office bzw. Microsoft Works vorinstalliert ist.

### **Wiederherstellungsdatenträger erstellen und verwenden**

Mithilfe eines Wiederherstellungsdatenträgers für Rescue and Recovery, wie z. B. CDs, DVDs oder USB-Festplattenlaufwerken, können Sie Fehler am Computer beheben, die das Zugreifen auf den Arbeitsbereich von Rescue and Recovery auf Ihrem Festplattenlaufwerk verhindern.

#### **Anmerkungen:**

- 1. Die möglichen Wiederherstellungsoperationen über einen Wiederherstellungsdatenträger für Rescue and Recovery variieren je nach Betriebssystem.
- 2. Der Wiederherstellungsdatenträger für Rescue und Recovery kann in einem beliebigen optischen Laufwerk gestartet werden.
- 3. Sie können auch das Diagnoseprogramm "PC-Doctor for Rescue and Recovery" ausführen, nachdem Sie einen Wiederherstellungsdatenträger für Rescue and Recovery verwendet haben, um den Computer nach Fehlern wiederherzustellen und Zugriff auf den Arbeitsbereich von Rescue and Recovery zu erlangen.

## **Erstellen eines Wiederherstellungsdatenträger**

In diesem Abschnitt finden Sie Anweisungen zum Erstellen eines Wiederherstellungsdatenträgers für Rescue and Recovery unter verschiedenen Betriebssystemen.

- Gehen Sie wie folgt vor, um einen Wiederherstellungsdatenträger für Rescue and Recovery unter Windows 7 zu erstellen:
	- 1. Klicken Sie vom Windows-Desktop ausgehend auf **Start** ➙**Alle Programme** ➙ **Lenovo ThinkVantage Tools** ➙ **Verbesserte Funktionen für Sicherung und Wiederherstellung**. Das Programm "Rescue and Recovery" wird geöffnet.
	- 2. Klicken Sie im Hauptfenster von Rescue and Recovery auf den Pfeil **Advanced Rescue and Recovery starten**.
	- 3. Klicken Sie auf das Symbol zum Erstellen des Wiederherstellungsdatenträgers für Rescue and Recovery. Das Fenster "Rescue and Recovery-Datenträger erstellen" wird geöffnet.
	- 4. Wählen Sie im Bereich **Wiederherstellungsdatenträger für Rescue and Recovery** die Art von Wiederherstellungsdatenträger für Rescue and Recovery aus, die Sie erstellen möchten. Sie können einen Wiederherstellungsdatenträger für Rescue and Recovery mithilfe einer CD oder DVD, eines USB-Festplattenlaufwerks oder eines sekundären internen Festplattenlaufwerks erstellen.
- <span id="page-53-0"></span>5. Um einen Wiederherstellungsdatenträger zu erstellen, klicken Sie auf **OK**, und befolgen Sie anschließend die angezeigten Anweisungen.
- Gehen Sie wie folgt vor, um einen Wiederherstellungsdatenträger für Rescue and Recovery unter Windows Vista zu erstellen:
	- 1. Klicken Sie vom Windows-Desktop ausgehend auf **Start** ➙**Alle Programme** ➙ **ThinkVantage** und dann auf die Option zum Erstellen des Wiederherstellungsdatenträgers. Das Fenster "Rescue and Recovery-Datenträger erstellen" wird geöffnet.
	- 2. Wählen Sie im Bereich **Wiederherstellungsdatenträger für Rescue and Recovery** die Art von Wiederherstellungsdatenträger für Rescue and Recovery aus, die Sie erstellen möchten. Sie können einen Wiederherstellungsdatenträger für Rescue and Recovery mithilfe einer CD oder DVD, eines USB-Festplattenlaufwerks oder eines sekundären internen Festplattenlaufwerks erstellen.
	- 3. Um einen Wiederherstellungsdatenträger zu erstellen, klicken Sie auf **OK**, und befolgen Sie anschließend die angezeigten Anweisungen.

### **Verwenden eines Wiederherstellungsdatenträgers**

In diesem Abschnitt finden Sie Anweisungen zum Verwenden von erstellten Wiederherstellungsdatenträgern für Rescue and Recovery.

- Wenn Sie einen Wiederherstellungsdatenträger mithilfe einer CD oder DVD erstellt haben, verwenden Sie den Datenträger wie folgt:
	- 1. Schalten Sie den Computer aus.
	- 2. Drücken Sie beim Einschalten des Computers wiederholt die Taste F12. Lassen Sie die Taste F12 los, wenn das Fenster zur Auswahl der Booteinheit geöffnet wird.
	- 3. Wählen Sie im Fenster zum Auswählen der Booteinheit das gewünschte optische Laufwerk als erste Booteinheit aus. Legen Sie den Wiederherstellungsdatenträger in das optische Laufwerk ein und drücken Sie die Eingabetaste. Der Computer wird vom Wiederherstellungsdatenträger für Rescue and Recovery aus gestartet.
- Wenn Sie einen Wiederherstellungsdatenträger mithilfe eines USB-Festplattenlaufwerks erstellt haben, verwenden Sie den Datenträger wie folgt:
	- 1. Schließen Sie das USB-Festplattenlaufwerk an einen USB-Anschluss an Ihrem Computer an.
	- 2. Drücken Sie beim Einschalten des Computers wiederholt die Taste F12. Lassen Sie die Taste F12 los, wenn das Fenster zur Auswahl der Booteinheit geöffnet wird.
	- 3. Wählen Sie im Fenster zum Auswählen der Booteinheit das USB-Festplattenlaufwerk als erste Booteinheit aus und drücken Sie die Eingabetaste. Der Computer wird vom Wiederherstellungsdatenträger für Rescue and Recovery aus gestartet.

Wenn der Wiederherstellungsdatenträger für Rescue and Recovery gestartet wird, wird der Arbeitsbereich von Rescue and Recovery geöffnet. Im Arbeitsbereich von Rescue and Recovery finden Sie den Hilfetext zu den einzelnen Funktionen. Befolgen Sie die Anweisungen, um den Wiederherstellungsprozess abzuschließen.

## **Einheitentreiber installieren oder erneut installieren**

Bevor Sie Einheitentreiber installieren oder erneut installieren, müssen Sie sicherstellen, dass auf Ihrem Computer ein Betriebssystem vorinstalliert ist. Außerdem müssen die Dokumentation und Softwaredatenträger für die betreffende Einheit vorhanden sein.

Einheitentreiber für die werkseitig vorinstallierten Einheiten befinden sich auf dem Festplattenlaufwerk des Computers (normalerweise Laufwerk C:) im Unterverzeichnis "SWTOOLS\DRIVERS". Die neuesten Einheitentreiber für werkseitig vorinstallierte Einheiten sind außerdem unter der Adresse

<span id="page-54-0"></span><http://www.lenovo.com/support> verfügbar. Weitere Einheitentreiber sind auf den Softwaredatenträgern enthalten, die zu den jeweiligen Einheiten geliefert werden.

Gehen Sie wie folgt vor, um den Einheitentreiber für eine werkseitig vorinstallierte Einheit zu installieren oder erneut zu installieren:

- 1. Schalten Sie den Computer ein.
- 2. Verwenden Sie den Windows Explorer oder das Symbol **Arbeitsplatz** auf dem Desktop, um die Verzeichnisstruktur des Festplattenlaufwerks anzuzeigen.
- 3. Wechseln Sie in das Verzeichnis "C:\SWTOOLS".
- 4. Öffnen Sie den Ordner "DRIVERS". Im Ordner "DRIVERS" finden Sie verschiedene Teilordner für die im Computer installierten Einheiten, wie z. B. "AUDIO" oder "VIDEO".
- 5. Öffnen Sie den richtigen Teilordner.
- 6. Führen Sie eine der folgenden Aktionen aus:
	- Suchen Sie im Teilordner für die Einheit nach der Datei "SETUP.exe". Klicken Sie doppelt auf die Datei und befolgen Sie die angezeigten Anweisungen, um die Installation abzuschließen.
	- Suchen Sie im Teilordner für die Einheit nach einer Datei mit dem Namen "README.txt" oder einer Datei mit der Erweiterung ".txt". Diese Datei kann nach dem Betriebssystem benannt sein, z. B. "WIN98.txt". Die TXT-Datei enthält Informationen zur Installation des Einheitentreibers. Befolgen Sie diese Anweisungen, um die Installation abzuschließen.
	- Wenn der Teilordner für die Einheit eine Datei mit der Erweiterung ".inf" enthält und Sie den Einheitentreiber mithilfe dieser INF-Datei installieren möchten, finden Sie ausführliche Informationen zum Installieren des Einheitentreibers im Windows-Informationssystem für Hilfe und Unterstützung.

#### **Fehler bei der Wiederherstellung beheben**

Wenn Sie nicht auf den Arbeitsbereich von Rescue and Recovery oder auf die Windows-Umgebung zugreifen können, haben Sie folgende Möglichkeiten:

- Verwenden Sie einen Wiederherstellungsdatenträger für Rescue and Recovery, um den Arbeitsbereich von Rescue and Recovery zu starten. Informationen hierzu finden Sie im Abschnitt "[Wiederherstellungsdatenträger](#page-52-0) erstellen und verwenden" auf Seite [45](#page-52-0).
- Verwenden Sie Wiederherstellungsdatenträger, wenn alle anderen Maßnahmen zur Wiederherstellung fehlgeschlagen sind und Sie den werkseitig vorinstallierten Inhalt Ihres Festplattenlaufwerks wiederherstellen müssen. Informationen hierzu finden Sie im Abschnitt "[Wiederherstellungsdatenträger](#page-48-0) erstellen und [verwenden"](#page-48-0) auf Seite [41](#page-48-0).

**Anmerkung:** Wenn Sie nicht über einen Wiederherstellungsdatenträger für Rescue and Recovery, über eine Diskette für Wiederherstellung oder über einen anderen Wiederherstellungsdatenträger auf den Arbeitsbereich von Rescue and Recovery oder auf die Windows-Umgebung zugreifen können, ist die Wiederherstellungseinheit (internes Festplattenlaufwerk, Datenträger, USB-Festplattenlaufwerk oder andere externe Einheiten) möglicherweise nicht als erste Booteinheit in der Starteinheitenreihenfolge definiert. Stellen Sie zunächst sicher, dass die Einheit zur Wiederherstellung im Konfigurationsdienstprogramm als erste Booteinheit in der Starteinheitenreihenfolge definiert ist. Ausführliche Informationen zum temporären oder dauerhaften Ändern der Startreihenfolge finden Sie im Abschnitt "Starteinheit [auswählen"](#page-58-0) auf Seite [51](#page-58-0). Weitere Informationen zum Programm "Setup Utility" finden Sie in Kapitel 4 "[Konfigurationsdienstprogramm](#page-56-0) [verwenden"](#page-56-0) auf Seite [49](#page-56-0).

Es ist wichtig, dass Sie so bald wie möglich einen Wiederherstellungsdatenträger für Rescue and Recovery, eine Diskette für Wiederherstellung und einen Wiederherstellungsdatenträgersatz erstellen und für eine weitere Verwendung an einem sicheren Ort aufbewahren.

# <span id="page-56-0"></span>**Kapitel 4. Konfigurationsdienstprogramm verwenden**

Sie können mit dem Konfigurationsdienstprogramm die Konfigurationseinstellungen Ihres Computers anzeigen und ändern. Das Programm ist betriebssystemunabhängig. Allerdings können die Einstellungen, die Sie im Betriebssystem vornehmen, entsprechende Einstellungen im Konfigurationsdienstprogramm außer Kraft setzen.

### **Konfigurationsdienstprogramm starten**

Gehen Sie wie folgt vor, um das Konfigurationsdienstprogramm zu starten:

- 1. Vergewissern Sie sich, dass der Computer ausgeschaltet ist.
- 2. Drücken Sie beim Einschalten des Computers wiederholt die Taste F1. Wenn mehrere Signaltöne ausgegeben werden oder eine Logoanzeige erscheint, lassen Sie die Taste F1 los.

**Anmerkung:** Falls ein Startkennwort oder ein Administratorkennwort definiert wurde, wird das Konfigurationsdienstprogramm erst angezeigt, wenn Sie das richtige Kennwort eingeben. Weitere Informationen hierzu finden Sie unter "Kennwörter verwenden" auf Seite 49.

Das Konfigurationsdienstprogramm wird möglicherweise automatisch gestartet, wenn beim POST festgestellt wird, dass Hardware entfernt oder neue Hardware installiert wurde.

## **Einstellungen anzeigen und ändern**

Das Menü des Konfigurationsdienstprogramms enthält verschiedene Einträge für die Systemkonfiguration. Starten Sie zum Anzeigen oder Ändern von Einstellungen das Konfigurationsdienstprogramm. Informationen hierzu finden Sie im Abschnitt "Konfigurationsdienstprogramm starten" auf Seite 49. Befolgen Sie anschließend die angezeigten Anweisungen.

Beim Arbeiten mit dem Menü des Konfigurationsdienstprogramms muss die Tastatur benutzt werden. Die für die verschiedenen Aktionen zu verwendenden Tasten werden unten in den jeweiligen Anzeigen angezeigt.

### **Kennwörter verwenden**

Mithilfe des Konfigurationsdienstprogramms können Sie Kennwörter definieren, die unbefugten Zugriff auf Ihren Computer und Ihre Daten verhindern. Sie können folgende Arten von Kennwörtern definieren:

- Startkennwort
- Administrator Password (Administratorkennwort)
- Hard Disk Password (Festplattenkennwort)

Sie müssen kein Kennwort definieren, um den Computer verwenden zu können. Durch die Verwendung von Kennwörtern können Sie jedoch die Sicherheit Ihrer Daten verbessern. Falls Sie sich entscheiden, Kennwörter zu definieren, lesen Sie zuvor die folgenden Abschnitte.

### **Hinweise zu Kennwörtern**

Ein Kennwort kann aus einer beliebigen Kombination von bis zu <sup>64</sup> alphabetischen und numerischen Zeichen bestehen. Aus Sicherheitsgründen empfiehlt es sich, ein sicheres Kennwort zu verwenden, das nicht leicht zu erraten ist. Ein sicheres Kennwort sollte den folgenden Regeln entsprechen:

• Besteht aus mindestens acht Zeichen.

- Enthält mindestens ein alphabetisches Zeichen und ein numerisches Zeichen.
- Bei Kennwörtern im Konfigurationsdienstprogramm und bei Kennwörtern für das Festplattenlaufwerk muss die Groß-/Kleinschreibung nicht berücksichtigt werden.
- Entspricht nicht Ihrem Namen oder Benutzernamen.
- Ist kein gebräuchliches Wort und kein gebräuchlicher Name.
- Unterscheidet sich bedeutend von den zuvor verwendeten Kennwörtern.

### **Startkennwort**

Ist ein Startkennwort definiert, werden Sie bei jedem Systemstart zur Eingabe eines gültigen Kennworts aufgefordert. Der Computer kann erst genutzt werden, wenn das gültige Kennwort eingegeben wurde.

## **Administrator Password (Administratorkennwort)**

Durch das Definieren eines Administratorkennworts wird verhindert, dass unbefugte Benutzer die Konfigurationseinstellungen ändern können. Falls Sie für die Konfigurationseinstellungen an mehreren Computern verantwortlich sind, ist es möglicherweise sinnvoll, ein Administratorkennwort zu definieren.

Wenn ein Administratorkennwort definiert ist, wird bei jedem Zugriff auf das Konfigurationsdienstprogramm eine Aufforderung zur Eingabe des gültigen Kennworts angezeigt. Das Konfigurationsdienstprogramm kann erst genutzt werden, wenn ein gültiges Kennwort eingegeben wurde.

Wenn Sie sowohl ein Startkennwort als auch ein Administratorkennwort definiert haben, können Sie eines der beiden Kennwörter eingeben. Sie müssen jedoch das Administratorkennwort verwenden, um Änderungen an den Konfigurationseinstellungen vornehmen zu können.

## **Hard Disk Password (Festplattenkennwort)**

Mit der Definition eines Festplattenkennworts wird der unbefugte Zugriff auf die Daten auf dem Festplattenlaufwerk verhindert. Wenn ein Festplattenkennwort definiert ist, wird bei jedem Zugriff auf das Festplattenlaufwerk eine Aufforderung zur Eingabe des gültigen Kennworts angezeigt.

## **Kennwort festlegen, ändern und löschen**

Gehen Sie wie folgt vor, um ein Kennwort festzulegen, zu ändern oder zu löschen:

- 1. Starten Sie das Konfigurationsdienstprogramm. Informationen hierzu finden Sie im Abschnitt "[Konfigurationsdienstprogramm](#page-56-0) starten" auf Seite [49](#page-56-0).
- 2. Wählen Sie im Hauptmenü des Konfigurationsdienstprogramms **Security** aus.
- 3. Wählen Sie je nach Kennworttyp **Set Power-On Password**(Startkennwort festlegen), **Set Administrator Password**(Administratorkennwort festlegen) oder **Hard Disk Password**(Festplattenkennwort festlegen) aus.
- 4. Befolgen Sie die Anweisungen, die rechts in der Anzeige erscheinen, um ein Kennwort festzulegen, zu ändern oder zu löschen.

**Anmerkung:** Ein Kennwort kann aus einer beliebigen Kombination von bis zu 64 alphabetischen und numerischen Zeichen bestehen. Weitere Informationen hierzu finden Sie unter "[Hinweise](#page-56-0) zu [Kennwörtern"](#page-56-0) auf Seite [49](#page-56-0).

### **Einheit aktivieren oder inaktivieren**

Dieser Abschnitt enthält Informationen zum Aktivieren und Inaktivieren des Benutzerzugriffs auf die folgenden Einheiten:

<span id="page-58-0"></span>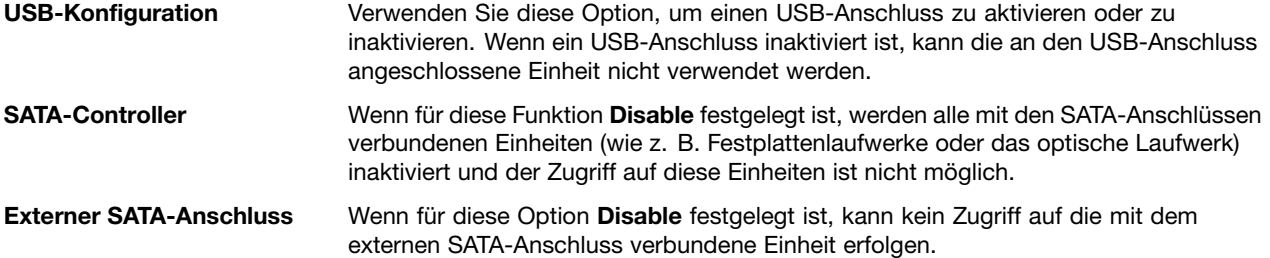

Gehen Sie wie folgt vor, um eine Einheit zu aktivieren oder zu inaktivieren:

- 1. Starten Sie das Konfigurationsdienstprogramm. Informationen hierzu finden Sie im Abschnitt "[Konfigurationsdienstprogramm](#page-56-0) starten" auf Seite [49](#page-56-0).
- 2. Wählen Sie im Hauptmenü des Konfigurationsdienstprogramms **Devices** aus.
- 3. Gehen Sie, je nachdem, welche Einheit aktiviert oder inaktiviert werden soll, nach einer der folgenden Methoden vor:
	- Wählen Sie **USB Setup** aus, um eine USB-Einheit zu aktivieren oder zu inaktivieren.
	- Wählen Sie **ATA Drive Setup** aus, um eine interne oder externe SATA-Einheit zu aktivieren oder zu inaktivieren.
- 4. Wählen Sie die gewünschten Einstellungen aus und drücken Sie die Eingabetaste.
- 5. Drücken Sie die Taste F10, um die Einstellungen zu speichern und das Konfigurationsdienstprogramm zu verlassen. Informationen hierzu finden Sie im Abschnitt "[Konfigurationsdienstprogramm](#page-59-0) verlassen" auf [Seite](#page-59-0) [52](#page-59-0).

#### **Starteinheit auswählen**

Falls der Computer nicht wie erwartet von einer Einheit startet, z. B. vom CD/DVD-, Disketten- oder Festplattenlaufwerk, können Sie auf eine der folgenden Arten die gewünschte Starteinheit auswählen.

### **Temporäre Starteinheit auswählen**

Gehen Sie wie folgt vor, um eine temporäre Starteinheit auszuwählen.

**Anmerkung:** Nicht alle CDs/DVDs, Festplattenlaufwerke und Disketten sind bootfähig.

- 1. Schalten Sie den Computer aus.
- 2. Drücken Sie beim Einschalten des Computers wiederholt die Taste F12. Wenn das Fenster mit der Aufforderung zur Auswahl einer Booteinheit ("Please select boot device") erscheint, lassen Sie die Taste F12 los.
- 3. Wählen Sie die gewünschte Starteinheit aus und drücken Sie die Eingabetaste. Der Computer wird von der ausgewählten Einheit aus gestartet.

**Anmerkung:** Wenn Sie im Fenster zur Auswahl der Booteinheit eine Starteinheit auswählen, wird damit die Startreihenfolge nicht dauerhaft geändert.

### **Startreihenfolge festlegen oder ändern**

Gehen Sie wie folgt vor, um die konfigurierte Startreihenfolge anzuzeigen oder dauerhaft ändern:

- 1. Starten Sie das Konfigurationsdienstprogramm. Informationen hierzu finden Sie im Abschnitt "[Konfigurationsdienstprogramm](#page-56-0) starten" auf Seite [49](#page-56-0).
- 2. Wählen Sie im Hauptmenü des Konfigurationsdienstprogramms **Startup** aus.
- 3. Wählen Sie die Einheiten für die primäre Startreihenfolge ("Primary Startup Sequence"), die Einheiten für die automatische Startreihenfolge ("Automatic Startup Sequence") und die Einheiten für die

<span id="page-59-0"></span>Startreihenfolge beim Auftreten eines Fehlers ("Error Startup Sequence") aus. Lesen Sie die Informationen, die auf der rechten Seite angezeigt werden.

4. Drücken Sie die Taste F10, um die Einstellungen zu speichern und das Konfigurationsdienstprogramm zu verlassen. Informationen hierzu finden Sie im Abschnitt "Konfigurationsdienstprogramm verlassen" auf Seite 52.

### **Konfigurationsdienstprogramm verlassen**

Wenn Sie die Einstellungen geprüft oder geändert haben, drücken Sie die Taste "Esc", um zum Hauptmenü des Konfigurationsdienstprogramms zurückzukehren. Sie müssen die Taste "Esc" möglicherweise mehrmals drücken. Führen Sie eine der folgenden Aktionen aus:

- Wenn Sie die neuen Einstellungen speichern möchten, drücken Sie die Taste F10, um die Einstellungen zu speichern und das Konfigurationsdienstprogramm zu verlassen.
- Wenn Sie die Einstellungen nicht speichern möchten, wählen Sie **Exit** ➙ **Discard Changes and Exit** aus.
- Wenn Sie zu den Standardeinstellungen zurückkehren möchten, drücken Sie die Taste F9, um die Standardeinstellungen zu laden.

# **Kapitel 5. Systemprogramme aktualisieren**

Dieses Kapitel enthält Informationen zur POST- und BIOS-Aktualisierung und zur Wiederherstellung nach einem Fehler bei einer POST- bzw. BIOS-Aktualisierung.

### **Systemprogramme verwenden**

Systemprogramme sind die Basisschicht der auf Ihrem Computer installierten Software. Zu den Systemprogrammen gehören der POST, das BIOS und das Konfigurationsdienstprogramm. Der POST setzt sich aus einer Reihe von Tests und Prozeduren zusammen, die bei jedem Einschalten des Computers ausgeführt werden. Das BIOS ist eine Softwareschicht, die die Instruktionen anderer Softwareschichten in elektrische Signale umsetzt, die von der Computerhardware ausgeführt werden können. Mit dem Konfigurationsdienstprogramm können Sie die Konfigurationseinstellungen Ihres Computers anzeigen oder ändern. Ausführliche Informationen finden Sie im Abschnitt Kapitel <sup>4</sup> "[Konfigurationsdienstprogramm](#page-56-0) [verwenden"](#page-56-0) auf Seite [49](#page-56-0).

Auf der Systemplatine Ihres Computers befindet sich ein Modul, der so genannte EEPROM (Electrically Erasable Programmable Read-Only Memory, elektronisch löschbarer programmierbarer Nur-Lese-Speicher), der auch als Flashspeicher bezeichnet wird. Sie können den POST, das BIOS und das Konfigurationsdienstprogramm auf einfache Weise aktualisieren, indem Sie Ihren Computer von einer Aktualisierungs-CD/DVD aus starten oder ein spezielles Aktualisierungsprogramm über das Betriebssystem ausführen.

Lenovo nimmt möglicherweise Änderungen und Erweiterungen an POST und BIOS vor. Freigegebene Aktualisierungen können aus dem World Wide Web von der Lenovo Website unter <http://www.lenovo.com> heruntergeladen werden. Anweisungen zur Verwendung der POST- und BIOS-Aktualisierungen sind in einer TXT-Datei enthalten, die mit den Aktualisierungsdateien bereitgestellt wird. Für die meisten Modelle können Sie entweder ein Aktualisierungsprogramm herunterladen, mit dem Sie eine Aktualisierungs-CD/DVD für die Systemprogramme (Flash) erstellen können, oder eines, das über das Betriebssystem ausgeführt werden kann.

## **BIOS von einem Datenträger aktualisieren (Flashaktualisierung)**

Dieser Abschnitt enthält Anweisungen zum Aktualisieren des BIOS von einem Datenträger aus (Flashaktualisierung).

**Anmerkung:** Sie können ein automatisch startendes, bootfähiges Datenträgerimage, auch als ISO-Image bezeichnet, mit den Aktualisierungen für das Systemprogramm herunterladen, um eine Aktualisierungs-CD/DVD zu erstellen. Rufen Sie die Lenovo Website unter folgender Adresse auf: <http://www.lenovo.com/support>

Gehen Sie wie folgt vor, um das BIOS von einem Datenträger aus zu aktualisieren (Flashaktualisierung):

- 1. Schalten Sie den Computer aus.
- 2. Drücken Sie beim Einschalten des Computers wiederholt die Taste F12. Wenn das Menü **Startup Device** angezeigt wird, lassen Sie die Taste F12 los.
- 3. Wählen Sie im Menü **Startup Device** das gewünschte optische Laufwerk als Starteinheit aus. Legen Sie den Datenträger in das optische Laufwerk ein und drücken Sie die Eingabetaste. Die Aktualisierung beginnt.
- 4. Wenn Sie zum Ändern der Seriennummer aufgefordert werden, drücken Sie dazu nicht die Taste N. Wenn Sie die Seriennummer tatsächlich ändern möchten, drücken Sie die Taste Y, geben Sie die Seriennummer ein und drücken Sie die Eingabetaste.
- 5. Wenn Sie zum Ändern des Maschinentyps und Modells aufgefordert werden, drücken Sie dazu nicht die Taste N. Wenn Sie den Maschinentyp und das Modell tatsächlich ändern möchten, drücken Sie die Taste Y, geben Sie den Maschinentyp und das Modell ein und drücken Sie die Eingabetaste.
- 6. Befolgen Sie die angezeigten Anweisungen, um die Aktualisierung abzuschließen. Entfernen Sie nach der abgeschlossenen Aktualisierung den Datenträger aus dem optischen Laufwerk.

## **BIOS vom Betriebssystem aktualisieren (Flashaktualisierung)**

**Anmerkung:** Da die Websites von Lenovo ständig verbessert und überarbeitet wird, können die Inhalte auf den zugehörigen Webseiten ohne Vorankündigung geändert werden. Dies betrifft auch die Inhalte, auf die im Folgenden Bezug genommen wird.

Gehen Sie wie folgt vor, um das BIOS von Ihrem Betriebssystem aus zu aktualisieren (Flashaktualisierung):

- 1. Rufen Sie die Lenovo Website unter folgender Adresse auf: <http://www.lenovo.com/support>.
- 2. Gehen Sie wie folgt vor, um nach verfügbaren Downloaddateien für Ihren Maschinentyp zu suchen:
	- a. Geben Sie im Feld **Enter <sup>a</sup> product number** Ihren Maschinentyp ein und klicken Sie auf **Go**.
	- b. Klicken Sie auf **Downloads and drivers**.
	- c. Wählen Sie **BIOS** im Dropdown-Menü **Refine results** aus, um alle Links anzuzeigen, die sich auf BIOS beziehen.
	- d. Klicken Sie auf den Link "BIOS Update".
- 3. Klicken Sie auf die TXT-Datei mit den Anweisungen für die Flashaktualisierung des BIOS über das Betriebssystem.
- 4. Drucken Sie diese Anweisungen aus. Dies ist sehr wichtig, da diese Anweisungen nicht mehr angezeigt werden, sobald der Download gestartet wird.
- 5. Befolgen Sie die ausgedruckten Anweisungen zum Herunterladen, Extrahieren und Installieren der Aktualisierung.

### **Wiederherstellung nach Fehler bei der POST/BIOS-Aktualisierung**

Wenn die Stromversorgung Ihres Computers während der Flashaktualisierung des POST/BIOS unterbrochen wird, wird der Computer möglicherweise nicht ordnungsgemäß erneut gestartet. Führen Sie in diesem Fall die folgende Prozedur aus, die oft als "Bootblock-Wiederherstellung" bezeichnet wird.

- 1. Entnehmen Sie alle Datenträger aus den Laufwerken und schalten Sie alle angeschlossenen Einheiten und den Computer aus. Ziehen Sie anschließend alle Netzkabel aus den Netzsteckdosen und ziehen Sie alle Kabel ab, die an den Computer angeschlossen sind.
- 2. Öffnen Sie die Computerabdeckung. Informationen hierzu finden Sie im Abschnitt "[Computerabdeckung](#page-21-0) [öffnen"](#page-21-0) auf Seite [14](#page-21-0).
- 3. Greifen Sie auf die Systemplatine zu. Informationen hierzu finden Sie im Abschnitt "Auf [Komponenten](#page-22-0) der [Systemplatine](#page-22-0) und auf Laufwerke zugreifen" auf Seite [15](#page-22-0).
- 4. Bestimmen Sie die Position der Brücke zum Löschen/Wiederherstellen des CMOS auf der Systemplatine. Informationen hierzu finden Sie im Abschnitt "Positionen der Komponenten auf der [Systemplatine"](#page-17-0) auf [Seite](#page-17-0) [10](#page-17-0).
- 5. Entfernen Sie alle Kabel, die den Zugriff auf die Brücke zum Löschen/Wiederherstellen des CMOS behindern.
- 6. Versetzen Sie die Brücke von der Standardposition (Kontaktstifte 1 und 2) auf die Position für Wartung (Kontaktstifte 2 und 3).
- 7. Schließen Sie alle zuvor abgezogenen Kabel wieder an und installieren Sie ggf. das Festplattenlaufwerk erneut.
- 8. Schließen Sie die Computerabdeckung und schließen Sie die Netzkabel für den Computer und den Bildschirm wieder an die Netzsteckdosen an. Informationen hierzu finden Sie im Abschnitt "[Austausch](#page-43-0) von [Komponenten](#page-43-0) abschließen" auf Seite [36](#page-43-0).
- 9. Schalten Sie den Computer und den Bildschirm ein und legen Sie die CD oder DVD zur POST- bzw. BIOS-Aktualisierung (Flashaktualisierung) in das optische Laufwerk ein. Der Wiederherstellungsvorgang beginnt. Der Wiederherstellungsvorgang dauert zwei bis drei Minuten. In dieser Zeit hören Sie eine Reihe von Signaltönen.
- 10.Nach Abschluss des Wiederherstellungsvorgangs werden keine Signaltöne mehr ausgegeben und das System schaltet sich automatisch aus. Entfernen Sie die CD oder DVD aus dem optischen Laufwerk, bevor das System vollständig ausgeschaltet ist.
- 11.Wiederholen Sie die Schritte 1 bis 4.
- 12.Versetzen Sie die Brücke zum Löschen/Wiederherstellen des CMOS zurück auf die Standardposition (Kontaktstifte 1 und 2).
- 13.Schließen Sie alle zuvor abgezogenen Kabel wieder an und installieren Sie ggf. das Festplattenlaufwerk erneut.
- 14.Schließen Sie die Computerabdeckung und schließen Sie die Netzkabel für den Computer und den Bildschirm wieder an die Netzsteckdosen an. Informationen hierzu finden Sie im Abschnitt "[Austausch](#page-43-0) von [Komponenten](#page-43-0) abschließen" auf Seite [36](#page-43-0).
- 15.Schalten Sie den Computer ein, um das Betriebssystem erneut zu starten.

# <span id="page-64-0"></span>**Kapitel 6. Fehlerbehebung und Diagnoseprogramme**

In diesem Kapitel werden grundlegende Maßnahmen zur Fehlerbehebung sowie Diagnoseprogramme beschrieben. Sollte ein Fehler auf Ihrem Computer auftreten, der hier nicht beschrieben ist, finden Sie zusätzliche Ressourcen zur Fehlerbehebung in Kapitel 7 "[Informationen,](#page-68-0) Hilfe und Service anfordern" auf [Seite](#page-68-0) [61](#page-68-0).

## **Grundlegende Fehlerbehebung**

Die folgende Tabelle enthält Informationen zur Fehlerbehebung.

**Anmerkung:** Sollten Sie den Fehler nicht beheben können, wenden Sie sich an den Kundendienst. Eine Liste der Telefonnummern für Service und Unterstützung finden Sie im ThinkCentre-Handbuch Sicherheit und Garantie, das im Lieferumfang Ihres Computers enthalten ist, oder auf der Lenovo Unterstützungswebsite unter der Adresse <http://www.lenovo.com/support/phone>.

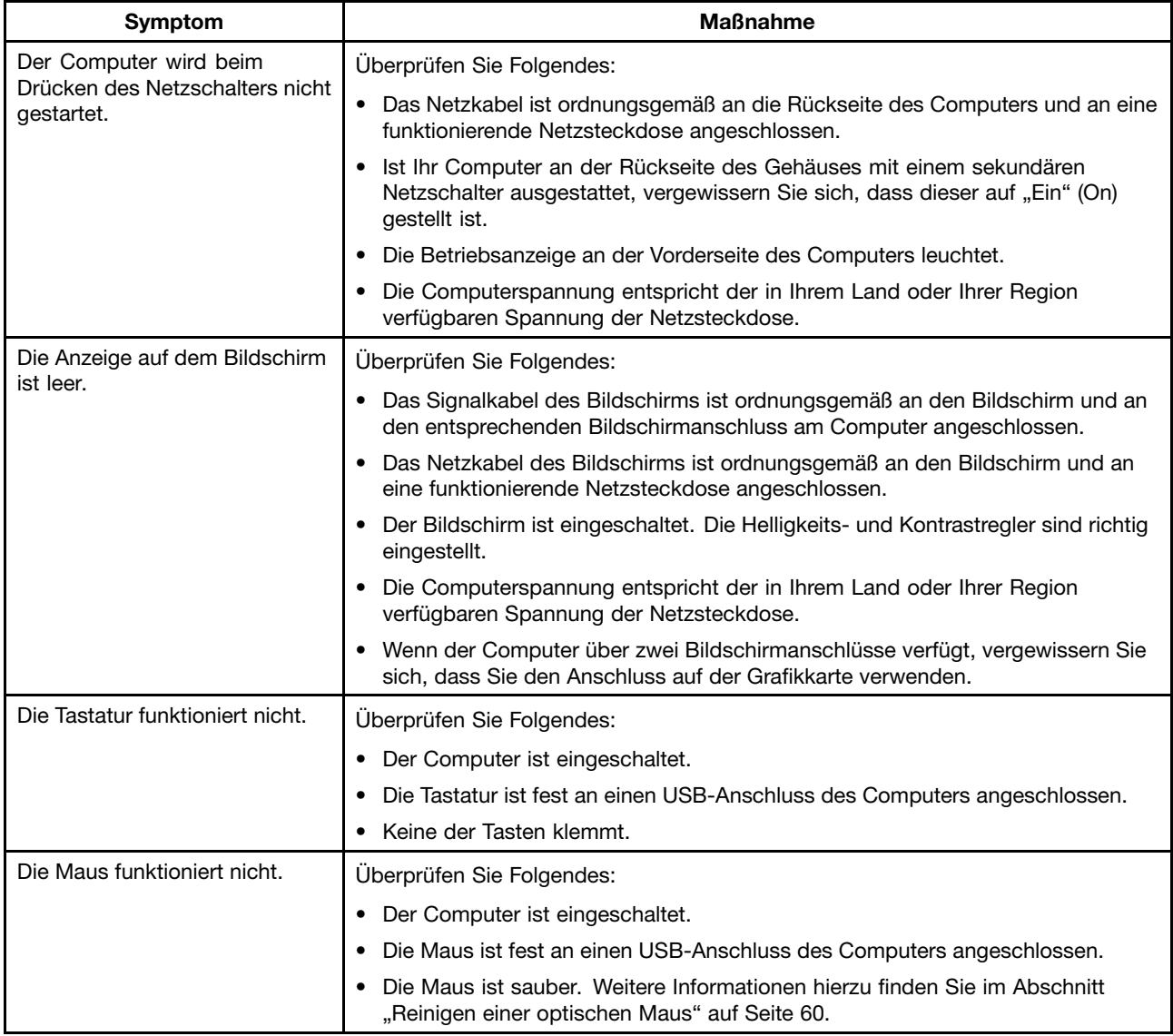

<span id="page-65-0"></span>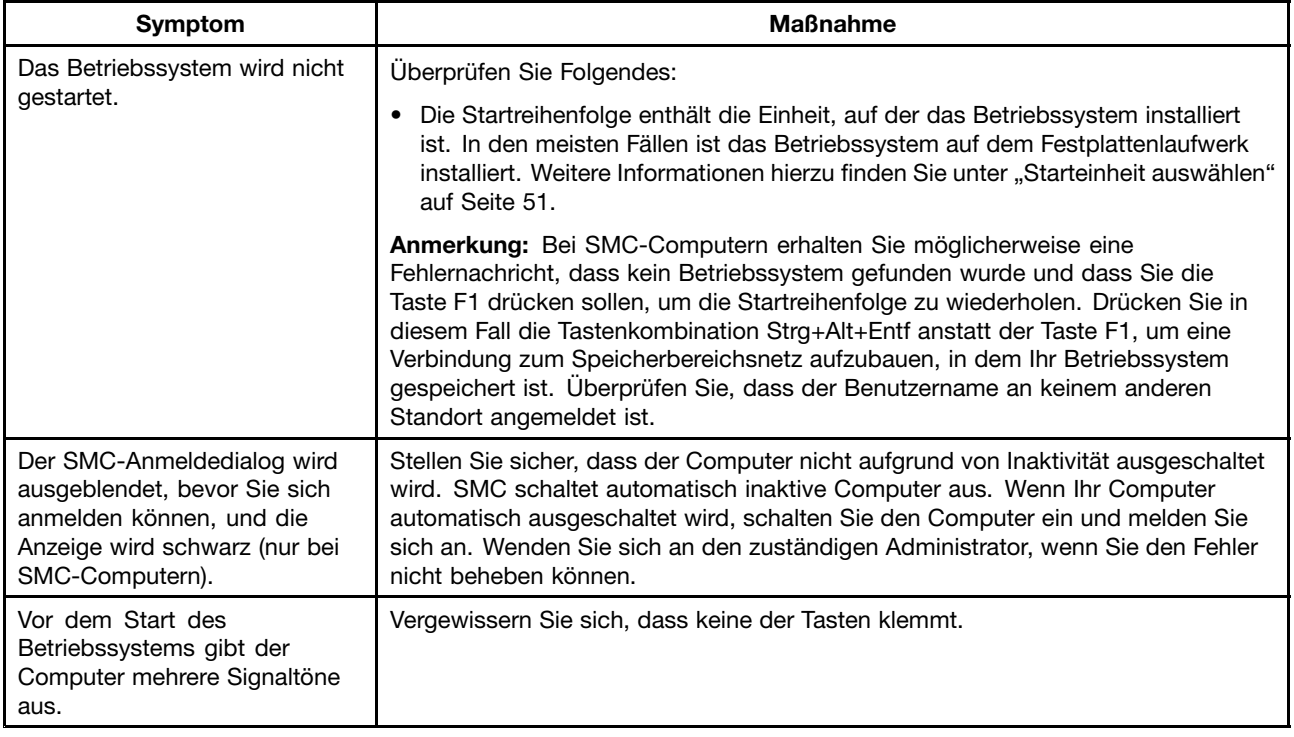

## **Diagnoseprogramme**

Diagnoseprogramme werden zum Testen der Hardwarekomponenten Ihres Computers verwendet. Sie melden vom Betriebssystem gesteuerte Einstellungen, die zu Hardwarefehlern führen können. Auf dem Computer sind zwei Diagnoseprogramme vorinstalliert, mit denen Sie Computerfehler diagnostizieren können:

- Lenovo ThinkVantage Toolbox (wird verwendet, wenn das Windows-Betriebssystem ausgeführt werden kann)
- PC-Doctor for Rescue and Recovery (wird verwendet, wenn das Windows-Betriebssystem nicht startet)

#### **Anmerkungen:**

- 1. Sie können auch das Diagnoseprogramm "PC-Doctor for DOS" unter der folgenden Adresse herunterladen: <http://www.lenovo.com/support>. Ausführliche Informationen finden Sie im Abschnitt "[PC-Doctor](#page-66-0) für DOS" auf Seite [59](#page-66-0).
- 2. Wenn Sie den Fehler nicht selbst durch Ausführen der Diagnoseprogramme eingrenzen und beheben können, speichern und drucken Sie die Protokolldateien, die von den Diagnoseprogrammen erstellt wurden. Sie benötigen die Protokolldateien für den Mitarbeiter des Lenovo Kundendienstes.

## **Lenovo ThinkVantage Toolbox**

Mithilfe des Programms "Lenovo ThinkVantage Toolbox" können Sie Ihren Computer leichter warten, die IT-Sicherheit erhöhen, Computerprobleme bestimmen, sich mit den innovativen Lenovo Technologien vertraut machen und weitere Informationen zum Computer erhalten. Mithilfe der Diagnosefunktion des Programms "Lenovo ThinkVantage Toolbox" können Sie Einheiten testen, Computerprobleme bestimmen, bootfähige Diagnosedatenträger erstellen, Systemtreiber aktualisieren und Systeminformationen anzeigen.

• Klicken Sie auf **Start** ➙ **Alle Programme** ➙ **Lenovo ThinkVantage Tools** ➙ **Systemzustand und Diagnose**, um das Programm "Lenovo ThinkAdvantage Toolbox" auf dem Windows 7-Betriebssystem auszuführen. Befolgen Sie die angezeigten Anweisungen.

<span id="page-66-0"></span>• Klicken Sie auf **Start** ➙ **Alle Programme** ➙ **ThinkVantage** ➙ **Lenovo ThinkVantage Toolbox**, um das Programm "Lenovo ThinkVantage Toolbox" unter Windows Vista auszuführen. Befolgen Sie die angezeigten Anweisungen.

Befolgen Sie die angezeigten Anweisungen. Zusätzliche Informationen finden Sie in der Hilfefunktion von Lenovo ThinkVantage Toolbox.

## **PC-Doctor for Rescue and Recovery**

Das Diagnoseprogramm "PC-Doctor for Rescue and Recovery" gehört auf jedem Lenovo Computer zum Arbeitsbereich von Rescue and Recovery. Verwenden Sie das Diagnoseprogramm "PC-Doctor for Rescue and Recovery", wenn Sie das Windows-Betriebssystem nicht starten können.

Gehen Sie wie folgt vor, um das Diagnoseprogramm "PC-Doctor for Rescue and Recovery" über den Arbeitsbereich von Rescue and Recovery auszuführen:

- 1. Schalten Sie den Computer aus.
- 2. Drücken Sie beim Einschalten des Computers wiederholt die Taste F11. Wenn Signaltöne ausgegeben werden oder eine Logoanzeige erscheint, lassen Sie die Taste F11 los. Der Arbeitsbereich von Rescue and Recovery wird nach einer kurzen Verzögerung geöffnet.
- 3. Wählen Sie im Arbeitsbereich von Rescue and Recovery **Erweitertes Rescue and Recovery starten** → **Diagnose für Hardware durchführen** aus. Das Diagnoseprogramm "PC-Doctor for Rescue and Recovery" wird geöffnet.
- 4. Wählen Sie den Diagnosetest aus, den Sie ausführen möchten. Befolgen Sie anschließend die angezeigten Anweisungen.

Zusätzliche Informationen zum Ausführen des Diagnoseprogramms "PC-Doctor for Rescue and Recovery" finden Sie in der Hilfefunktion von PC-Doctor for Rescue and Recovery.

**Anmerkung:** Wenn Fehler auftreten, durch die Sie keinen Zugriff mehr auf den Arbeitsbereich von Rescue and Recovery haben, können Sie das Diagnoseprogramm "PC-Doctor for Rescue and Recovery" ausführen, nachdem Sie einen Sicherungsdatenträger verwendet haben, um den Computer nach Fehlern wiederherzustellen und Zugriff auf den Arbeitsbereich von Rescue and Recovery zu erlangen. Informationen hierzu finden Sie im Abschnitt "[Wiederherstellungsdatenträger](#page-52-0) erstellen und verwenden" auf Seite [45](#page-52-0).

## **PC-Doctor für DOS**

Sie können auch die aktuelle Version des Diagnoseprogramms "PC-Doctor for DOS" unter der Adresse <http://www.lenovo.com/support> herunterladen. Das Programm "PC-Doctor for DOS" wird unabhängig vom Windows-Betriebssystem ausgeführt. Verwenden Sie das Diagnoseprogramm "PC-Doctor for DOS", wenn Sie das Windows-Betriebssystem nicht starten können oder wenn ein möglicher Fehler mithilfe der zwei auf dem Computer vorinstallierten Diagnoseprogramme nicht eingegrenzt werden konnte. Sie können das Diagnoseprogramm "PC-Doctor for DOS" über einen von Ihnen erstellten Diagnosedatenträger ausführen.

#### **Diagnose-CD erstellen**

Dieser Abschnitt enthält Anweisungen zum Erstellen einer Diagnose-CD.

Gehen Sie wie folgt vor, um eine Diagnosedatei zu erstellen:

- 1. Laden Sie ein selbst startendes und bootfähiges CD-ROM/DVD-Image des Diagnoseprogramms (auch ISO-Image genannt) von der folgenden Adresse herunter: <http://www.lenovo.com/support>
- 2. Verwenden Sie eine CD/DVD-Brennsoftware zum Erstellen einer Diagnose-CD mit dem ISO-Image.

#### <span id="page-67-0"></span>**Diagnoseprogramm von einer Diagnose-CD aus ausführen**

In diesem Abschnitt finden Sie Anweisungen zum Ausführen des Diagnoseprogramms von einer von Ihnen erstellten Diagnose-CD aus.

Gehen Sie wie folgt vor, um das Diagnoseprogramm von einer von Ihnen erstellten Diagnose-CD aus auszuführen:

- 1. Stellen Sie sicher, dass das optische Laufwerk, das Sie verwenden möchten, als erste Booteinheit in der Starteinheitenreihenfolge definiert ist. Informationen hierzu finden Sie im Abschnitt "[Starteinheit](#page-58-0) [auswählen"](#page-58-0) auf Seite [51](#page-58-0).
- 2. Stellen Sie sicher, dass der Computer eingeschaltet ist. Legen Sie die CD in das optische Laufwerk ein. Das Diagnoseprogramm wird automatisch gestartet.

**Anmerkung:** Sie können den Datenträger beim Festlegen der Startreihenfolge der Einheiten in das optische Laufwerk einlegen. Falls Sie jedoch die CD in das optische Laufwerk einlegen, wenn das Betriebssystem bereits gestartet wurde, müssen Sie den Computer erneut starten, um auf das Diagnoseprogramm zuzugreifen.

3. Befolgen Sie die angezeigten Anweisungen, um den Diagnosetest auszuwählen, den Sie ausführen möchten.

**Anmerkung:** Über die Funktionstaste F1 können Sie weitere Hilfeinformationen aufrufen.

4. Entnehmen Sie nach Abschluss des Diagnosevorgangs die Diagnose-CD aus dem optischen Laufwerk.

#### **Reinigen einer optischen Maus**

Dieser Abschnitt enthält Anweisungen zum Reinigen einer optischen und nicht optischen Maus.

Eine optische Maus verwendet eine Leuchtdiode (LED) und einen optischen Sensor, um den Zeiger zu navigieren. Wenn sich der Mauszeiger nicht leicht mit der optischen Maus in der Bildschirmanzeige bewegen lässt, muss möglicherweise die Maus gereinigt werden.

Gehen Sie wie folgt vor, um eine optische Maus zu reinigen:

- 1. Schalten Sie den Computer aus.
- 2. Ziehen Sie das Mauskabel vom Computer ab.
- 3. Drehen Sie die Maus um, um die Linse zu überprüfen.
	- a. Falls die Linse verschmutzt ist, reinigen Sie den Bereich vorsichtig mit einem Wattestäbchen.
	- b. Falls die Linse verschmutzt ist, entfernen Sie die Verschmutzung durch vorsichtiges Pusten.
- 4. Überprüfen Sie die Oberfläche, auf der Sie die Maus einsetzen. Wenn sich auf dieser ein sehr unruhiges Bild oder Muster befindet, kann der digitale Signalprozessor (DSP) Änderungen der Mausposition nur schwer erkennen.
- 5. Schließen Sie das Mauskabel wieder an den Computer an.
- 6. Schalten Sie den Computer wieder ein.

# <span id="page-68-0"></span>**Kapitel 7. Informationen, Hilfe und Service anfordern**

In diesem Kapitel finden Sie Informationen dazu, wie Sie Hilfe, Service und technische Unterstützung für Produkte von Lenovo anfordern können.

#### **Informationsressourcen**

In diesem Abschnitt finden Sie Informationen zum Zugriff auf nützliche Quellen für die Arbeit mit Ihrem Computer.

## **Ordner mit Onlinebüchern**

**Anmerkung:** Der Ordner mit den Onlinebüchern ist nur auf Computern verfügbar, die über ein internes Festplattenlaufwerk verfügen und auf denen Software von Lenovo vorinstalliert ist.

Der bereits auf Ihrem Computer vorinstallierte Ordner mit Onlinebüchern enthält das ThinkCentre Benutzerhandbuch, das Informationen zum Einrichten, Benutzen und Warten Ihres Computers bereitstellt. Es ist kein Internetzugang erforderlich, um die Veröffentlichung anzuzeigen.

Um die Veröffentlichung anzuzeigen, klicken Sie auf **Start** ➙ **Alle Programme** ➙ **Onlinebücher** ➙ **Onlinebücher** und klicken Sie doppelt auf die Veröffentlichung zum Computer. Die Veröffentlichung finden Sie auch auf der Lenovo Website unter der Adresse: <http://www.lenovo.com/support>.

#### **Anmerkungen:**

- 1. Diese Veröffentlichung ist im PDF-Format verfügbar. Um die Veröffentlichung anzuzeigen, muss das Programm "Adobe Reader" auf dem Computer installiert sein. Wenn das Programm "Adobe Reader" nicht auf Ihrem Computer installiert ist, wird beim Versuch, die PDF-Datei zu öffnen, eine Nachricht angezeigt, und Sie werden durch den Installationsvorgang für das Programm "Adobe Reader" geführt.
- 2. Die Veröffentlichung ist auf der Lenovo Website unter der folgenden Adresse in anderen Sprachen verfügbar:

<http://www.lenovo.com/support>.

3. Wenn Sie eine andere Sprachversion des Programms Adobe Acrobat Reader installieren möchten als die auf Ihrem Computer bereits installierte, rufen Sie die Adobe-Website unter der folgenden Adresse auf: <http://www.adobe.com>.

## **Lenovo ThinkVantage Tools**

Das Programm "Lenovo ThinkVantage Tools" bietet Ihnen eine Vielzahl von Informationsquellen und einfachen Zugriff auf verschiedene Tools, damit Sie Ihre Arbeit leichter und sicherer gestalten können.

Anmerkung: Das Programm "Lenovo ThinkVantage Tools" ist nur auf Computern mit internem Festplattenlaufwerk, Betriebssystem Windows <sup>7</sup> und vorinstallierten Softwareprogrammen von Lenovo verfügbar.

Um auf das Programm "Lenovo ThinkVantage Tools" zuzugreifen, klicken Sie auf **Start** ➙ **Alle Programme** ➙ **Lenovo ThinkVantage Tools**.

## **ThinkVantage Productivity Center**

Das Programm "ThinkVantage Productivity Center" enthält Informationsquellen und Tools, die die Datenverarbeitung leichter und sicherer gestalten. Es bietet einfachen Zugriff auf verschiedene Technologien, wie z. B. die folgenden:

- Client Security Solution
- Power Manager
- Productivity Center
- Product Recovery
- Rescue and Recovery
- System Update

Anmerkung: Das Programm "ThinkVantage Productivity Center" ist nur auf Computern mit internem Festplattenlaufwerk, vorinstalliertem Betriebssystem Windows Vista und vorinstallierten Softwareprogrammen von Lenovo verfügbar.

Um auf das Programm "ThinkVantage Productivity Center" zuzugreifen, klicken Sie auf **Start → Alle Programme** ➙ **ThinkVantage** ➙ **Productivity Center**.

## **Lenovo Welcome**

Das Programm "Lenovo Welcome" bietet Ihnen eine Einführung in einige innovative integrierte Lenovo Features und führt Sie durch einige wichtige Konfigurationstasks, damit Sie Ihren Computer optimal nutzen können.

**Anmerkung:** Das Programm "Lenovo - Willkommen" ist nur auf Computern verfügbar, die über ein internes Festplattenlaufwerk sowie ein vorinstalliertes Windows 7- oder Windows Vista-Betriebssystem verfügen und auf denen Software von Lenovo vorinstalliert ist.

## **Access Help**

Das Informationssystem "Access Help" enthält eine Einführung zum Produkt und Informationen zu einfachen Aufgaben, zum Anpassen von Einstellungen entsprechend Ihren Vorstellungen, zum Schützen von Daten, zum Erweitern und Aufrüsten der Funktionen des Produkts sowie zur Fehlerbehebung.

**Anmerkung:** Das Informationssystem "Access Help" ist nur auf Computern mit internem Festplattenlaufwerk und vorinstallierter Software von Lenovo verfügbar.

- Klicken Sie auf **Start** ➙ **Hilfe und Unterstützung** ➙ **Lenovo Access Help**, um die Hilfefunktion "Access Help" unter Windows 7 zu öffnen.
- Klicken Sie auf **Start** ➙ **Alle Programme** ➙ **ThinkVantage** ➙ **Access Help**, um das Informationssystem "Access Help" unter dem Betriebssystem Windows Vista zu öffnen.

Nach dem Öffnen der Hilfefunktion "Access Help" können Sie im linken Teilfenster eine Auswahl aus der Registerkarte **Inhalt** oder **Index** treffen. Sie können auch die Registerkarte **Suche** verwenden, um nach einem bestimmten Wort oder einem Ausdruck zu suchen.

## **Sicherheit und Garantie**

Das ThinkCentre-Handbuch Sicherheit und Garantie, das im Lieferumfang Ihres Computers enthalten sind, enthält Informationen zur Sicherheit, zur Einrichtung, zur Herstellergarantie und Bemerkungen. Lesen Sie vor der Verwendung dieses Produkts alle Sicherheitsinformationen.

## **Lenovo Website (http://www.lenovo.com)**

Die Lenovo Website bietet aktuelle Informationen und Services, die Ihnen beim Erwerb, beim Durchführen von Upgrades und bei der Wartung des Computers helfen. Außerdem stehen Ihnen dort die folgenden Möglichkeiten zur Verfügung:

- Sie können Desktop- und Notebook-Computer, Bildschirme, Projektoren, Upgrades und Zubehör für Ihren Computer erwerben. Hier finden Sie außerdem Sonderangebote.
- Möglichkeiten zum Anfordern von zusätzlichen Services, wie z. B. für Hardware, für Betriebssysteme und für Anwendungsprogramme, für Netzinstallationen und -konfigurationen sowie für angepasste Installationen.
- Sie können Upgrades und erweiterte Hardwarereparaturservices erwerben.
- Sie können aktuelle Einheitentreiber und Softwareaktualisierungen für Ihr Computermodell herunterladen.
- Sie können auf die Onlinehandbücher für Ihre Produkte zugreifen.
- Sie können auf die Lenovo Garantie zugreifen.
- Sie können auf Informationen zu Fehlerbehebung und Unterstützung für Ihr Computermodell und weitere unterstützte Produkte zugreifen.
- Service- und Unterstützungstelefonnummern für Ihr Land oder Ihre Region.
- Hier finden Sie einen Service-Provider in Ihrer Nähe.

## **Hilfe und Service**

In diesem Abschnitt finden Sie Informationen zum Anfordern von Hilfe und Service.

#### **Dokumentation und Diagnoseprogramme verwenden**

Sollten Sie einen Fehler bei Ihrem Computer feststellen, finden Sie weitere Informationen in [Kapitel](#page-64-0) 6 "Fehlerbehebung und [Diagnoseprogramme"](#page-64-0) auf Seite [57](#page-64-0). Informationen zu zusätzlichen Quellen für die Fehlerbehebung finden Sie im Abschnitt "[Informationsressourcen"](#page-68-0) auf Seite [61](#page-68-0).

Wenn Sie annehmen, dass ein Softwarefehler vorliegt, ziehen Sie die Dokumentation zu Ihrem Betriebssystem oder Softwareprogramm zu Rate, einschließlich der Readme-Dateien und der Onlinehilfe.

Im Lieferumfang der meisten Computer befinden sich eine Reihe von Diagnoseprogrammen, mit deren Hilfe Sie Hardwarefehler bestimmen können. Anweisungen zum Verwenden der Diagnoseprogramme finden Sie im Abschnitt "[Diagnoseprogramme"](#page-65-0) auf Seite [58](#page-65-0).

Die aktuellsten technischen Informationen sowie Einheitentreiber und Aktualisierungen zum Herunterladen finden Sie auf der Lenovo Unterstützungswebsite unter folgender Adresse: <http://www.lenovo.com/support>

### **Service anfordern**

Während des Garantiezeitraums haben Sie die Möglichkeit, über das Customer Support Center telefonisch Hilfe und Informationen anzufordern.

Während des Garantiezeitraums können Sie die folgenden Services nutzen:

- **Fehlerbestimmung** Der Kundendienst unterstützt Sie bei der Bestimmung von Hardwarefehlern. Zudem erhalten Sie Unterstützung bei der Entscheidung, welche Maßnahme ergriffen werden sollte.
- **Hardwarereparatur** Wenn der Fehler von der durch die Herstellergarantie abgedeckten Hardware verursacht wurde, wird der Kundendienst die erforderlichen Serviceleistungen erbringen.
- **Technische Änderungen** Es kann vorkommen, dass nach dem Verkauf eines Produkts technische Änderungen erforderlich sind. Ausgewählte technische Änderungen (Engineering Changes , ECs) für Ihre Hardware werden von Lenovo oder Ihrem Reseller bereitgestellt.

Die folgenden Fälle sind nicht durch die Herstellergarantie abgedeckt:

- Ersatz oder Verwendung von Komponenten anderer Hersteller oder von Komponenten, für die Lenovo keine Herstellergarantie gibt
- Feststellung von Softwarefehlern als Ursache
- BIOS-Konfiguration im Rahmen einer Installation oder eines Upgrades
- Änderung oder Aktualisierung von Einheitentreibern
- Installation und Wartung des Netzbetriebssystems (Network Operating System (NOS))
- Installation und Wartung von Anwendungsprogrammen

Die vollständigen Herstellergarantiebestimmungen können Sie dem ThinkCentre-Handbuch Sicherheit und Garantie entnehmen, das im Lieferumfang Ihres Computers enthalten ist. Für die Inanspruchnahme von Garantieservices muss der Kaufbeleg aufbewahrt werden.

Eine Liste der Telefonnummern für die Lenovo Unterstützung für Ihr Land oder Ihre Region finden Sie unter der Adresse <http://www.lenovo.com/support/phone> oder im ThinkCentre-Handbuch Sicherheit und Garantie, das im Lieferumfang Ihres Computers enthalten ist.

**Anmerkung:** Telefonnummern können jederzeit ohne Vorankündigung geändert werden. Wenn die Nummer für Ihr Land oder Ihre Region nicht aufgeführt ist, wenden Sie sich an Ihren Lenovo Reseller oder Lenovo Vertriebsbeauftragten.

Wenn Sie anrufen, sollten Sie sich nach Möglichkeit am Computer aufhalten. Halten Sie folgende Informationen bereit:

- Maschinentyp und Modell
- Seriennummern der Hardwareprodukte
- Beschreibung des Fehlers
- Exakter Wortlaut der Fehlernachrichten
- Informationen zur Hardware- und Softwarekonfiguration

## **Andere Services verwenden**

Wenn Sie Ihren Computer mit auf Reisen nehmen oder in einem Land nutzen, in dem der Maschinentyp Ihres Desktop- oder Notebook-Computers vertrieben wird, unterliegt Ihr Computer möglicherweise einer internationalen Herstellergarantie, die Sie automatisch zur Inanspruchnahme von Garantieservices während des Garantiezeitraums berechtigt. Der Service wird von berechtigten Service-Providern ausgeführt.

Die Servicemethoden und -prozeduren variieren je nach Land. Einige Services sind in gewissen Ländern möglicherweise gar nicht verfügbar. Der internationale Garantieservice wird im Rahmen der Servicemethode (z. B. Einschicken des Geräts durch den Kunden oder Vor-Ort-Service) erbracht, die im jeweiligen Land verfügbar ist. Die Servicecenter in gewissen Ländern bieten den Service möglicherweise nicht für alle Modelle eines bestimmten Maschinentyps an. In einigen Ländern kann der Garantieservice gebührenpflichtig sein und bestimmten Einschränkungen unterliegen.

Um festzustellen, ob Sie für Ihren Computer den internationalen Garantieservice in Anspruch nehmen können, und um eine Liste der Länder zu erhalten, in denen der Service angeboten wird, rufen Sie die Webseite <http://www.lenovo.com/support> auf. Klicken Sie auf dieser Seite auf **Warranty**, und befolgen Sie die angezeigten Anweisungen.

Wenn Sie technische Unterstützung bei der Installation von Servicepaketen für das vorinstallierte Microsoft Windows-Produkt benötigen oder diesbezügliche Fragen haben, rufen Sie die Website von Microsoft Product Support Services unter der Adresse <http://support.microsoft.com/directory> auf. Sie können sich aber auch an das Customer Support Center wenden. Hierfür fallen möglicherweise Gebühren an.

## **Zusätzliche Services anfordern**

Während des und nach dem Garantiezeitraum können Sie zusätzliche Services, wie z. B. Unterstützung für Hardware, für Betriebssysteme und für Anwendungsprogramme, für Netzinstallationen und -konfigurationen,
für aktualisierte oder erweiterte Hardwarereparaturservices und für angepasste Installationen, anfordern. Die Verfügbarkeit und Namen der Services können je nach Land oder Region variieren. Weitere Informationen zu diesen Services finden Sie im Internet auf der Lenovo Website unter der Adresse <http://www.lenovo.com>

# <span id="page-74-0"></span>**Anhang A. Bemerkungen**

Möglicherweise bietet Lenovo die in dieser Dokumentation beschriebenen Produkte, Services oder Funktionen in anderen Ländern nicht an. Informationen über die gegenwärtig im jeweiligen Land verfügbaren Produkte und Services sind beim Lenovo Ansprechpartner erhältlich. Hinweise auf Lenovo Lizenzprogramme oder andere Lenovo Produkte bedeuten nicht, dass nur Programme, Produkte oder Services von Lenovo verwendet werden können. Anstelle der Lenovo Produkte, Programme oder Services können auch andere ihnen äquivalente Produkte, Programme oder Services verwendet werden, solange diese keine gewerblichen oder anderen Schutzrechte von Lenovo verletzen. Die Verantwortung für den Betrieb von Fremdprodukten, Fremdprogrammen und Fremdservices liegt beim Kunden.

Für in diesem Handbuch beschriebene Erzeugnisse und Verfahren kann es Lenovo Patente oder Patentanmeldungen geben. Mit der Auslieferung dieser Dokumentation ist keine Lizenzierung dieser Patente verbunden. Lizenzanfragen sind schriftlich an folgende Adresse zu richten (Anfragen an diese Adresse müssen auf Englisch formuliert werden):

Lenovo (United States), Inc. <sup>1009</sup> Think Place - Building One Morrisville, NC <sup>27560</sup>  $U.S.A$ Attention: Lenovo Director of Licensing

Lenovo stellt diese Veröffentlichung in der vorliegenden Form (auf as-is-Basis) zur Verfügung und übernimmt keine Garantie für die Handelsüblichkeit, die Verwendungsfähigkeit für einen bestimmten Zweck und die Freiheit der Rechte Dritter. Einige Rechtsordnungen erlauben keine Garantieausschlüsse bei bestimmten Transaktionen, so dass dieser Hinweis möglicherweise nicht zutreffend ist.

Trotz sorgfältiger Bearbeitung können technische Ungenauigkeiten oder Druckfehler in dieser Veröffentlichung nicht ausgeschlossen werden. Die Angaben in diesem Handbuch werden in regelmäßigen Zeitabständen aktualisiert. Lenovo kann jederzeit Verbesserungen und/oder Änderungen an den in dieser Veröffentlichung beschriebenen Produkten und/oder Programmen vornehmen.

Die in diesem Dokument beschriebenen Produkte sind nicht zur Verwendung bei Implantationen oder anderen lebenserhaltenden Anwendungen, bei denen ein Nichtfunktionieren zu Verletzungen oder zum Tod führen könnte, vorgesehen. Die Informationen in diesem Dokument beeinflussen oder ändern nicht die Lenovo Produktspezifikationen oder Garantien. Keine Passagen in dieser Dokumentation stellen eine ausdrückliche oder stillschweigende Lizenz oder Anspruchsgrundlage bezüglich der gewerblichen Schutzrechte von Lenovo oder von anderen Firmen dar. Alle Informationen in dieser Dokumentation beziehen sich auf eine bestimmte Betriebsumgebung und dienen zur Veranschaulichung. In anderen Betriebsumgebungen werden möglicherweise andere Ergebnisse erzielt.

Werden an Lenovo Informationen eingesandt, können diese beliebig verwendet werden, ohne dass eine Verpflichtung gegenüber dem Einsender entsteht.

Verweise in dieser Veröffentlichung auf Websites anderer Anbieter dienen lediglich als Benutzerinformationen und stellen keinerlei Billigung des Inhalts dieser Websites dar. Das über diese Websites verfügbare Material ist nicht Bestandteil des Materials für dieses Lenovo Produkt. Die Verwendung dieser Websites geschieht auf eigene Verantwortung.

Alle in diesem Dokument enthaltenen Leistungsdaten stammen aus einer gesteuerten Umgebung. Die Ergebnisse, die in anderen Betriebsumgebungen erzielt werden, können daher erheblich von den hier erzielten Ergebnissen abweichen. Einige Daten stammen möglicherweise von Systemen, deren Entwicklung noch nicht abgeschlossen ist. Eine Garantie, dass diese Daten auch in allgemein verfügbaren Systemen

<span id="page-75-0"></span>erzielt werden, kann nicht gegeben werden. Darüber hinaus wurden einige Daten unter Umständen durch Extrapolation berechnet. Die tatsächlichen Ergebnisse können abweichen. Benutzer dieses Dokuments sollten die entsprechenden Daten in ihrer spezifischen Umgebung prüfen.

#### **Hinweise zur TV-Ausgabe**

Der folgende Hinweis gilt für Modelle mit werkseitig installierter TV-Ausgabefunktion.

Dieses Produkt ist mit Copyright-geschützter Technologie ausgestattet, die durch bestimmte US-Patente und andere intellektuelle Eigentumsrechte geschützt ist, deren Eigentümer die Macrovision Corporation und andere rechtliche Eigner sind. Die Verwendung dieser Copyright-geschützten Technologie muss von der Macrovision Corporation genehmigt sein und beschränkt sich ausschließlich auf den privaten Gebrauch und andere eingeschränkte Anzeigemöglichkeiten, sofern von der Macrovision Corporation nicht anders angegeben. Zurückentwicklung oder Disassemblierung ist verboten.

### **EU-Richtlinie - CE-Kennzeichnung**

 $\epsilon$ 

#### **Marken**

Die folgenden Ausdrücke sind Marken der Lenovo Group Limited in den USA und/oder anderen Ländern:

Lenovo Das Lenovo Logo Personal System/2 PS/2 Rescue and Recovery **ThinkCentre** ThinkVantage

Microsoft, Windows und Windows Vista sind Marken der Microsoft Group in den USA und/oder anderen Ländern.

Intel, Intel Core und Pentium sind Marken der Intel Corporation in den USA und/oder anderen Ländern.

Linux ist eine Marke von Linus Torvalds in den USA und/oder anderen Ländern.

Weitere Unternehmens-, Produkt- oder Servicenamen können Marken anderer Hersteller sein.

# **Index**

### **A**

[Administratorkennwort](#page-57-0) [50](#page-57-0) [Aktualisieren](#page-60-0) [Flashaktualisierung,](#page-60-0) BIOS [53](#page-60-0) [Systemprogramme](#page-60-0) [53](#page-60-0) [Ändern](#page-57-0) [Kennwort](#page-57-0) [50](#page-57-0) [Startreihenfolge](#page-58-0) [51](#page-58-0) [Anfordern](#page-68-0) [Hilfe](#page-68-0) [61](#page-68-0) [Informationen](#page-68-0) [61](#page-68-0) [Service](#page-68-0) [61](#page-68-0) Anschluss für [VGA-Bildschirm](#page-16-0) [9](#page-16-0) [Anschlussbeschreibung](#page-16-0) [9](#page-16-0) [Anschlüsse](#page-15-0) [Rückseite](#page-15-0) [8](#page-15-0) [Vorderseite](#page-14-0) [7](#page-14-0) [Antivirensoftware](#page-13-0) [6](#page-13-0) [Arbeitsbereich](#page-51-0) von Rescue and Recovery [44](#page-51-0) Arbeitsbereich, Sicherung und [Wiederherstellung](#page-51-0) [44](#page-51-0) Audio- und [USB-Baugruppe](#page-36-0) an der Vorderseite [austauschen](#page-36-0) [29](#page-36-0) [Audioausgangsanschluss](#page-16-0) [9](#page-16-0) [Audioeingangsanschluss](#page-16-0) [9](#page-16-0) [Audiosubsystem](#page-8-0) [1](#page-8-0) [Aufladungsempfindliche](#page-20-0) Einheiten, Umgang [13](#page-20-0) Austausch von [Komponenten](#page-43-0) abschließen [36](#page-43-0) [Austauschen](#page-27-0) [Batterie](#page-27-0) [20](#page-27-0) [Festplattenlaufwerk](#page-28-0) [21](#page-28-0) [Kühlkörper](#page-35-0) [28](#page-35-0) [Auswählen](#page-58-0) [Starteinheit](#page-58-0) [51](#page-58-0) [Temporäre](#page-58-0) Starteinheit [51](#page-58-0)

#### **B**

Batterie [austauschen](#page-27-0) [20](#page-27-0) [Bemerkungen](#page-74-0) [67](#page-74-0) BIOS aktualisieren [\(Flashaktualisierung\)](#page-61-0) [54](#page-61-0) BIOS, aktualisieren (Flashaktualisierung) [53–](#page-60-0)[54](#page-61-0) [Bootblock-Wiederherstellung](#page-61-0) [54](#page-61-0)

# **C**

CMOS [löschen](#page-45-0) [38](#page-45-0) [Computerabdeckung](#page-21-0) [öffnen](#page-21-0) [14](#page-21-0) [Computerabdeckung](#page-21-0) öffnen [14](#page-21-0) **[CRU](#page-43-0)** Installation [abschließen](#page-43-0) [36](#page-43-0) [Customer](#page-70-0) Support Center [63](#page-70-0)

## **D**

Datenträger, [Wiederherstellungsdatenträger](#page-48-0) erstellen und [verwenden](#page-48-0) [41](#page-48-0) [Diagnoseprogramme](#page-70-0) verwenden [63](#page-70-0) [Diagnoseprogramme,](#page-64-0) Fehlerbehebung [57](#page-64-0) [DisplayPort-Anschluss](#page-16-0) [9](#page-16-0) [Dokumentation](#page-70-0) verwenden [63](#page-70-0)

### **E**

E/A-Funktionen [\(Ein-/Ausgabe\)](#page-9-0) [2](#page-9-0) Einheiten, Umgang mit [aufladungsempfindlichen](#page-20-0) Einheiten [13](#page-20-0) [Einheitentreiber](#page-44-0) [37](#page-44-0) Erneut [installieren](#page-53-0) [46](#page-53-0) [Installieren](#page-53-0) [46](#page-53-0) [Einstellungen](#page-56-0) [Ändern](#page-56-0) [49](#page-56-0) [anzeigen](#page-56-0) [49](#page-56-0) [Einstellungen](#page-56-0) anzeigen und ändern [49](#page-56-0) Erneut [installieren](#page-53-0) [Einheitentreiber](#page-53-0) [46](#page-53-0) [erstellen](#page-52-0) und Verwenden eines [Wiederherstellungsdatenträgers](#page-52-0) [45](#page-52-0) Erstellen und [verwenden](#page-48-0) [Wiederherstellungsdatenträger](#page-48-0) [41](#page-48-0) [Erweiterung](#page-9-0) [2](#page-9-0) [Ethernet](#page-8-0) [1](#page-8-0) [Ethernet-Anschluss](#page-16-0) [9](#page-16-0) Externe [Zusatzeinrichtungen](#page-21-0) installieren [14](#page-21-0)

# **F**

Fehler bei der [Wiederherstellung](#page-54-0) beheben [47](#page-54-0) Fehler, Wiederherstellung nach [POST/BIOS-Aktualisierung](#page-61-0) [54](#page-61-0) Fehlerbehebung, [Diagnoseprogramme](#page-64-0) [57](#page-64-0) [Fehlerbehebung,](#page-64-0) grundlegende [57](#page-64-0) [Festlegen](#page-57-0) [Kennwort](#page-57-0) [50](#page-57-0) [Festplattenlaufwerk](#page-28-0) austauschen [21](#page-28-0) [Flashaktualisierung,](#page-60-0) BIOS [53](#page-60-0)

### **G**

[Garantieinformationen](#page-69-0) [62](#page-69-0) Grundlegende [Fehlerbehebung](#page-64-0) [57](#page-64-0)

#### **H**

[Hilfe](#page-68-0) [Anfordern](#page-68-0) [61](#page-68-0) und [Service](#page-70-0) [63](#page-70-0) Hinweis, [TV-Ausgabefunktion](#page-75-0) [68](#page-75-0) Hinweise, [Kennwörter](#page-56-0) [49](#page-56-0)

#### **I**

[Informationen](#page-68-0) [Anfordern](#page-68-0) [61](#page-68-0) [Herstellergarantie](#page-69-0) [62](#page-69-0) [Quellen](#page-68-0) [61](#page-68-0) [Sicherheit](#page-69-0) [62](#page-69-0) wichtige [Sicherheitshinweise](#page-6-0) [vii](#page-6-0) Installation von [Zusatzeinrichtungen](#page-25-0) [PCI-Karte](#page-25-0) [18](#page-25-0) [Installieren](#page-53-0) [Einheitentreiber](#page-53-0) [46](#page-53-0) Interne [Laufwerke](#page-8-0) [1](#page-8-0) Interner [Lautsprecher,](#page-40-0) austauschen [33](#page-40-0)

# **K**

Kabel [anschließen](#page-43-0) [36](#page-43-0) [Kabelverriegelung,](#page-45-0) Sicherheit [38](#page-45-0) [Kennwort](#page-57-0) [Administrator](#page-57-0) [50](#page-57-0) [festlegen,](#page-57-0) ändern, löschen [50](#page-57-0) [Hinweise](#page-56-0) [49](#page-56-0) [Startkennwort](#page-57-0) [50](#page-57-0) [Kennwörter](#page-45-0) [löschen](#page-45-0) [38](#page-45-0) verloren gegangene oder [vergessene](#page-45-0) [38](#page-45-0) [Kennwörter](#page-56-0) verwenden [49](#page-56-0) [Kennwortschutz](#page-45-0) [38](#page-45-0) [Komponenten](#page-8-0) [1](#page-8-0) Komponenten der [Systemplatine,](#page-22-0) Zugriff [15](#page-22-0) [Komponenten,](#page-16-0) intern [9](#page-16-0) [Konfigurationsdienstprogramm](#page-56-0) [49](#page-56-0) [Konfigurationsdienstprogramm](#page-56-0) starten [49](#page-56-0) [Konfigurationsdienstprogramm](#page-59-0) verlassen [52](#page-59-0) [Kühlkörper](#page-35-0) austauschen [28](#page-35-0)

#### **L**

[Laufwerke](#page-18-0) [Positionen](#page-18-0) [11](#page-18-0) [technische](#page-18-0) Daten [11](#page-18-0) Lenovo [ThinkVantage](#page-65-0) Toolbox [58](#page-65-0) Lenovo [ThinkVantage](#page-68-0) Tools [61](#page-68-0) Lenovo [Website](#page-69-0) [62](#page-69-0) Lenovo Welcome [5](#page-12-0), [62](#page-69-0) Löschen eines [Kennworts](#page-57-0) [50](#page-57-0)

#### **M**

[Marken](#page-75-0) [68](#page-75-0) Maus [austauschen](#page-42-0) [35](#page-42-0) [Mausanschluss](#page-16-0) [9](#page-16-0) [Mikrofonanschluss](#page-16-0) [9](#page-16-0)

#### **N**

Netzteil [austauschen](#page-32-0) [25](#page-32-0)

# **O**

Operationen, Sicherung und [Wiederherstellung](#page-49-0) [42](#page-49-0) [Optische](#page-67-0) Maus [reinigen](#page-67-0) [60](#page-67-0) [Optisches](#page-31-0) Laufwerk installieren oder austauschen [24](#page-31-0) Ordner mit [Onlinebüchern](#page-68-0) [61](#page-68-0) Ordner, [Onlinebücher](#page-68-0) [61](#page-68-0)

### **P**

PC-Doctor for Rescue and [Recovery](#page-66-0) [59](#page-66-0) [PCI-Karte](#page-25-0) [18](#page-25-0) [installieren,](#page-25-0) austauschen [18](#page-25-0) Positionen der [Komponenten](#page-16-0) [9](#page-16-0) Productivity Center, [ThinkVantage](#page-68-0) [61](#page-68-0) [Programme,](#page-60-0) System aktualisieren [53](#page-60-0)

# **Q**

Quellen, [Informationen](#page-68-0) [61](#page-68-0)

## **R**

[Reinigen,](#page-67-0) optische Maus [60](#page-67-0) Rescue and [Recovery](#page-48-0) [41](#page-48-0) [Arbeitsbereich,](#page-51-0) Rescue and Recovery [44](#page-51-0) [Rückseite,](#page-15-0) Anschlüsse [8](#page-15-0)

# **S**

Schutz, [Kennwort](#page-45-0) [38](#page-45-0) Selbsttest beim [Einschalten](#page-60-0) (POST) [53](#page-60-0) Serieller [Anschluss](#page-16-0) [9](#page-16-0) [Service](#page-68-0) [Anfordern](#page-68-0) [61](#page-68-0) [Customer](#page-70-0) Support Center [63](#page-70-0) und [Hilfe](#page-70-0) [63](#page-70-0) [Services](#page-71-0) [andere](#page-71-0) [64](#page-71-0) [zusätzliche](#page-71-0) anfordern [64](#page-71-0) [Sicherheit](#page-6-0) [vii](#page-6-0) aktivieren oder [inaktivieren](#page-57-0) [50](#page-57-0) [Funktionen](#page-44-0) [37](#page-44-0) [Kabelverriegelung](#page-45-0) [38](#page-45-0) [Komponenten](#page-9-0) [2](#page-9-0) [Sicherheitshinweise](#page-69-0) [62](#page-69-0) Sicherungs- und [Wiederherstellungsoperationen](#page-49-0) [42](#page-49-0) **[Software](#page-48-0)** [Wiederherstellen](#page-48-0) [41](#page-48-0) [Speichermodul](#page-23-0) [installieren,](#page-23-0) austauschen [16](#page-23-0) [Systemplatine](#page-23-0) [16](#page-23-0)

[Starteinheit](#page-58-0) [51](#page-58-0) [Reihenfolge](#page-58-0) ändern [51](#page-58-0) [temporäre,](#page-58-0) auswählen [51](#page-58-0) Starten des [Konfigurationsdienstprogramms](#page-56-0) [49](#page-56-0) [Startkennwort](#page-57-0) [50](#page-57-0) [Stromversorgung](#page-9-0) [ACPI-Unterstützung](#page-9-0) (Advanced Configuration and Power [Interface\)](#page-9-0) [2](#page-9-0) [Komponenten](#page-9-0) [2](#page-9-0) [System](#page-60-0) [Programme](#page-60-0) [53](#page-60-0) [Verwaltung](#page-9-0) [2](#page-9-0) [Systemlüfter](#page-38-0) austauschen [31](#page-38-0) [Systemplatine](#page-18-0) [Anschlüsse](#page-18-0) [11](#page-18-0) [Komponenten,](#page-22-0) Zugriff [15](#page-22-0) [Positionen](#page-17-0) [10](#page-17-0) Positionen der [Komponenten](#page-17-0) [10](#page-17-0) [Speichermodul](#page-23-0) [16](#page-23-0)

## **T**

Tastatur [austauschen](#page-42-0) [35](#page-42-0) [Tastaturanschluss](#page-16-0) [9](#page-16-0) [Technische](#page-10-0) Daten [3](#page-10-0) [Temporäre](#page-58-0) Starteinheit [51](#page-58-0) [ThinkVantage](#page-68-0) Productivity Center [61](#page-68-0) Treiber, [Einheiten](#page-44-0) [37](#page-44-0) [TV-Ausgabefunktion,](#page-75-0) Hinweis [68](#page-75-0)

### **U**

[Umgebung,](#page-11-0) Betrieb [4](#page-11-0) [USB-Anschluss](#page-16-0) [9](#page-16-0)

#### **V**

Verlassen, [Konfigurationsdienstprogramm](#page-59-0) [52](#page-59-0) [Verwenden](#page-71-0) andere [Services](#page-71-0) [64](#page-71-0) [Diagnoseprogramme](#page-70-0) [63](#page-70-0) [Dokumentation](#page-70-0) [63](#page-70-0) [Kennwörter](#page-56-0) [49](#page-56-0) [Konfigurationsdienstprogramm](#page-56-0) [49](#page-56-0) und Erstellen eines [Wiederherstellungsdatenträgers](#page-52-0) [45](#page-52-0) [Videosubsystem](#page-8-0) [1](#page-8-0) [Vorderseite,](#page-14-0) Anschlüsse [7](#page-14-0)

#### **W**

[Website,](#page-69-0) Lenovo [62](#page-69-0) Wichtige [Sicherheitshinweise](#page-6-0) [vii](#page-6-0) [Wiederherstellen](#page-61-0) nach Fehler bei der [POST/BIOS-Aktualisierung](#page-61-0) [54](#page-61-0) [Software](#page-48-0) [41](#page-48-0) [Wiederherstellung](#page-61-0) [Bootblock](#page-61-0) [54](#page-61-0) Fehler [beheben](#page-54-0) [47](#page-54-0) Operationen, Sicherung und [Wiederherstellung](#page-49-0) [42](#page-49-0) Wiederherstellungsdatenträger erstellen und verwenden [41](#page-48-0), [45](#page-52-0)

# **Z**

[Zusatzeinrichtungen](#page-44-0) installieren [Sicherheitsfunktionen](#page-44-0) [37](#page-44-0) [Speichermodul](#page-23-0) [16](#page-23-0) [Zusätzliche](#page-71-0) Services anfordern [64](#page-71-0)

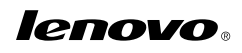

Teilenummer: 71Y7186

Printed in USA

(1P) P/N: 71Y7186

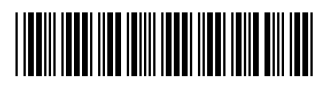